# **Logitec**

# **Network Camera**

パン/チルト対応 ネットワークカメラ

**LAN-WC30/PT 【IEEE802.11g/11b準拠 無線モデル】LAN-NC30/PT 【100BASE-TX 有線モデル】**

# **User's Manual**

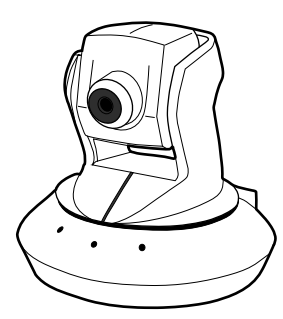

**このマニュアルは,別冊の「セットアップガイド」とあわせてお読みください** 

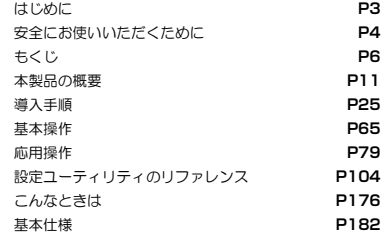

# ◎ ロジテック株式会社

### **●このマニュアルで使われている用語**

こ の マ <sup>ニ</sup> <sup>ュ</sup> ア ル で は 紙 面 上 の 都 合 に よ り , <sup>一</sup> 部 の 表 記 を 除 い て " LAN-WC30/PT " お よ び "LAN-NC30/PT"を「本製品」と表記しているほか,次の用語を使用しています。

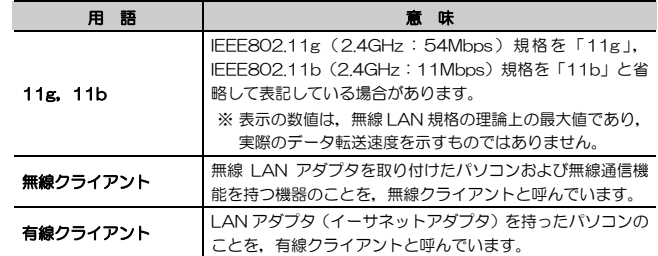

### **●このマニュアルで使われている記号**

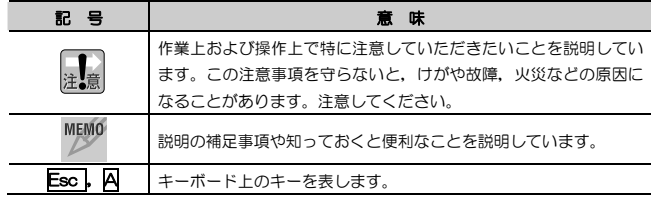

### **ご注意**

- 本製品の仕様および価格は、製品の改良等により予告なしに変更する場合があります。
- 本製品に付随するドライバ, ソフトウェア等を逆アセンブル,逆コンパイルまたはその他リバースエンジニアリング すること,弊社に無断でホームページ,FTP サイトに登録するなどの行為を禁止させていただきます。
- このマニュアルの著作権は、ロジテック株式会社が所有しています。
- このマニュアルの内容の一部または全部を無断で複製/転載することを禁止させていただきます。
- このマニュアルの内容に関しては、製品の改良のため予告なしに変更する場合があります。
- このマニュアルの内容に関しましては,万全を期しておりますが,万一ご不審な点がございましたら,弊社テクニカ ル・サポートまでご連絡ください。
- 本製品のうち,戦略物資または役務に該当するものの輸出にあたっては,外国為替法に基づく輸出または役務取引許 可が必要です。
- 本製品は日本国内での使用を前提に製造されています。日本国外での使用による結果について弊社は一切の責任を負 いません。また,本製品について海外での保守,サポートはおこなっておりません。
- 本製品を使用した結果によるお客様のデータの消失,破損など他への影響につきましては,上記にかかわらず責任は 負いかねますのでご了承ください。重要なデータについてはあらかじめバックアップするようにお願いいたします。
- Microsoft, Windows は米国 Microsoft Corporation の登録商標です。そのほか, このマニュアルに掲載されてい る商品名/社名などは, 一般に各社の商標ならびに登録商標です。 本文中における®および ™は省略させていただきま した。

# **LAN-WC30/PT LAN-NC30/PT**

**User's Manual** 

**ユーザーズマニュアル** 

### **■ はじめに ■**

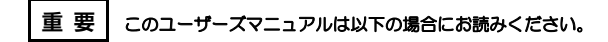

- ・ 本製品の詳細な設定をおこなう。
- ・ 設定情報の詳しい説明を参照する。
- ●導入手順については、別冊「セットアップガイド」をお読みください。 ● このマニュアルでは一部の表記を除いて各製品名を「本製品」と表記して
- います。 ●このマニュアルは、製品の導入後も大切に保管しておいてください。

### ●LAN-WC30/PTとLAN-NC30/PTの違いとマニュアルの記述について

LAN-WC30/PTは無線通信機能(IEEE802.11g/b準拠)に対応しています。それ以外の機能はLAN-NC30/PTとLAN-WC30/PTで共通です。LAN-WC30/PTにのみ搭載されている機能ついては「LAN-WC30/PTのみ」と記載しています。特に記載のない機能については両製品共通です。

# **安全にお使いいただくために**

けがや故障,火災などを防ぐために,ここで説明している注意事項を必ずお読みください。

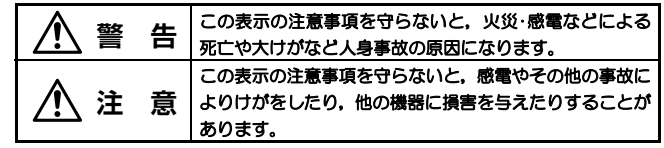

人<br>1. 警告

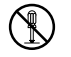

本製品の分解,改造,修理をご自分でおこなわないでください。 火災や感電,故障の原因になります。また,故障時の保証の対象外となります。

- 本製品から煙やへんな臭いがしたときは,直ちに使用を中止したうえで電源を切り, ACコンセントから電源プラグを抜いてください。そのあと, ご 購入店もしくは当社テクニカル・サポートまでご連絡ください。 そのまま使用すると、火災や感電、故障の原因になります。
- 本製品に水などの液体や異物が入った場合は,直ちに使用を中止したうえ で電源を切り,ACコンセントから電源プラグを抜いてください。そのあと,ご購入店もしくは当社テクニカル・サポートまでご連絡ください。 そのまま使用すると、火災や感電、故障の原因になります。

本製品を,水を使う場所や湿気の多いところで使用しないでください。火災や感電,故障の原因になります。

安全にお使いいただくために

/!\ 注 音

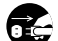

### 本製品を次のようなところで使用しないでください。

- ・高温または多湿なところ,結露を起こすようなところ
- ・直射日光のあたるところ
- ・平坦でないところ,土台が安定していないところ,振動の発生するところ
- ・静電気の発生するところ,火気の周辺

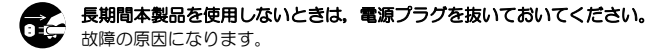

### **無線 LAN をご使用になるにあたってのご注意**

- 無線LANは無線によりデータを送受信するため盗聴や不正なアクセスを受ける恐れがあります。無線LANをご使用になるにあたってはその危険性を十分に理解したうえ,データの安全を確保するためセキュリティ設定をおこなってください。また,個人データなどの重要な情報は有線LANを使うこともセキュリティ対策として重要な手段です。
- ●本製品は電波法に基づき,特定無線設備の認証を受けておりますので免許を申請す る必要はありません。ただし,以下のことは絶対に行わないようにお願いします。
	- •本製品を分解したり,改造すること
	- ・ 本製品の背面に貼り付けてある認証ラベルをはがしたり,改ざん等の行為をすること
	- ・ 本製品を日本国外で使用すること

これらのことに違反しますと法律により罰せられることがあります。

- 心臓ペースメーカーを使用している人の近く,医療機器の近くなどで本製品を含 む無線LANシステムをご使用にならないでください。心臓ペースメーカーや医療機器に影響を与え,最悪の場合,生命に危険を及ぼす恐れがあります。
- 電子レンジの近くで本製品を使用すると無線LANの通信に影響を及ぼすことがあります。

# **もくじ**

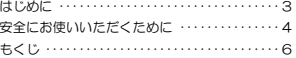

### **Chapter 1 概要編**

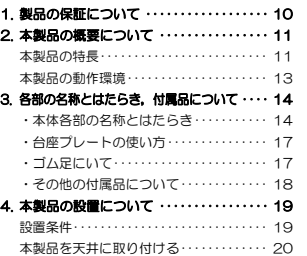

本製品を壁に取り付ける・・・・・・・・・・・・・・・ 22

#### **Chapter 2 導入編**

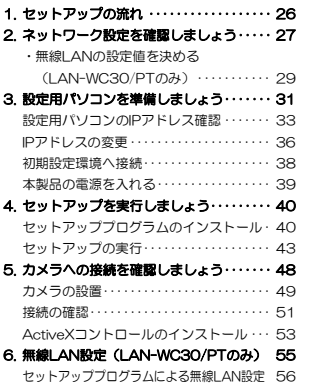

設定ユーティリティによる無線LAN設定 ・・・・ 60

#### **Chapter 3 基本操作編**

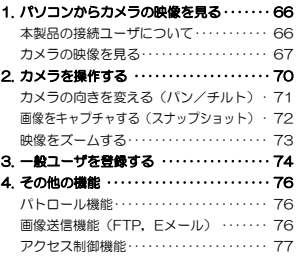

#### **Chapter 4 応用編**

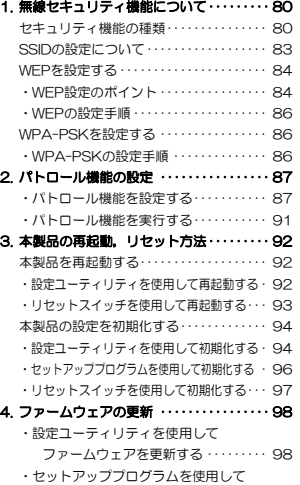

#### もくじ

#### もくじ

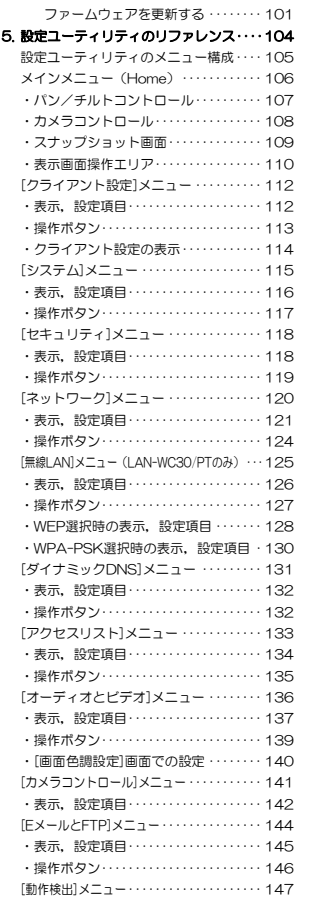

 ・表示,設定項目・・・・・・・・・・・・・・・・・・・・ 148 ・操作ボタン・・・・・・・・・・・・・・・・・・・・・・・・ 148

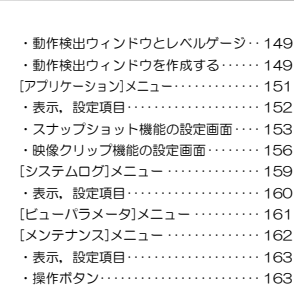

### **Chapter 5 付録編**

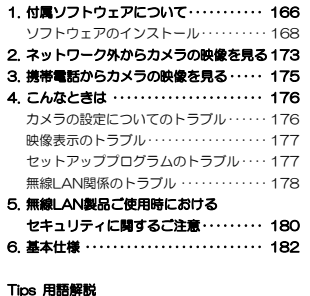

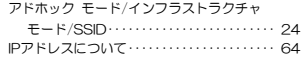

### <メ モ>

**8** 

## **Chapter 1**

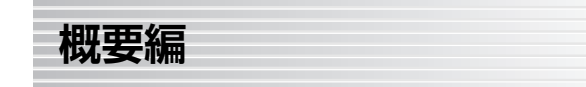

本製品の概要について説明しています。

本製品の導入手順,各部の名称,動作環境については,別冊「セットアップガイドもあわせてお読みください。

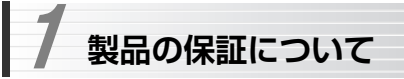

### **製品の保証とサービス**

本製品には保証書が付いています。内容をお確かめの上,大切に保管してください。

### ●保証期間

保証期間はお買い上げの日より1年間です。保証期間を過ぎての修理は有料になります。詳細については保証書をご覧ください。保証期間中のサービスについてのご相談は,お買い上げの販売店にお問い合わせください。

#### ●保証範囲

次のような場合は,弊社は保証の責任を負いかねますのでご注意ください。

- ・弊社の責任によらない製品の破損,または改造による故障
- ・本製品をお使いになって生じたデータの消失,または破損

・本製品をお使いになって生じたいかなる結果および,直接的,間接的なシステム,機器およびその他の異常

詳しい保証規定につきましては、保証書に記載された保証規定をお確かめくだ さい。

### ●その他のご質問などに関して

別冊の「セットアップガイド」の,「サポートサービスについて」をお読みください。

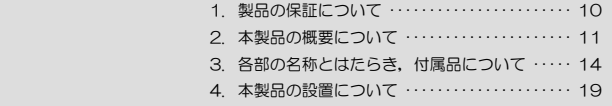

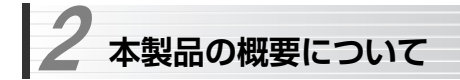

### **本製品の特長**

### ●パン(左右移動)/チルト(上下移動)対応のネットワークカメラ

ネットワーク経由で映像,音声を送信,さらに左右,上下への向きの移動制御が可能なネットワークカメラです。カメラ単体で動作可能なため、映像を 送信するためのパソコンが不要です。

LAN-NC30/PTは有線イーサネット (100BASE-TX/10BASE-T) に対 応しています。また,オプションのPoE受電機器を接続することにより,LANポート経由で電源を供給することもできます。

LAN-WC30/PTは、さらにIEEE802.11g/b準拠の無線ネットワークに対 応しており,設置場所にLANポートがなくても接続できます。 壁や天井への設置を容易にする台座プレートを付属しています。

また、ネットワーク内に複数台の本製品を設置できます。これらにより、次 のような幅広い利用が可能です。

・駐車場,店舗,倉庫などの監視

- ・講演や授業などのリアルタイム配信
- ・玄関先などの監視
- ・外出先から,病人,子供,ペットなどの様子を確認

※オプション機器については、弊社ホームページ (http://www.logitec.co.jp/)を参照してください。 ※本製品は屋内専用です。屋外での利用はできません。

### ●30万画素1/3インチCMOSイメージセンサ採用

カメラ部の映像素子には,30万画素の1/3インチCMOSイメージセンサを採用しています。撮影画像は「hgd形式」で圧縮処理されて配信され,Web ブラウザのActiveXコントロールを使用して連続再生されます。 最大640×480ドットのVGAサイズの画像を最大30fpsのフレームレー トで送信できます。

Chapter 1 概要編

### **●IEEE802.11g/bに対応した無線機能(LAN-WC30/PTのみ)**

2.4GHz帯で最大伝送速度54MbpsのIFFF802.11g,同じく2.4GHz帯で 最大伝送速度11MbpsのIEEE802.11bの2つの規格に接続できます。 アクセスポイント経由で接続するインフラストラクチャモードと,直接パソコンの無線LANアダプタと接続するアドホックモードに対応しています。

#### ●各種無線セキュリティ機能に対応 (LAN-WC30/PTのみ)

近年セキュリティ脆弱性が指摘されているWEPに変わる新しい規格であるWPA-PSKに対応しています。WPAでは、暗号キーを一定時間ごとに自動 的に変更しますので,外部からの不正解読が困難になっています。また,クライアントを指定してアクセスを制限するLANアクセス制限機能も搭載し ています。

#### ●インターネットで映像,音声を配信可能

DDNS(ダイナミックDNS)接続機能を搭載しているため、接続するルー タにDDNS接続機能がなくても,LAN内に接続した本製品をインターネット上に公開できます。

これにより,遠隔地から本製品からの映像,音声をWebブラウザで受信できるほか,各種設定も可能です。 ※別途DDNSサイトとの契約が必要です。

#### ●初期導入を簡単にするソフトウェア「セットアップ」

ネットワーク内のカメラを検索,設定ウィザードを実行するソフトウェア「セットアップ」を添付していますので,初期設定が容易におこなえます。

#### ●複数台のカメラを制御するソフトウェア「モニタ」

複数台のカメラの画像を一画面に分割表示,それぞれのカメラに対してパン/チルトの操作ができるほか,スナップショット(静止画),動画をハードディスクに保存できるソフトウェア「モニタ」を添付しています。 これにより、監視カメラとしてより複雑な制御に対応します。

#### ●撮影した動画を再生するソフトウェア「プレイバック」

「モニタ」と連携して撮影した動画を再生,AVI形式に変換できるソフトウェア「プレイバック」を添付しています。

### 2. 本製品の概要について

### ●Webブラウザベースの設定ユーティリティを搭載

本製品の設定は,クライアントパソコンのWebブラウザ上から,本体に内蔵されたWebベースの設定ユーティリティを起動しておこないます。Webブラウザからの解りやすいメニューで操作できます。インターネット経由でのアクセスも可能です。

#### ●その他、豊富な機能を搭載

- · NTP (Network Time Protocol) サーバを自動検出して時刻を自動設定
- ・ ファームウェアが設定ユーティリティおよび「セットアップ」から簡単にアップデート可能

### **本製品の動作環境**

本製品からの画像,音声を受信,設定を変更するには,ActiveX機能がインストールされたWebブラウザが必要です。 弊社では次の環境をサポートしています。

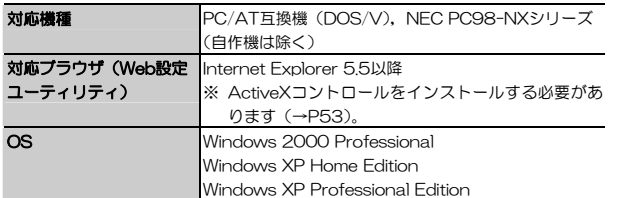

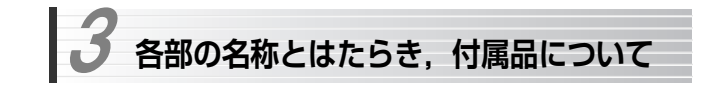

### **本体各部の名称とはたらき**

本体各部の名称とはたらきを説明します。

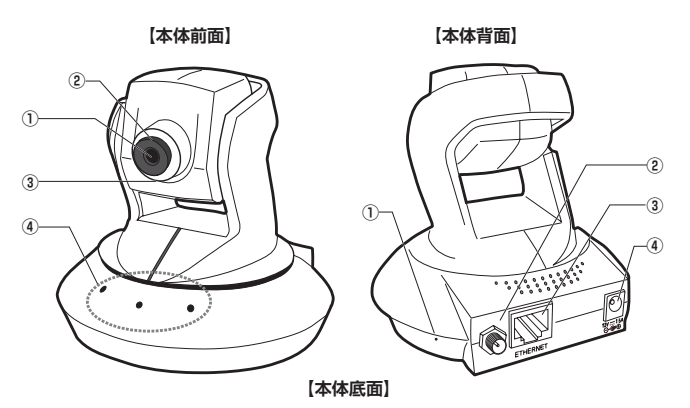

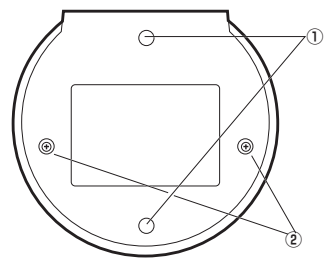

#### <本体前面>

#### ① カメラレンズ

映像を撮影するレンズです。工場出荷時にはキャップが付いていますので,取り外してから使用してください。 レンズは直接手で触らないようにしてください。 汚れた場合は,乾いたやわらかい布などで汚れをふき取ってください。

#### ② フォーカス

レンズのピントを合わせるリングです。回転させることでピントの合う位置が前後します。左に回すと遠くに,右に回すと近くの対象物にピントが合います。設置の際,撮影対象に合わせて調整してください。 ※設定ユーティリティにはピントを合わせる機能はありません。

#### ③ マイクロフォン

音声を受信するマイクロフォンです。

#### ④ LED表示ランプ

本製品の状態を示すLEDランプです。 正面左から緑,青,赤の3つのランプがあります。 本製品の状態により,次のように表示されます。

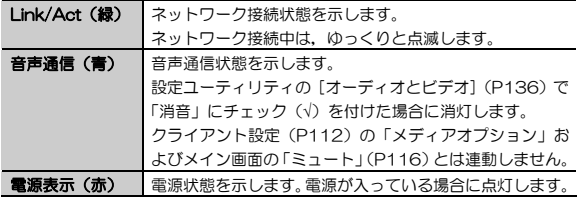

Chapter 1 概要編

#### <本体背面>

### ① リセットスイッチ

本製品の再起動,および本製品の設定を工場出荷時の状態に初期化するためのスイッチです。操作方法については,「本製品の再起動,リセット方法」(P92)をお読みください。

#### ② アンテナコネクタ(LAN-WC30/PTのみ)

付属の無線アンテナを接続します。接続したアンテナは,180度の範囲で回転,90度の角度で折りたたむことができます。

#### ③ LANコネクタ(ETHERNET/MDI仕様)

別売のLANケーブルを使用して,本製品とパソコンまたはルータなどのネットワーク機器を接続します。

### パソコンと直接接続する際,パソコン側のLANポートがAutoMDI /MDI-Xに対応していない場合はクロスケーブルで接続する必要がありま す。

#### ④ 電源コネクタ

付属のACアダプタの電源プラグを差し込みます。 本製品に添付のACアダプタ以外は使用しないでください。

### <本体底面>

### ①,②ゴム足および台座プレート取り付け箇所

本製品を机の上などの平らな場所に設置する場合は,付属のゴム足を4箇所すべてに取り付けます。壁や天井に設置する場合には,①のネジ穴(2 箇所)に付属の台座プレートを付属のネジで取り付けます。

### **台座プレートの使い方**

本製品には,本体を壁や天井に取り付けるための台座プレートが付属しています。台座プレートで本体を取り付ける手順については,P19「本製品の設置について」をお読みください。

### **ゴム足について**

本製品には,付属品としてゴム足が4個添付されています。 ゴム足を本体底面に取り付けることで,本製品を机の上などの平面に置いて使用する際に,安定して設置することができます。

ゴム足は,本体底面のゴム足および台座プレート取り付け箇所に取り付けます。

Chapter 1 概要編

### **その他の付属品について**

### ●無線アンテナ (LAN-WC30/PTのみ)

無線LAN機能を使用する場合に取り付けるアンテナです。 本体背面のアンテナコネクタに取り付けて使用します。

#### ●ネジ小(A:2個, B:2個)

ネジAは,本体と台座プレートを固定する際に使用します。 ネジBは,台座プレートとオプションのPoE給電アダプタなどを固定する際に使用します。

### ●ネジ大(2個), カールプラグ(2個)

ネジ大とカールプラグは,組み合わせて壁や天井に本製品を固定する際に使用します。

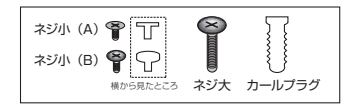

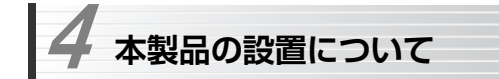

本製品の設置について説明します。

- ●設置条件 →このあと
- ●本製品を天井に取り付ける →P20
- ●本製品を壁に取り付ける →P22

### **設置条件**

- 強度の弱い壁や天井には取り付けないでください。落下するおそれが あります。
	- 本製品は屋内専用です。屋外には取り付けないでください。
	- 本製品のレンズ部分は左右(パン)に350度、上下(チルト)に125 度向きが変わります。レンズ部分の動きを妨げないよう。カメラの上 方と周囲に10cm程度の空間を確保して設置してください。

### ●設置場所

次の条件を満たす場所に設置してください。

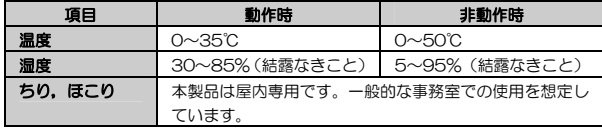

### ●設置してはいけない場所

次のような場所には設置しないでください。

- ・ 直射日光のあたる場所
- ・ 温度, 温度の変化が激しい場所
- ・ 電気的ノイズを発生する機器の近く(モーターの近くなど)
- ・ 強磁界を発生する機器の近く(ラジオなど)
- ・ ちり,ほこりの多い場所
- ・ 振動の多い場所

Chapter 1 概要編

- ・ 腐食性ガス(亜硫酸ガス,硫化水素,塩素ガス,アンモニアなど)や塩分を多量に含む空気が発生する場所
- ・ 周囲が密閉された棚や箱の中などの,通気が妨げられる場所
- ・ 不安定な場所

### **本製品を天井に取り付ける**

本製品に付属の台座プレートを使って本体を天井に取り付ける手順を説明します。

- 強度の弱い壁や天井には取り付けないでください。落下するおそれが 注意 あります。
	- 本製品に添付されているネジで取り付けることができるのは木製の壁 や天井です。木製の梁があるところに取り付けてください。
	- 本製品は屋内専用です。屋外には取り付けないでください。

### **1 本体と台座プレートを,付属のネジ小(ネジA)で接続します。**

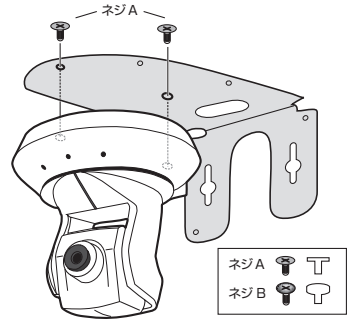

Chapter 1 概要編

### **本製品を壁に取り付ける**

本製品に付属の台座プレートを使って本体を壁に取り付ける手順を説明します。

- 強度の弱い壁や天井には取り付けないでください。落下するおそれが 注意 あります。
	- 本製品に添付されているネジで取り付けることができるのは木製の壁 や天井です。木製の梁があるところに取り付けてください。
	- 本製品は屋内専用です。屋外には取り付けないでください。

### ■ カールプラグとネジ(大)で台座プレートの背面と壁を固定します。

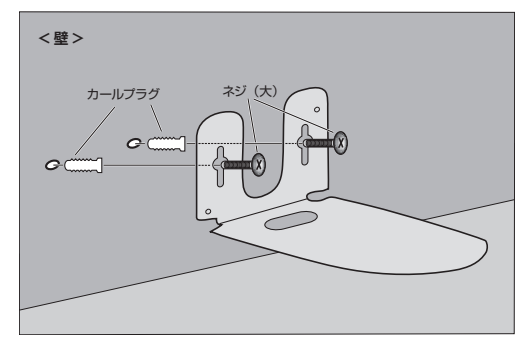

# 2 カールプラグとネジ (大) で台座プレートを天井に固定します。

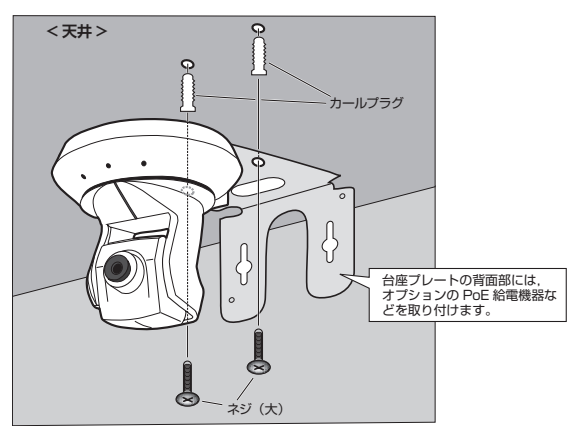

Chapter 1 概要編

### **Tips 用語解説**

### **アドホックモード/インフラトラクチャモード/SSID**

#### ●アドホックモード(AdHoc Mode)

無線クライアント(無線LANアダプタを取り付けたパソコン)同士が直接データのや り取りをする通信モードです。無線ルータやアクセスポイントを使用しませんので有線 LAN と接続することはできません。

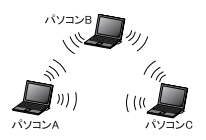

### ●インフラストラクチャモード(Infrastructure Mode)

無線クライアントが無線ルータやアクセ スポイントを中継してデータをやり取りします。アクセスポイントなどに装備された LAN ポートを使うことで有線 LAN と も接続することができます。

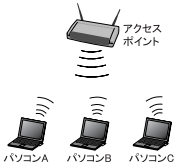

#### ●SSID(Service Set ID)

複数の無線 LAN が隣接した場所にあると,他の無線 LAN ネットワークと混信 する恐れがあります。そこで他のネットワークと自分たちのネットワークを区 別するために SSID と呼ばれる無線 LAN のネットワーク名称を決めることがで きます。同じ無線 LAN のグループに所属するパソコンには同じ名称の SSID を 設定することで,他の SSID を持った無線 LAN グループとは区別され,混信や 不正アクセスなどを防ぐことができます。 ※SSID は ESS ID と表示されていることもあります。

**23** 

# 2 本体と台座プレートを付属のネジ小 (ネジA) で接続します。

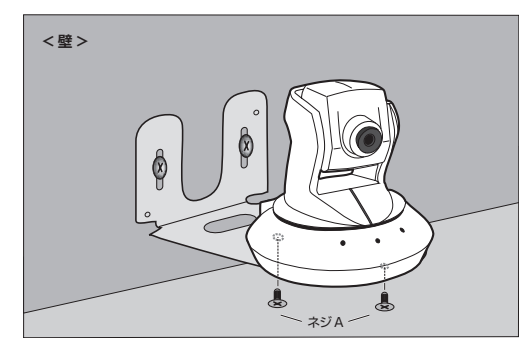

# **Chapter 2**

**導入編** 

本製品の初期設定手順について説明しています。 別冊「セットアップガイド」と合わせてお読みください。

### **セットアップの流れ**  1

本製品のセットアップの流れを示します。セットアップ前に必ずお読みください。

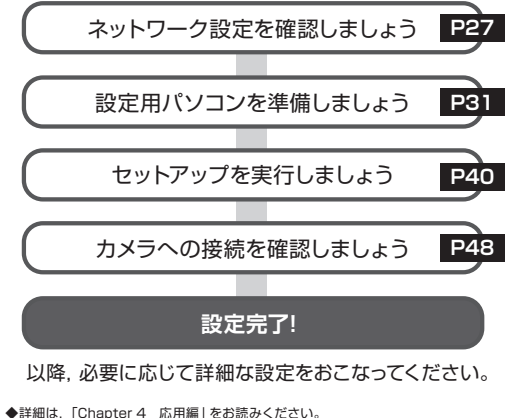

◆「モニタ」,「プレイバック」については,「Chapter 5 付録編」をお読みください。

 1. セットアップの流れ···················· 26 2. ネットワーク設定を確認しましょう······ 27 3. 設定用パソコンを準備しましょう········ 31 4. セットアップを実行しましょう·········· 40 5. カメラへの接続を確認しましょう········ 48 6. 無線LAN設定(LAN-WC30/PTのみ) · 55

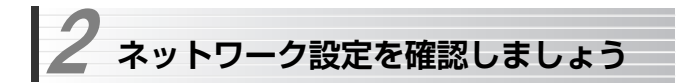

本製品を接続する前に,本製品のネットワーク設定を確認/決定し,下記にメモしておいてください。

ネットワーク設定をメモしたら,「3. 設定用パソコンを準備しましょう」に進んでください。

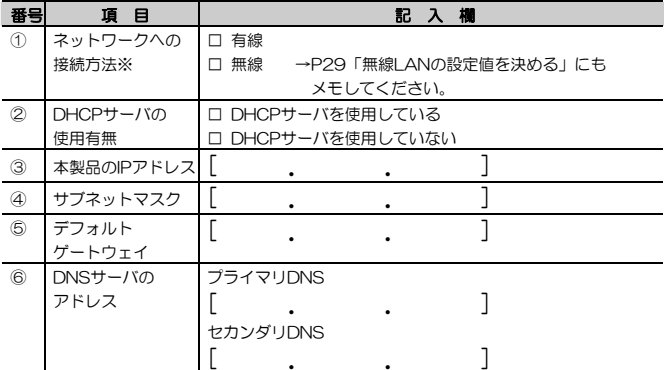

※LAN-WC30/PTのみ

#### <各項目の説明>

#### ① ネットワークへの接続方法(LAN-WC30/PTのみ)

ご使用のネットワークに有線(LANケーブル)で接続するか,無線LANで接続するかを決めます。LAN-WC30/PTのみメモしてください。 本製品を無線ネットワークに接続するためには,ネットワーク内にアクセスポイントかアクセスポイント機能を内蔵したルータが必要です。

#### ② DHCPサーバの使用有無

ご使用のネットワークに,DHCPサーバまたはDHCPサーバ機能を持つルータがあるかを確認します。DHCPサーバとは,ネットワークに接続して

#### Chapter 2 導入編

いる機器に自動的にIPアドレスを割り当てる機能です。

DHCPサーバを使用している場合は,「③本製品のIPアドレス」を決める必要はありません。

### ③ 本製品のIPアドレス

ご使用のネットワークでDHCPサーバを使用していない場合に,本製品のIPアドレスを決めてメモします。ご使用のネットワークに合わせて決定します。工場出荷時の初期設定は,「192.168.1.200」です。 ご使用のネットワークのIPアドレスが,「192.168.1.XXX」の場合は,初 期設定のまま使用することをおすすめします。

### ④ サブネットマスク

ご使用のネットワークのサブネットマスクをメモします。 工場出荷時の初期値は「255.255.255.0」です。

### ⑤ デフォルトゲートウェイ

ご使用のネットワークのデフォルトゲートウェイをメモします。 工場出荷時の初期値は「192.168.1.254」です。

#### ⑥ DNSサーバのアドレス

ご使用のネットワークのDNSサーバのアドレスをメモします。 ご使用のネットワークで指定がない場合は空欄でかまいません。 DNSサーバの指定が1つしかない場合は,セカンダリDNSは空欄でかまいません。

#### 3. 設定用パソコンを準備しましょう

### **無線LANの設定値を決める(LAN-WC30/PTのみ)**

無線モデル(LAN-WC30/PT)をお使いの場合で,無線ネットワークに接続する場合は,次の項目についてもメモしてください。

#### ●無線設定の手順

→P55「無線LAN設定 (LAN-WC30/PTのみ)」をお読みください。

#### ●無線セキュリティの詳しい説明

→P80「無線セキュリティ機能について」をお読みください。

### 無線LANの普及により以前に比べて不正アクセスや盗聴などのセキュリ ティ問題が多く発生しています。無線LANをご使用になる場合は,セキュ リティ機能を設定することを強くお勧めします。

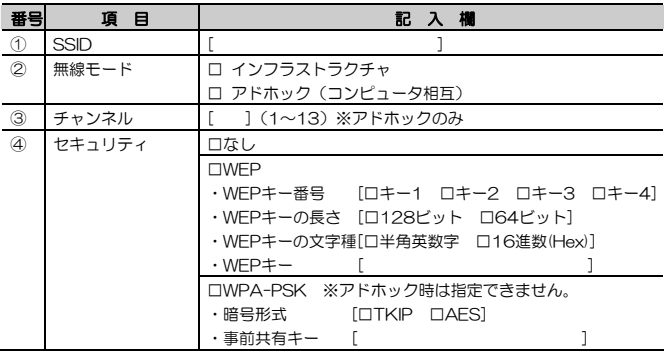

Chapter 2 導入編

### <各項目の説明>

#### ① SSID

無線LANのネットワーク名です。ご使用の無線ルータまたはアクセスポイントに合わせて設定してください。 32文字以内の半角英数字で入力し,大文字と小文字が区別されます。 初期設定は「LAN-WC30 PT」になっています。

### ② 無線モード

「インフラストラクチャ」は、無線ルータやアクセスポイントを使用して通 信するモードです。「アドホック」は,無線LANアダプタを搭載したパソ コン(無線クライアント)と直接通信するモードです。

### ③ チャンネル

無線通信に使用するチャンネルです。無線モードが「アドホック」のときのみ変更できます。通信相手のチャンネルと合わせて設定してください。 「インフラストラクチャ」では「7」に固定されています。

#### ④ セキュリティ

無線LANのヤキュリティ設定を選択します。 本製品では「WEP」と「WPA-PSK」が利用できます。ご使用の無線ネットワークに合わせて設定してください。 ※「アドホック」ではWPA-PSKは使用できません。

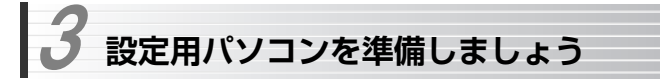

本製品の初期設定をおこなうには,IPアドレス「192.168.1.200」に接続できるパソコンが必要です。このパソコンを「設定用パソコン」と呼びます。 セットアップを始める前に,本製品と設定用パソコンが同じサブネットに含まれていることを確認します。同じサブネットに含まれていない場合は, パソコンのIPア ドレスを変更する必要があります。

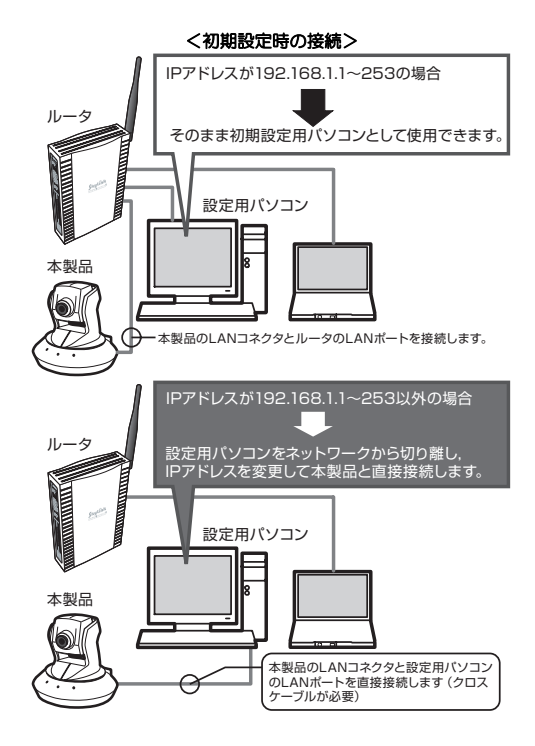

### <ご使用のネットワークのIPアドレスがわかっている場合>

### **◆IPアドレスが「192.168.1.xxx」の場合**

 ネットワーク内のパソコンの1つをそのまま「設定用パソコンとして」使用します。→P38「初期設定環境へ接続」に進んでください。

#### ◆IPアドレスが「192.168.1.xxx」以外の場合

 設定用パソコンをネットワークから外し,本製品と直接接続してセットアップを おこないます。

→P36「IPアドレスの変更」に進んでください

### <ご使用のネットワークのIPアドレスがわからない場合>

### P33「設定用パソコンのIPアドレス確認」をお読みになり,ご使用のネットワークのIPアドレスを確認してください。

確認後は、くご使用のネットワークのIPアドレスがわかっている場合>に従って作業を 進めてください。

### **設定用パソコンのIPアドレス確認**

設定用パソコンが本製品のIPアドレス「192.168.1.200」に接続できるかどうかを確認します。

説明の画面例はWindows XPを使用していますがWindows 2000でも操作手順は同じです。

### 1 [ローカルエリア接続]を表示します。Windows XPとWindows 2000で表示方法が異なります。

### ●Windows XPの場合

複数のユーザーアカウントを使用している場合は,管理者権限があるユーザーアカウント(Administratorなど)でログオンしてください。

- ① [スタート]→[コントロールパネル]を選択します。
- ② 〈コントロールパネル〉画面にある[ネットワークとインターネット接続] を選択します。クラシック表示の場合は[ネットワーク接続]アイコンをダブルクリックし,手順2へ進みます。
- ③ 〈ネットワークとインターネット接続〉画面にある「コントロールパネルを選んで実行します」の[ネットワーク接続]を選択します。

#### ●Windows 2000の場合

- ① Windows 2000には管理者(Administrator)権限でログオンしておきます。
- ② [スタート]→[設定]→[ネットワークとダイヤルアップ接続]を選択します。

Chapter 2 導入編

### (「設定用パソコンのIPアドレス確認」のつづき)

#### 2「ローカルエリア接続]のアイコンを右クリックして, [状態]を選択します。

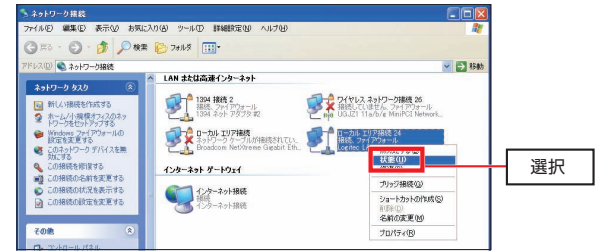

・ [ローカルエリア接続]の名称は,LANアダプタをインストールした環境によって変わります。

#### ・[ローカルエリア接続]のアイコンをダブルクリックしても動作は同じです。

### 3 [ローカルエリア接続の状態] ウィンドウが表示されますので, [サポート] タブを選択します。

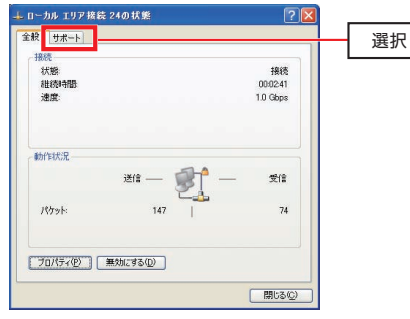

(「設定用パソコンのIPアドレス確認」のつづき)

### 4 [IPアドレス]で現在使用しているIPアドレスを確認します。 確認が終わったら, 閉じる をクリックして画面を閉じます。

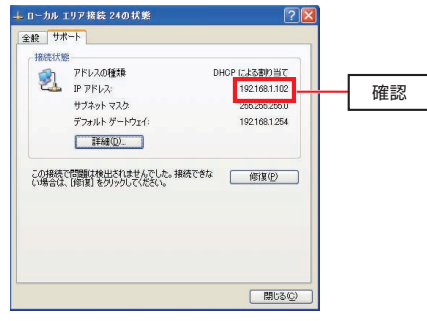

### ●「192.168.1.XXX」の場合

→P38「初期設定環境へ接続」に進んでください。

#### ●「192.168.1.XXX」以外の場合

引き続きIPアドレスを変更します。

→次の「IPアドレスの変更」に進んでください。

Chapter 2 導入編

### **IPアドレスの変更**

「設定用パソコンのIPアドレス確認」でIPアドレスの変更が必要になった場合は,次の手順でIPアドレスを変更します。

説明の画面例はWindows XPを使用していますがWindows 2000でも操作手順は同じです。

# 1 [ローカルエリア接続]を右クリックして[プロパティ]を選択します。

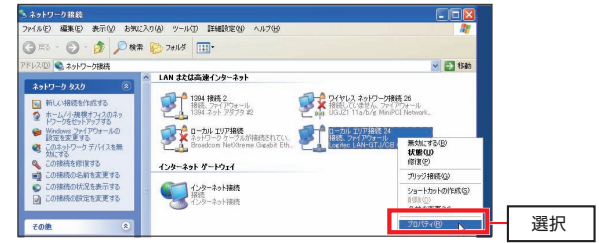

### 2 [インターネットプロトコル (TCP/IP)] を選択して, プロパティ <mark>をクリ</mark> ックします。

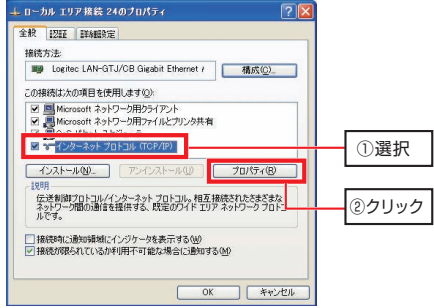

(「IPアドレスの変更」のつづき)

**3.** [インターネットプロトコル (TCP/IP) のプロパティ] ウィンドウが表示さ れますので,「次のIPアドレスを使う」を選択して, IPアドレスを入力します。

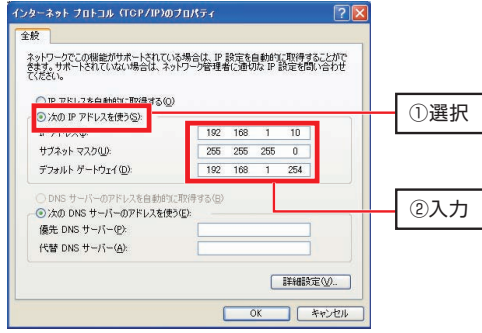

次のように入力します。

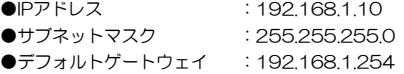

### **4 入力が終わったら, OK をクリックして画面を閉じます。** これでIPアドレスの変更は完了です。

これでIPアドレスの変更は完了です。 次の「初期設定環境へ接続」に進んでください。 Chapter 2 導入編

### **初期設定環境へ接続**

P31<初期設定時の接続>を参考に,本製品と設定用パソコンを初期設定環境に接続します。

### ●IPアドレスを変更しなかった場合

ご使用のネットワークに本製品を接続します。 本製品のLANコネクタ(ETHERNET)とルータなどのネットワーク機器のLANポートを別売のLANケーブル(ストレート)で接続します。

### ●IPアドレスを変更した場合

設定用パソコンのLANケーブルをルータなどのネットワーク機器から取り外し,本製品のLANコネクタ(ETHERNET)と設定用パソコンのLANポートを別売のLANケーブル(クロスケーブル)で接続します。

MEMO 設定用パソコンのLANアダプタがAutoMDI/MDI-Xに対応している場合 は,ストレートケーブルでも接続できます。 クロスケーブルが用意できない場合は,本製品と設定用パソコンの間にルータを経由させてください。

### **本製品の電源を入れる**

- ① レンズのキャップを外していない場合は,取り外してください。
- ② 付属のACアダプタの電源プラグを本体背面の電源コネクタに接続し,ACアダプタをACコンセントに差し込んで本製品の電源を入れます(本体に電源スイッチはありません)。
- ③ 本体の電源表示ランプ(赤色LED)が点灯し,Link/Actランプ(緑色LED)が点灯→点滅状態に変わることを確認します。電源が入らない場合は,ACアダプタが正しく接続されていることを確認してやり直してください。

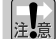

Link/Actランプが消灯している場合は,本製品がネットワークに正しく認識されていません。本製品のLANコネクタ(ETHERNET)と,ルータまたは設定用パソコンのLANポートがLANケーブルで正しく接続されていることを確認してください。

これで設定用パソコンの準備は完了です。 「4. セットアップを実行しましょう」に進んでください。

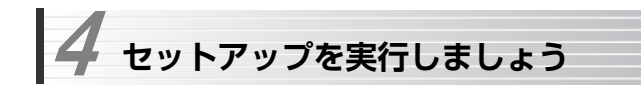

設定用パソコンの準備ができたら,添付のプログラム「セットアップ」をインストールしてセットアップを実行します。

### 「セットアップ」のインストールは,管理者権限を持つユーザ (Administratorなど)でおこなう必要があります。

MEMO 「セットアップ」を使用しなくても、直接Webブラウザで 「http://192.168.1.200」にアクセスすることで,本製品の設定ユーティリティに接続して初期設定をおこなうことができます。

### **セットアッププログラムのインストール**

「セットアップ」は本製品に付属のソフトウェアパック (CD-ROM) からイン ストールします。説明の画面例はWindows XPを使用していますが,他のOSでも操作手順は同じです。

### 管理用パソコンのドライブに付属のソフトウェアパック(CD-ROM)をセッ 1 トします。しばらくするとセットアップメニューが表示されますので,「セットアッププログラムのインストール」をクリックします。

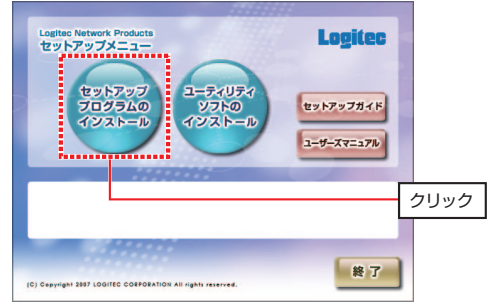

### 4. ヤットアップを実行しましょう

(「セットアッププログラムのインストール」のつづき)

- 自動的にヤットアップメニューが表示されない場合は次の操作で表示させ てください。
- ① [マイコンピュータ]などを使ってCD-ROMの内容を開きます。
- ② 「menu(.exe)」アイコンをダブルクリックします。
- セットアップメニューは自動的に終了します。

### 2 しばらくすると, 「セットアップInstallShieldウィザードへようこそ」と表示 されますので, 次へ をクリックします。

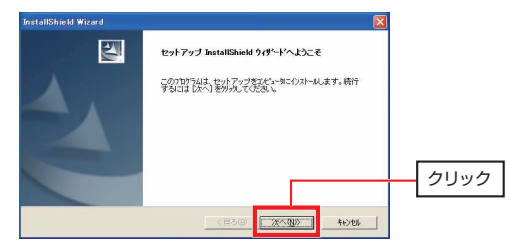

### 「インストール先の選択」が表示されます。 3 通常はそのまま 次へ をクリックします。

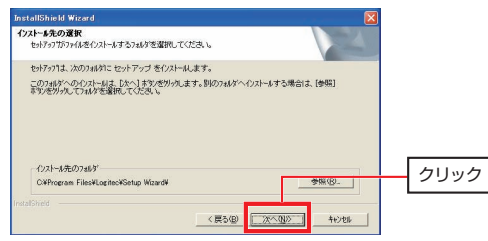

インストール先を変更したい場合は、参照 をクリックしてインストール先を 選択してください。

Chapter 2 導入編

#### (「セットアッププログラムのインストール」のつづき) 「プログラム フォルダの選択」が表示されます。 4 通常はそのまま 次へ をクリックします。 stallShield Wizard プログラム フォルゲの選択 コログラムフォルダを選択してください。 -<br>セルフックす。次ごりまきれているプログラムフォルタにプログラムアイツを追加します。新しい7ォク名を入力する<br>か、または既存のフォルケリストから1つを選択することもできます。じたへ」ポツをクリック、既行してくださ フログラム フォルゲ(P) **Reserved Country** EE在の7allを00: スターデップ クリック<戻る(B) 水へ(N)> モンセル

プログラム フォルダを変更したい場合は,任意の場所または新たな名称を入カして、 次へ をクリックしてください。

初期値では、[Logitec]→[Camera Soft]にインストールされます。

### **う** しばらくすると,「InstallShieldウィザードの完了」が表示されます。 完了 をクリックすると,「セットアップ」のインストールは完了です。

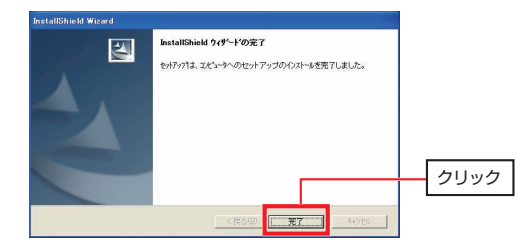

引き続き,「セットアップの実行」に進んでください。

### **セットアップの実行**

設定用パソコンから「セットアップ」を実行して初期設定をおこないます。 お手元にP27「ネットワーク設定を確認しましょう」でメモした紙を用意してから作業を始めてください。

[(すべての)プログラム]→[Logitec]→[Camera Soft]とたどり,「セ 1 ットアップ」を選択します。

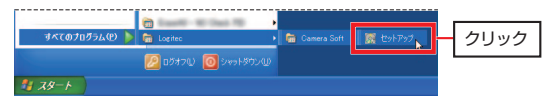

2 ネットワーク内のカメラが自動的に検索され,プログラムが起動します。 「IPアドレス」に「192.168.1.200」と表示されたカメラにチェック(√)を付け, セットアップ をクリックします。

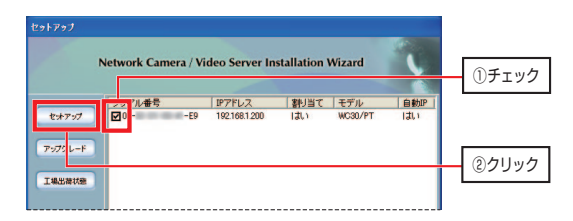

カメラが検索されない場合は,カメラの電源が入っているか,カメラとルータ(または設定用パソコン)がLANケーブルで正しく接続されているかを確認し てやり直してください。

Chapter 2 導入編

### (「セットアップの実行」のつづき)

■ 「システム・セッティング」が表示されますので,設定項目を入力し, 次へ をクリックします。

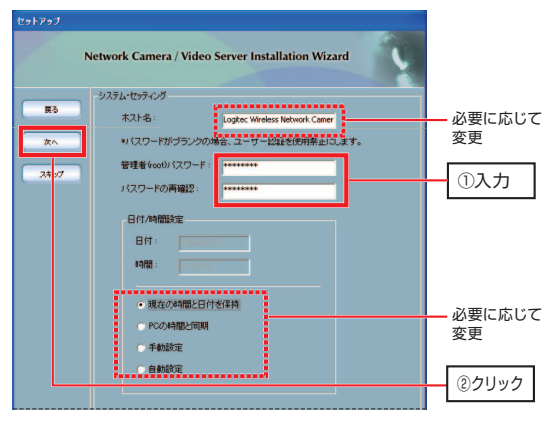

### ● ホスト名

本製品のネットワーク上での名称です。複数のカメラを使用する場合は名称を変更すると便利です。初期値は次の通りです。

・LAN-WC30/PT: Logitec Wireless Network Camera

• LAN-NC30/PT: Logitec Network Camera

設定した名称は,メイン画面(→P106)のタイトルとして表示されます。

### ● 管理者 (root) のパスワード

管理者ユーザ(root)のパスワードを14文字以内の英数字で入力します。初期値は空欄になっています。確認のため,「パスワードの再確認」にも同じパスワードを入力します。

### ● 日付/時間設定

本製品の内蔵時計の時刻取得方法を設定します。

(「セットアップの実行」のつづき)

- 管理者(root)のパスワード(ルートパスワード)を忘れると,設定ユ ーティリティで設定を変更できなくなります。メモするなどして大切に保管してください。
	- パスワードを空欄にすると、ユーザ認証全体が無効になり、接続したク ライアントはすべて本製品の設定を変更できます。セキュリティのため,ルートパスワードの設定をおすすめします。

「ネットワーク設定」が表示されますので,P27「ネットワーク設定を確認 4 しましょう」でメモした内容を入力し, | 次へ をクリックします。

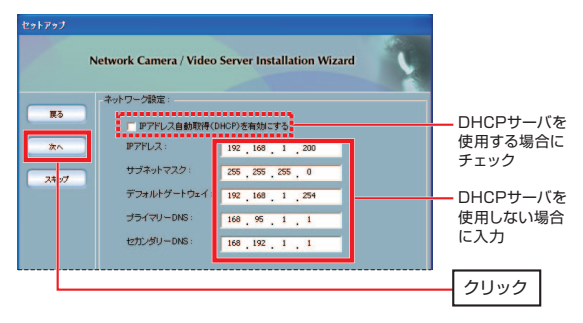

Chapter 2 導入編

### (「セットアップの実行」のつづき)

### 5 「無線LAN設定」が表示されますので, P27「ネットワーク設定を確認しま しょう」でメモした内容を入力し, | 次へ をクリックします。

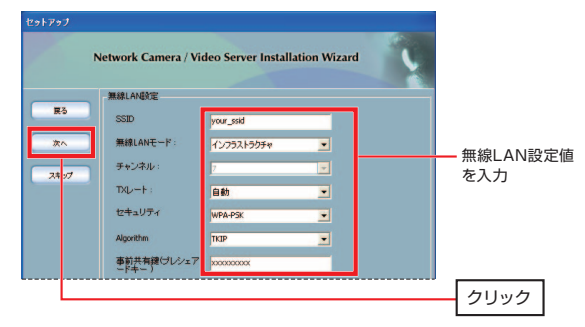

・ 有線モデル(LAN-NC30/PT)では,この画面は表示されません。

・ 無線LANの設定に慣れていない場合は,ここでは設定せずにセットアップを完了し,有線での接続を確認してから無線設定をおこなうことをおすすめします。

無線設定手順の詳細については,次の説明を参照してください。

- セットアッププログラムによる無線LAN設定 →P56
- 設定ユーティリティによる無線LAN設定 →P60

 $\hat{O}$  設定をもう一度確認するように警告が表示されます。次に進む場合は OK をクリックします。設定を見直す場合は, キャンセル をクリックして前の画面に戻ります。

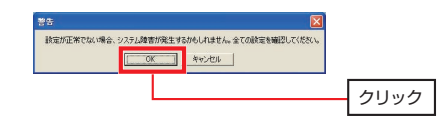

(「セットアップの実行」のつづき)

2 | 適用 をクリックして、設定内容を本製品に登録します。 設定値が登録されるまで1分ほどお待ちください。

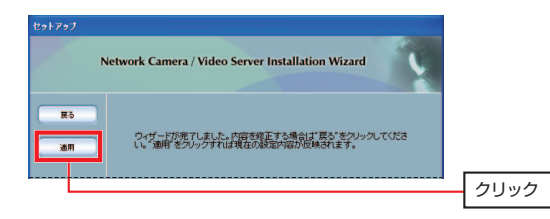

# 8 登録が完了すると,次の画面が表示されます。 完了 をクリックします。

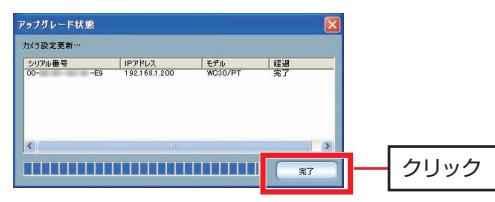

引き続き,「接続の確認」に進んでください。

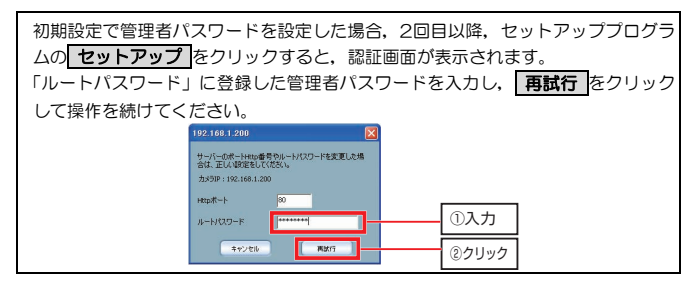

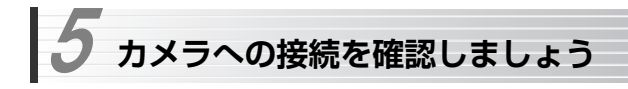

最後に本製品の映像がパソコンで表示できるかを確認します。

●カメラの設置 このあと ●接続の確認 P51

### **カメラの設置**

初期設定が終わったら,本製品を実際に使用するネットワークに設置します。本製品を壁や天井に取り付ける場合は,P19「本製品の設置について」を参照してください。

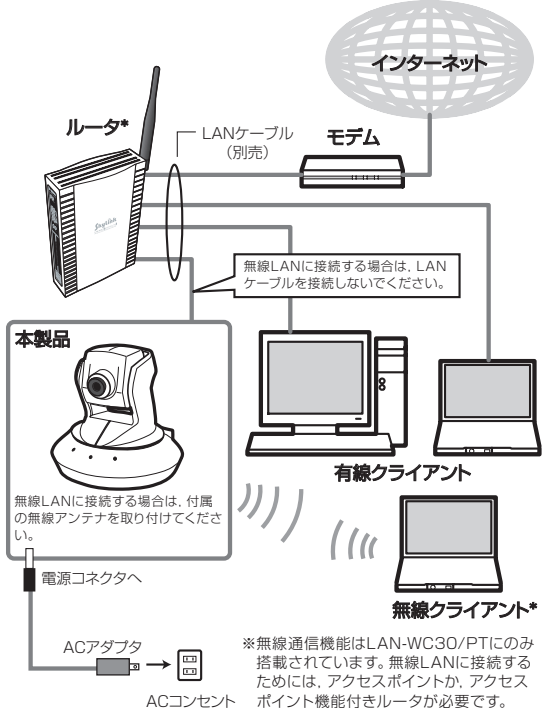

### <ネットワークへの接続例>

#### Chapter 2 導入編

### <カメラ設置上の注意>

- カメラの動きを妨げないよう,カメラの周囲には物を置かないでく ださい。
- **P19「設置条件」に書かれた条件を満たす場所に接続してください。**
- 本製品は屋内専用です。屋外では使用できません。 本製品は防塵,防滴,防水対応ではありません。

### <無線LANに接続する場合の注意>(LAN-WC30/PTのみ)

- 本製品に添付のアンテナを取り付けて使用してください。
- 良好な通信状態を確保するため、無線通信をおこなうアクセスポイ ントや無線クライアントが見える場所に本製品を設置します。
- LANケーブルは取り外してください。
- 有線接続から無線接続に変更する際は、いったん本製品を再起動し てください。
	- →P92「本製品を再起動する」

### **接続の確認**

ネットワーククライアントからカメラの映像が表示できることを確認します。無線モデル(LAN-WC30/PT)で無線通信を利用する場合も,いったん有線で確認することをおすすめします。

セットアッププログラムが起動している状態で作業を始めてください。

1 接続するカメラにチェック (√) を付け, 選択したカメラへ接続 をクリッ クします。

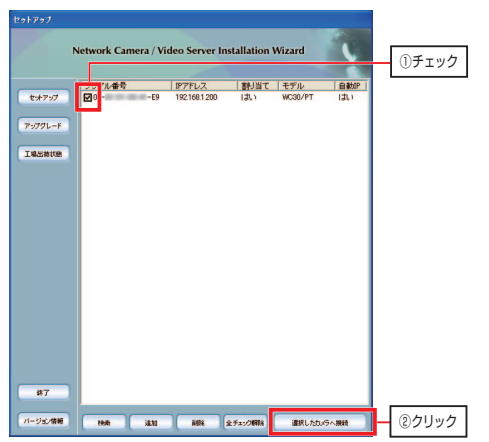

Chapter 2 導入編

(「接続の確認」のつづき)

2 セットアップ時に管理者 (root) のパスワードを設定した場合は, ユーザ名 とパスワードを入力する画面(ユーザ認証画面)が表示されます。 「ユーザー名」に"root",「パスワード」設定したパスワードを入力して,OK をクリックします。

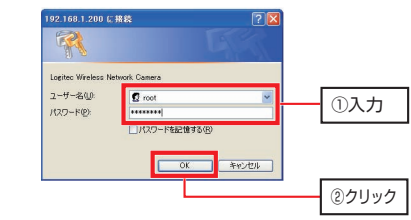

管理者パスワードを設定していない場合は,手順3に進んでください。

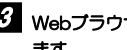

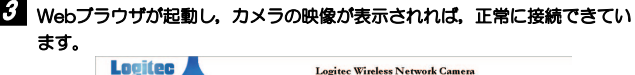

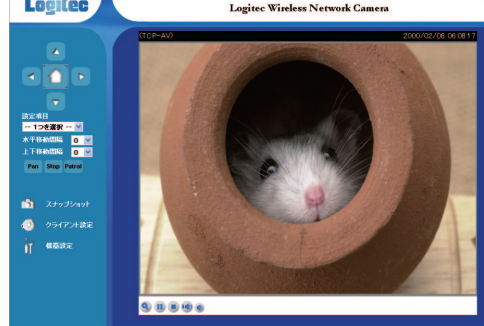

ネットワーク環境によっては,もう一度ユーザ認証画面が表示されることがあります。その場合は,もう一度ユーザ名とパスワードを入力してください。

Chapter 2 導入編

(「ActiveXコントロールのインストール」のつづき)

### 2 [セキュリティの警告] ダイアログが表示されますので, インストールする をクリックします。

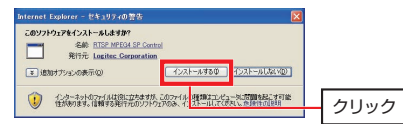

3 インストールが完了すると,カメラの映像が表示されます。

カメラの映像を表示するには,「ActiveXコントロール」のインストール注意 が必要です。初めてカメラの映像を表示したときにインストールの要求があった場合は,指示に従ってインストールをおこなってください。 手順についてはこの後の「ActiveXコントロールのインストール」をお読みください。

これで初期設定はすべて完了です。

●詳細な設定をおこなう場合は、Chapter 4 応用編をお読みください。

●本製品の基本操作については, Chapter 3 基本操作編をお読みください。

### **ActiveXコントロールのインストール**

Webブラウザでカメラに初めて接続したとき,「ActiveXコントロール」のインストールを要求されることがあります。 次の手順に従ってインストールしてください。

### 1 Webプラウザに表示されているメッセージをクリックし,表示されたメニュ ーから [ActiveXコントロールのインストール]を選択します。

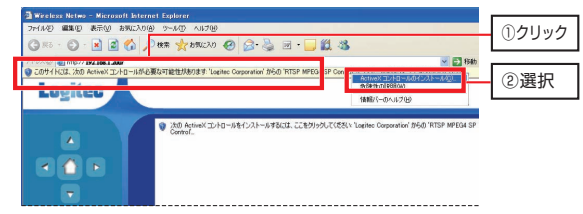

### **無線LAN設定(LAN-WC30/PTのみ)** 6

本製品を無線ネットワークに接続する場合は,無線LANの設定をおこないます。 有線で映像が表示できることを確認したあとに設定することをおすすめします。

無線LAN設定方法には、次の2つがあります。

●セットアッププログラムによる無線LAN設定 このあと ●設定ユーティリティによる無線LAN設定 P60

> セキュリティ(暗号化)の初期値は「なし」(セキュリティ設定をしない)になっていますが、無線ネットワークへの不正接続を防ぐため、無線ネッ トワークにはセキュリティを設定することを強く推奨します。

Chapter 2 導入編

### **セットアッププログラムによる無線LAN設定**

付属のプログラム「セットアップ」を使用した無線LAN設定手順を説明します。P29「無線LANの設定値を決める」でメモした内容を用意してから作業を始めてください。

### 1 セットアッププログラムを起動して,対象カメラの「無線LAN設定」を表示 します。手順はP43「セットアップの実行」の手順1~4を参照してください。

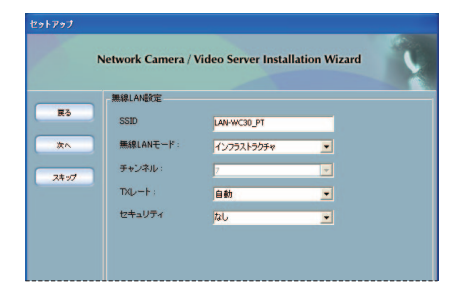

いったん初期設定をおこなったあと,無線LAN設定のためだけにセットアッププログラムを使用する場合,その他の設定は変更する必要はありません。

# 2 SSIDを入力し,無線LANモード,チャンネルを選択します。

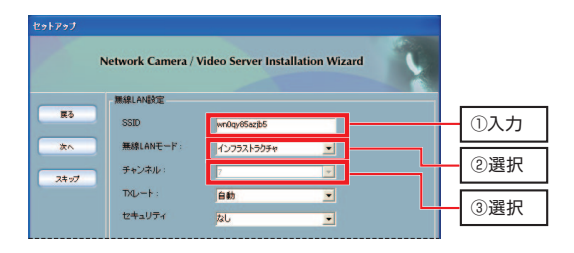

#### 6. 無線LAN設定(LAN-WC30/PTのみ)

- (「セットアッププログラムによる無線LAN設定」のつづき)
- ① 接続する無線ネットワークのSSID(ESSID)を入力します。 大文字,小文字が区別されます。空白は入力できません。
- ② インフラストラクチャ,アドホックから無線LANモードを選択します。 アクセスポイントを使用した無線ネットワークで使用する場合は,「インフラストラクチャ」を選択します。「アドホック」は,無線LANアダプタを接続したクライアントと直接通信するモードです。
- ③ 「チャンネル」で,アドホック通信で使用するチャンネルを選択します(1 ~13)。インフラストラクチャでは"7"に固定されています。
- ※ TXレートは「自動」のままでかまいません。

### 3 [セキュリティ]で,使用するセキュリティの種類を選択します。 ご使用の無線ネットワークに合わせて選択してください。

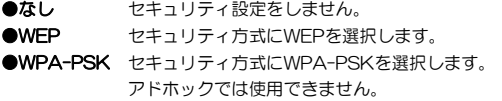

### 4 各セキュリティ方式の詳細設定を登録します。 セキュリティ方式の選択により,画面,操作が異なります。

### ●WEPの場合

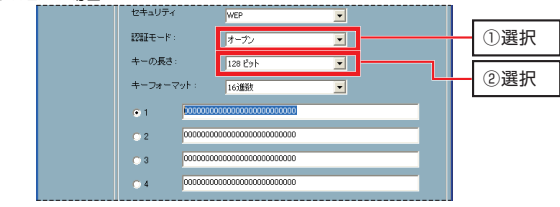

- ① 「認証モード」で認証方式を選択します。通常は「オープン」を選択します。
- ② 「キーの長さ」でWEPキーサイズ(64/128ビット)を選択します。

#### Chapter 2 導入編

- (「セットアッププログラムによる無線LAN設定」のつづき)
- ③ WEPキー番号「1~4」の横のテキストボックス内の文字を削除し,すべて空欄にします(WEPキーサイズに対応した数の"O"が表示されてい ます)。

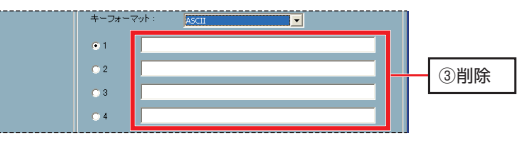

- ④ 「キーフォーマット」で16進数,ASCIIからWEPキーの文字種を選択します。
- ⑤ 使用するWEPキー番号のラジオボタンをクリックして選択し,テキストボックスにWEPキーを入力します。

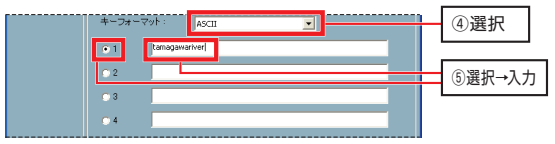

※ WEPキーサイズとWEPキーの文字種による入力文字の組み合わせは次の通りです。文字数は多すぎても少なすぎてもエラーになります。

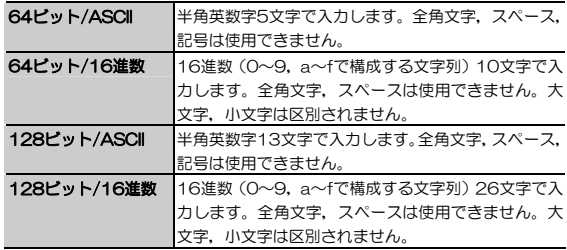

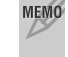

MEMO ヤキュリティレベルを上げるため, WEPキーの長さは、無線ネットワーク 内で使用できる最大の長さにすることをおすすめします。

なお,本製品は152ビットの暗号化には対応していません。

(「セットアッププログラムによる無線LAN設定」のつづき)

⑥ 入力が終わったら, 次へ をクリックします。

### **●WPA-PSKの場合**

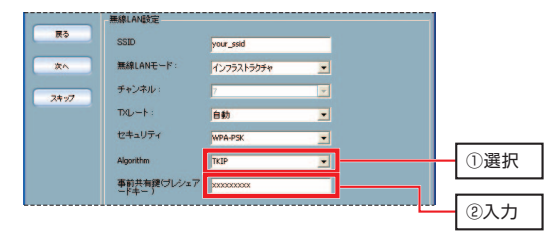

- ① 「Algorithm」で暗号方式をTKIP/AESから選択します。暗号方式は使用する無線ネットワーク内で共通にします。
- ② 「事前共有鍵(プレシェアードキー)」に事前共有キーを入力します。 事前共有キーは「PSK」とも呼ばれ,8~63文字の半角英数字で入力します。大文字と小文字は区別され,スペースは使用できません。
- 3 入力が終わったら, 次へ をクリックします。

### 次へ をクリックする前に,もう一度P29「無線LANの設定値を決める」でメモした内容と入力内容が同じかどうかを確認してください。

### **5** P46 「セットアップの実行」の手順6~8を参照し,設定を登録のうえセット アッププログラムを終了します。

これで無線LAN設定は完了です。 本体に無線アンテナを取り付け,接続されているLANケーブルを取り外し,本製品を再起動してから,無線でカメラに接続できるか確認してください。

Chapter 2 導入編

### **設定ユーティリティによる無線LAN設定**

設定ユーティリティを使用した無線LAN設定手順を説明します。P29「無線LANの設定値を決める」でメモした内容を用意してから作業を始めてください。

### 1 P51「接続の確認」の手順1~3を参照して設定ユーティリティに接続します。

### 2 設定ユーティリティのメイン画面の [機器設定] をクリックし,表示された メニューから[無線LAN]を選択します。

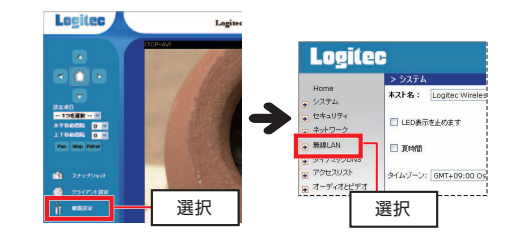

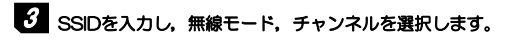

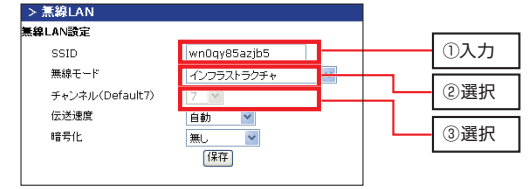

① 接続する無線ネットワークのSSID(ESSID)を入力します。 大文字,小文字が区別されます。空白は入力できません。

#### **6. 無線LAN設定(LAN-WC30/PTのみ)**

(「設定ユーティリティによる無線LAN設定」のつづき)

- ② インフラストラクチャ,アドホックから無線モードを選択します。 アクセスポイントを使用した無線ネットワークで使用する場合は,「インフラストラクチャ」を選択します。「アドホック」は、無線LANアダプタを 接続したクライアントと直接通信するモードです。
- ③ 「チャンネル」で,アドホック通信で使用するチャンネルを選択します(1 ~13)。インフラストラクチャでは"7"に固定されています。
- ※ 伝送速度 (TXレート) は「自動」のままでかまいません。

### 4 [暗号化]で,使用するセキュリティの種類を選択します。 ご使用の無線ネットワークに合わせて選択してください。

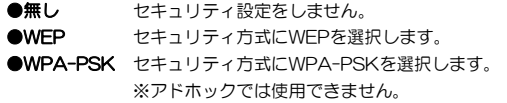

### 5 各セキュリティ方式の詳細設定を登録します。 セキュリティ方式の選択により,画面,操作が異なります。

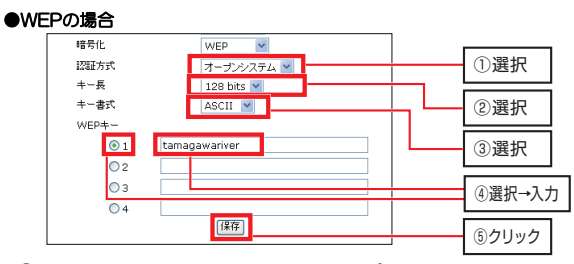

- ① 「認証方式」を選択します。通常は「オープンシステム」を選択します。
- ② 「キー長」でWEPキーサイズ(64/128bits)を選択します。
- 3 「キー書式」で16進数, ASCIIからWEPキーの文字種を選択します。
- ④ 「WEPキー」のラジオボタン(1~4)をクリックして使用するWEPキー番号を選択し,テキストボックスにWEPキーを入力します。

Chapter 2 導入編

(「設定ユーティリティによる無線LAN設定」のつづき)

※ WEPキーサイズとWEPキーの文字種による入力文字の組み合わせは次の通りです。文字数は多すぎても小なすぎてもエラーになります。

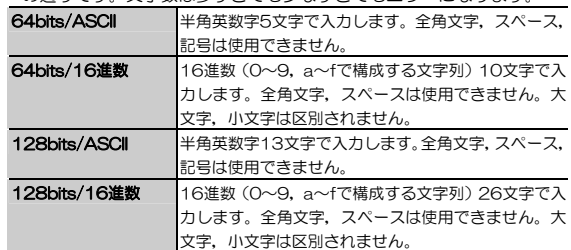

MEMO セキュリティレベルを上げるため, WEPキーの長さは、無線ネットワーク 内で使用できる最大の長さにすることをおすすめします。 なお,本製品は152ビットの暗号化には対応していません。

- ⑤ 入力が終わったら, 保存 をクリックします。
- MEMO エラーが表示される場合は、キー1~キー4にすべて同じWEPキーを入力 してやり直してみてください。使用しないキーにWEPキーを入力しても,動作に影響はありません。

### **●WPA-PSKの場合**

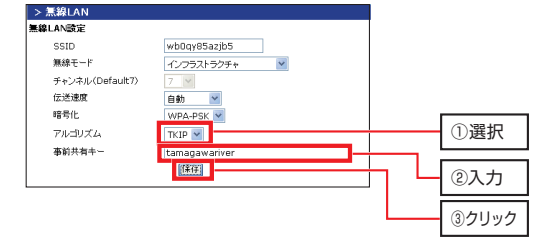

#### **6. 無線LAN設定(LAN-WC30/PTのみ)**

(「設定ユーティリティによる無線LAN設定」のつづき)

- ① 「アルゴリズム」で暗号方式をTKIP/AESから選択します。暗号方式は使用する無線ネットワーク内で共通にします。
- ② 「事前共有キー」に事前共有キーを入力します。 事前共有キーは「PSK」とも呼ばれ,8~63文字の半角英数字で入力します。大文字と小文字は区別され,スペースは使用できません。
- ③ 入力が終わったら, 保存 をクリックします。

### | 保存 をクリックする前に, もう一度P29「無線LANの設定値を決める」 でメモした内容と入力内容が同じかどうかを確認してください。

5 再起動を確認するダイアログが表示されますので, OK をクリックします。

### 6 再起動中を示すダイアログが表示されます。メッセージ画面が消えるまで1分ほどお待ちください。

これで無線LAN設定は完了です。 本体に無線アンテナを取り付け,接続されているLANケーブルを取り外し,本製品を再起動してから,無線でカメラに接続できるか確認してください。

Chapter 2 導入編

### **Tips 用語解説**

### **IP アドレスについて**

インターネットなど TCP/IP プロトコルを利用してデータをやり取りする場合 は,各パソコンに IP アドレスを設定する必要があります。ルータをご利用の場 合は、DHCP サーバ機能により、各パソコンに自動的に IP アドレスが割り当て られます。しかし, ルータがないネットワークでは手動で IP アドレスを設定す る必要があります。

#### ●IP アドレスとは

IP アドレスは TCP/IP プロトコルを使用する場合に必要になります。インター ネットへの接続や Windows でファイルを共有する場合に IP アドレスの設定が 必要です。IP アドレスはネットワーク上のパソコンを識別するためのアドレス 番号です。そのためパソコンごとに異なるアドレス番号を設定する必要があります。

小規模なローカルネットワークでは「192.168.1.xx」といったような IP アド レスを使用するのが一般的です。「xx」のところは「11」「12」「13」というように順番に各パソコンに割り当てるとよいでしょう。サブネットマスクはすべてのパソコンに同じ数値を割り当てます。「255.255.255.0」が一般的です。

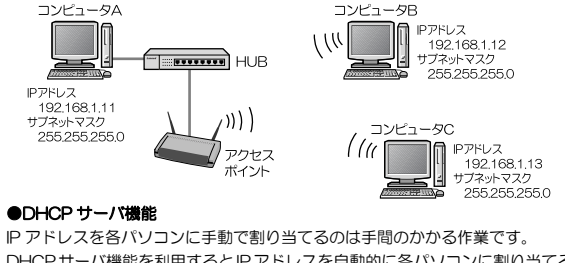

DHCPサーバ機能を利用するとIPアドレスを自動的に各パソコンに割り当てる ことができます。そのためインターネットプロトコルである TCP/IP プロトコ ルが必須になるルータでは標準機能として装備されています。

# **Chapter 3**

**基本操作編** 

本製品の基本操作について説明しています。

Chapter 2 導入編をお読みになり、本製品のセットアップが完了してからお 読みください。

### **パソコンからカメラの映像を見る**  1

本製品を接続したネットワーク内のパソコンからカメラの映像を見る手順を説明します。

●本製品への接続ユーザについて →このあと ●カメラの映像を見る →P67

### **本製品への接続ユーザについて**

本製品に接続してカメラの映像を見ることができるのは次のユーザです。 一般ユーザを登録する手順については,P74「一般ユーザを登録する」をお読みください。

### ●管理者ユーザ (root)

カメラの映像を閲覧できるほか,本製品の設定を変更できます。 セットアップ時に「管理者パスワード(ルートパスワード)」を設定した場合は,本製品へのアクセス時にユーザ名「root」でアクセスします。 セットアップ時に「管理者パスワード」を設定しない場合は,ユーザ認証が無効になり,本製品にアクセスしたユーザはすべて管理者ユーザになります。

### ●一般ユーザ

管理者ユーザが設定ユーティリティで登録できるユーザです。カメラの映像は見ることができますが,本製品の設定を変更することはできません。 一般ユーザは20名まで登録できます。

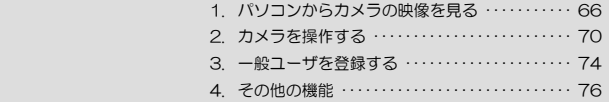

### **カメラの映像を見る**

カメラの映像,音声は,Webブラウザで見ることができます。 手順を次に説明します。

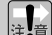

カメラの映像を表示するには,「ActiveXコントロール」のインストールが必要です。初めてカメラの映像を表示したときにインストールの要求があった場合は,指示に従ってインストールをおこなってください。 手順についてはP53「ActiveXコントロールのインストール」をお読みください。

### 1 Internet ExplorerなどのWebブラウザを開き,[アドレス]に 「http://192.168.1.200/」と入力して Enter キーを押します。

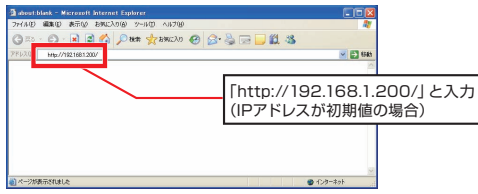

セットアップ時に本製品のIPアドレスを変更している場合は, 「http://(変更したIPアドレス)/」と入力してください。

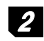

2 セットアップ時に管理者 (root) のパスワードを設定した場合は, ユーザ名 とパスワードを入力する画面(ユーザ認証画面)が表示されます。 管理者ユーザの場合は「ユーザー名」に"root",「パスワード」設定したパスワードを入力して, OK をクリックします。

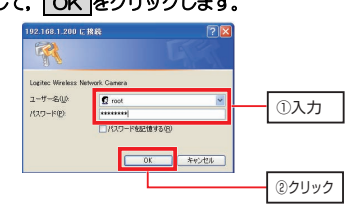

Chapter 3 基本操作編

(「カメラの映像を見る」のつづき)

- ・ 管理者パスワードを設定していない場合は,この画面は表示されません。手順3に進んでください。
- ・ 一般ユーザでログインする場合は,管理者から指定されたユーザ名,パスワードを入力して OK をクリックしてください。

# 3 カメラの映像(メイン画面)が表示されます。

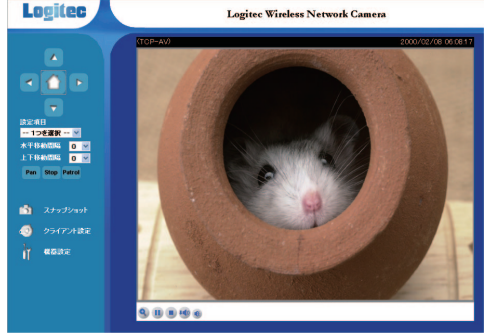

[機器設定]メニューは,一般ユーザでログインした場合は表示されません。

### ●ピントが合っていない場合

画面を見ながら,本体のフォーカス(P15)を回してピントを合わせます。左に回すと遠くに,右に回すと近くの対象物にピントが合います。 本製品にはピントを自動調整する機能がありませんので,主に撮影したい対象物にピントを合わせてください。

#### ●画像が表示されない場合

まず,カメラレンズのキャップが外れていることを確認してください。 カメラレンズのキャップが外れていても,ネットワークの通信速度が低いと画像が表示されないことがあります。[クライアント設定] をクリックして, [プ ロトコルオプション]を「HTTP」に変更してから再度お試しください。 画質を落としてデータ通信量を調整する方法については,P136[オーディオ とビデオ]を参照してください。

### ●音声について

パソコンにサウンド機能がない場合は音が出ません。また,サウンド機能が搭載されていても,ボリュームが最小になっていたり,ミュート(消音)が有効 になっていたりすると,音が出ません。 詳しくはパソコンのマニュアルをお読みください。

MEMO カメラの映像は付属のセットアッププログラムからも見ることができます が,「セットアップ」をインストールする必要があります。本製品が複数台存在しカメラを切り替える必要がある場合や,カメラの設定を変更する必要がある場合など,特殊な目的で使用するクライアント以外は「セットアップ」をインストールする必要はありません。

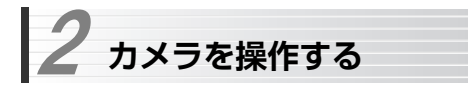

基本的なカメラの操作方法について説明します。

メインメニューのコントロールについての詳細は,応用編のP106「メインメニュ ー」をお読みください。

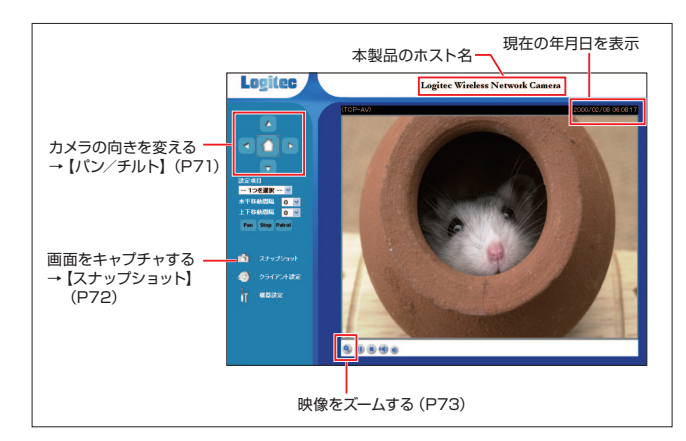

#### 2. カメラを操作する

### **カメラの向きを変える【パン/チルト】**

メインメニューの「パン/チルトコントロール」を操作することで,カメラの向きを変えることができます。

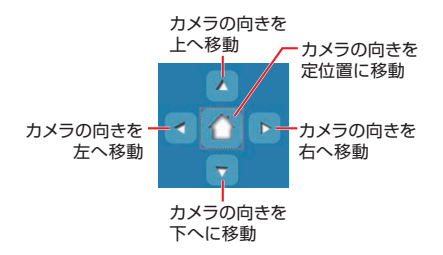

水平方向(パン)は350度,上下方向(チルト)は125度の範囲で向きが変 わります。

映像を直接ドラッグしてカメラの向きを変えることもできます。

Chapter 3 基本操作編

### **画像をキャプチャする【スナップショット】**

メインメニューの「スナップショット」をクリックすると,カメラの映像を静止画としてキャプチャして別ウィンドウに表示することができます。 この画面から,OSのメニューや右クリックメニューを利用して,キャプチャ画像をクライアントに保存することができます。

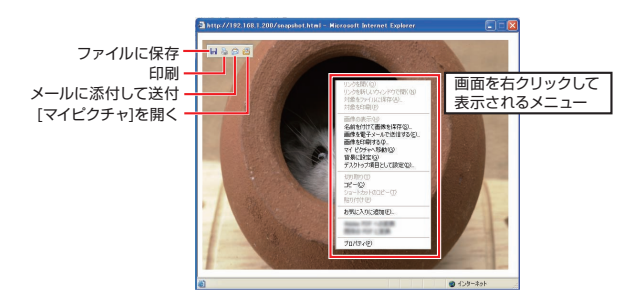

※ 画面はWindows XPの場合の例です。OSや使用するパソコンの設定により表示画面は異なります。
#### 2. カメラを操作する

# **映像をズームする**

カメラ映像左下のズームボタンをクリックすると,ズーム範囲を設定する画面が表示され,映像の一部分を拡大して表示することができます。 詳細はP111「デジタルズーム機能の使い方」をお読みください。

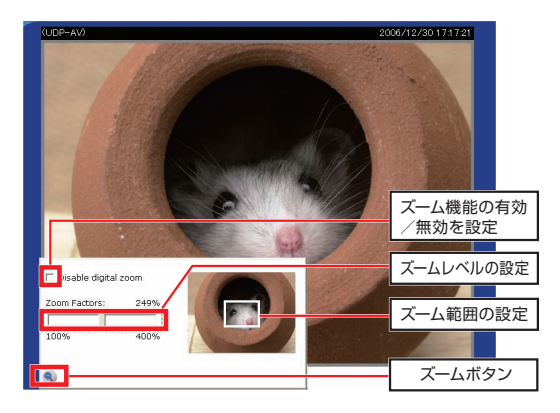

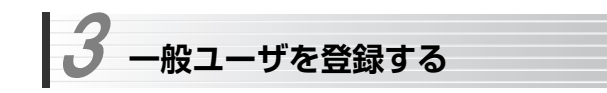

本製品の利用ユーザの登録手順について説明します。

管理者ユーザ(root)で設定ユーティリティを表示させた状態で作業を始めてください(→P67「カメラの映像を見る」)。

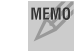

 「管理者パスワード」を設定しない場合は,ユーザ認証が無効になり,本製 品にアクセスしたユーザはすべて管理者ユーザになります。

## <u>1</u> 設定ユーティリティのメイン画面から, [機器設定] → [セキュリティ] を選 択します。

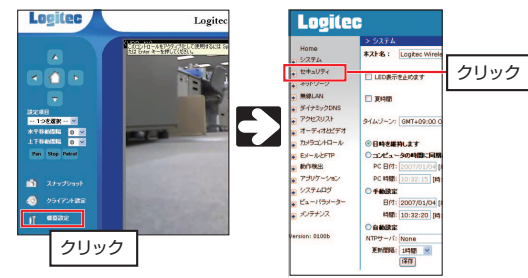

2 [ユーザを追加します]の「ユーザ名」に追加したいユーザ名を,「ユーザパ スワード」にパスワードを入力し, 追加 をクリックします。

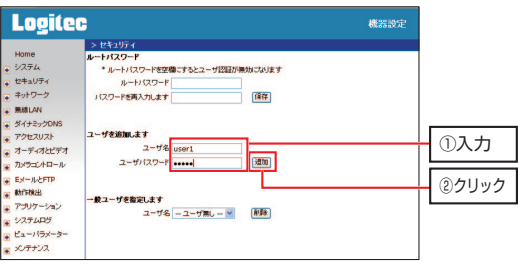

#### 3. 一般ユーザを登録する

- ・ ユーザ名は16文字以内の英数字で入力してください。2バイト文字や記号類は入力できません。
- ・ ユーザパスワードは14文字以内の英数字で入力してください。2バイト文字や記号類は入力できません。
- ・ ユーザパスワードは空欄にすることができます。

## 3 [一般ユーザを指定します]の「ユーザ名」に登録したユーザが表示されていることを確認してください。

### これで一般ユーザの登録は完了です。

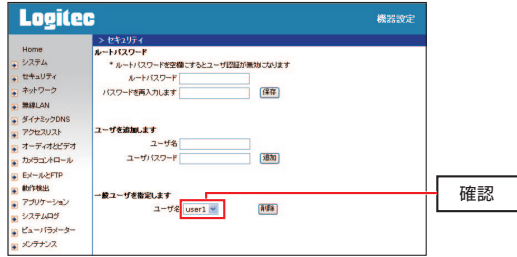

・ 一般ユーザは20名まで登録できます。

#### ●一般ユーザを削除するには

「一般ユーザを削除します]の「ユーザ名」から削除したいユーザを選択し。 削除 をクリックします。

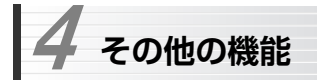

本製品のその他の機能について説明します。

# **パトロール機能**

カメラで見たい場所を複数登録しておき,1クリックで自動的にカメラの向きを動かします。

設定手順については、P87「パトロール機能の設定」を参照してください。

# **画像送信機能(FTP,Eメール)**

カメラの映像を定期的にFTPサーバやEメールに送信します。 送信タイミングは,タイムスケジュールや動体検知機能を組み合わせて設定できます。

- ① [EメールとFTP]メニュー(P144)で,使用するEメールまたはFTPを設定します。
- ② 送信タイミングに動作検出を使用する場合は,[動作検出]メニュー(P147)で動作検出ウィンドウを設定します。送信タイミングには,設定した間隔で連続して映像を送信する「シーケンシャル」も選択できます。
- ③ [アプリケーション]メニュー(P151)で送信タイミングとタイムスケジュールを設定します。静止画像を送信する場合は「スナップショット機能」,動画を送信する場合は,「映像クリップ機能」を使用します。

### Chapter 3 基本操作編

 **アクセス制限機能** 

カメラの映像を見ることのできるクライアントを制限することができます。

#### ● ユーザ認証による制限

 管理者ユーザ(root)のパスワード(ルートパスワード)を登録してユーザ認証を有効にしたうえで,一般ユーザを登録します。

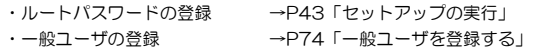

### **● IPアドレスによる制限**

クライアントのIPアドレス範囲を登録し,「アクセス許可」または「アクセ ス拒否」の2種類のアクセス制限を設定できます。

→P133「[アクセスリスト]メニュー」

<メ モ>

# **Chapter 4**

**応用編** 

応用編では,本製品の設定ユーティリティのリファレンスについて説明します。

 **無線セキュリティ機能について**  1

無線LANの普及により,不正アクセスや盗聴などの問題も急増しています。 無線LANが正常に使用できることを確認したあとは,セキュリティ設定をするようにしてください。

無線LAN機能は,「LAN-WC30/PT」にのみ搭載されています。

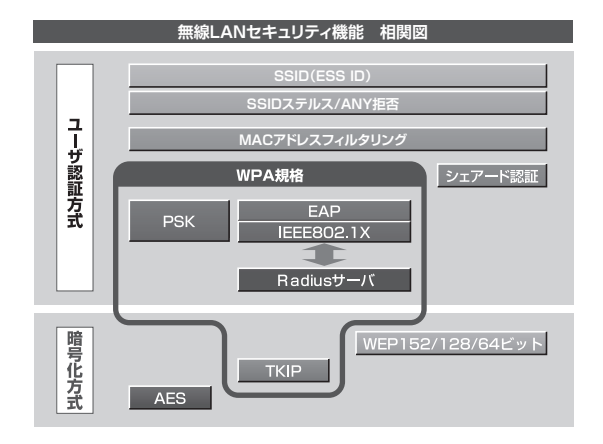

## **セキュリティ機能の種類**

本製品は,次ページ以降の説明にあるセキュリティ機能が使用できます。この説明を参考にご使用の無線LANで設定可能なセキュリティ機能を利用してください。

#### MEMO ホームユースでのお勧めのセキュリティ機能は?

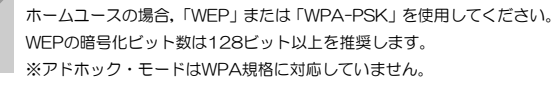

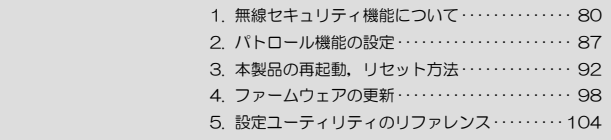

#### ●SSID(ネットワーク名)

無線LANのネットワークを区別するためのIDです。本製品では「ESSID」と表示されます。SSIDはそのままでは第三者にすぐにわかりますので,定期的 に変更するようにしてください。

#### **AWFP**

データの暗号化方式のひとつです。本製品では64/128ビットの2種類から選択できます。ビット数が高いほどセキュリティ度が高くなります。 暗号に使用する暗号キーの文字には半角英数字(ASCII文字)と16進数のいずれかが使用できます。

#### ●TKIPとAES

いずれもWEPよりも強固な暗号化方式です。TKIPはWi-Fiアライアンスが提唱するWPA規格に含まれる暗号化方式で,AESはアメリカの政府機関などでも使用される暗号化方式です。インフラストラクチャモードではこのあと説明する「WPA-PSK」というセキュリティ機能でTKIPまたはAESを利用できます。

※アドホック モードでは利用できません。

#### ●WPA-PSK

無線LANのさまざまな規格を協議するWi-Fiアライアンスが提唱する新しいセキュリティ「WPA規格」のひとつです。アクセスポイントに接続する無線クライアントに対してユーザ認証をおこない,さらにTKIP/AESによってデータを暗号化するという二重のセキュリティ機能です。パスフレーズの設定が簡単なのでホームユースに適したセキュリティです。なお,WPA規格はアドホック モードには対応していません。

#### ●WPA(-EAP)/WPA2(-EAP)

WPA 規格のもうひとつの機能です。ユーザ認証方式により厳格な IEEE802.1X認証と, EAP (Extensible Authentication Protocol) という 認証プロトコルを組み合わせて使用します。ただし,認証サーバであるラディウスサーバが必要になりますので,大企業などのビジネスユースに適したセキュリティ機能です。なお,WPA規格はアドホック モードには対応していません。 ※本製品はEAPに対応しておりません。

Chapter 4 応用編

#### **●IEEE802.1X**

IEEE802.1Xは無線LANのセキュリティ規格のひとつです。認証サーバであるラディウスサーバが必要になります。WPAを選択した場合は自動的にIEEE802.1X認証を使用することになります。

※木製品ではこの機能は使用できません

#### MEMO ● ラディウスサーバとは

認証サーバの一種です。アクセスポイントに接続しようとする無線クライアントが接続を許可されたクライアントであるかどうかをあらかじめ配布された証明書やパスワードなどで確認し,正当なユーザであると判断できれば接続を許可します。

#### ●MACアドレスフィルタリング, SSIDステルス機能, ANY拒否

これらはアクセスポイントで設定するセキュリティ機能です。

# **SSIDの設定について**

SSIDを製品の出荷時のまま使用していたり,ずっと同じSSIDを使用していたりすると第三者に不正に侵入される恐れがあります。SSIDは定期的に変更するようにしてください。

本製品のSSIDは設定ユーティリティの[無線LAN]メニューで変更します。手順はP55「無線LAN設定」を参照してください。

### 不正に侵入されると・・・

- $\left|\mathbb{H}_{\bullet}\mathbb{\bar{R}}\right|$  SSIDを第三者に知られたために不正に侵入されると次のような危険があ ります。
	- ・ 共有フォルダを設定している場合,共有フォルダ内のファイルをコピーして内容を見られることがあります。
	- ・ 共有プリンタを設定している場合,勝手に利用される恐れがあります。
	- ・ ルータ経由でインターネットを利用している場合など,本来の利用者になりすましてインターネットに接続される恐れがあります。

Chapter 4 応用編

## **WEPを設定する**

WEP(Wired Equivalent Privacy)を使って無線で通信するデータを暗号化し ます。無線クライアントは同じWEPを設定したアクセスポイントにだけ接続できます。また,同じWEPを設定した無線クライアントだけがデータを読み取れるようになります。これにより無線で通信するデータを盗聴されても、そ のままではデータを解読できないようになります。

### **WEP設定のポイント**

WEPを使用する場合,「WEPキー」と呼ばれるデータを暗号化するためのキーワードを設定します。WEPキーにはキー1からキー4までの4つのキー番号があり,それぞれにキーワードを登録します。コンピュータAとコンピュータBの間で暗号化したデータをやり取りする場合は,お互いが同じキー番号(キー1~キー4のいずれか)に同じキーワードを設定することで,暗号化されたデータを正しく受信できます。キー番号は4つありますが実際に使用するのはひとつだけですので,使用するキー番号にだけキーワードを設定してもかまいません。WEPキーのキーワードの文字列が異なったり,キーワードが同じでも使用するキー番号が異なったりすればデータを正しく送受信することはできません。

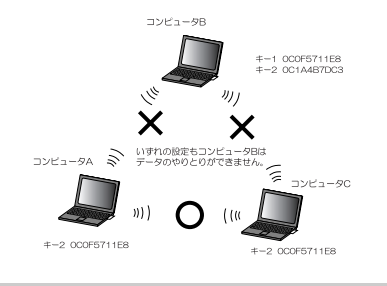

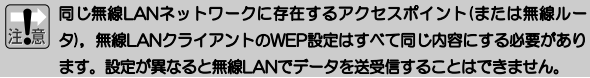

#### ●暗号化のビット数

64ビット,128ビット,152ビットなどのビット数があります。ビット数が高いほどセキュリティ度が高くなり解読が困難になります。ただし,ご使用になる無線LANのネットワークで同じ設定にする必要があるため,ネットワーク内に64ビットまでしか設定できない無線LANクライアントが1つでもある場合は64ビットを使用してください。

※本製品は152ビットの暗号化に対応していません。

#### ●暗号キーの文字種

暗号キーとは暗号化の元になる文字列です。半角英数字と16進数から選択できます。

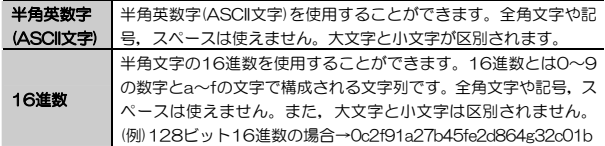

#### ●WEPキー番号

暗号キーはキー1~キー4の最大4つまで登録することができます。同じ無線LANネットワークでは必ず同じキー番号を有効にし,そのキー番号に同じ暗号キーを入力する必要があります。

#### ●暗号キー

暗号キーはデータを暗号化するためのキーワードになる文字列のことです。暗号キーの文字数は暗号化のビット数と暗号キーの文字種で決まります。必ず決められた文字数(多くても少なくても不可)で暗号キーを作成します。

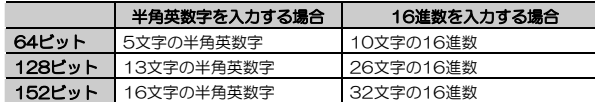

※本製品は152ビットの暗号化に対応していません。

Chapter 4 応用編

#### **WEPの設定手順**

「無線LAN設定」(P55)のWEP部分の説明をお読みください。

## **WPA-PSKを設定する**

WPA-PSKは、小規模なネットワークでも安全度の高いセキュリティを簡単 に実現できます。設定にあたっては,あらかじめ「PSK(事前共有キー)」を決めておいてください。

#### ●PSK(事前共有キー)について

WPA-PSKでは「PSK(事前共有キー)」と呼ばれるパスフレーズをあらかじめ決めておき,本製品および無線クライアントに設定する必要があります。パスフレーズは8~63文字の半角英数字で設定します。英字の大文字と小文字は区別されます。同じ無線ネットワーク内のすべての無線クライアントは,同じPSK(事前共有キー)を設定する必要があります。

#### ●暗号方式

暗号化にはTKIPとAESの2つの種類があります。AESはTKIPより優れたセキュリティを提供します。 同じ無線ネットワーク内のすべての無線クライアントでは,同じ暗号方式を使用する必要があります。

### **WPA-PSKの設定手順**

「無線LAN設定」(P55)のWPA-PSK部分の説明をお読みください。

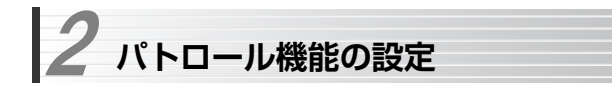

パトロール機能とは、「カメラコントロール]メニューで登録した設定位置(カメラ の向き)と設定位置の移動順序を登録しておき,設定した順序に従ってカメラの向きを動かし,最終の設定位置で停止する機能です。

定期的に見たい場所を何箇所か登録しておき,1ボタンで映像をチェックする監視カメラとして使用できます。

### **パトロール機能を設定する**

パトロール機能を使用するには、次の手順で設定します。 設定ユーティリティを表示させた状態で作業を始めてください(→P67の手順1~3)。

① 設定リストに監視したい場所を「設定位置」として登録する。 ※メイン画面の「設定項目」プルダウンメニューで設定位置を選択するこ とで,カメラを登録した設定位置に移動することができます(→P108)。② カメラを移動させたい設定位置と移動順序を登録する。

# **1 設定ユーティリティの[カメラコントロール]メニューを選択します。**

 $2$  上下左右のボタンで,カメラの向きを監視したい場所に合わせます。

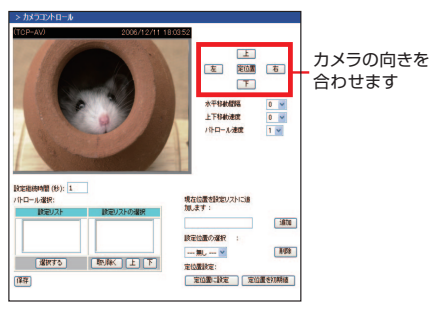

Chapter 4 応用編

#### (「パトロール機能を設定する」のつづき)

### 3 テキストボックスに設定位置の名称を入力し, 追加 をクリックします。追 加した設定位置は,「設定位置の選択」で確認できます。

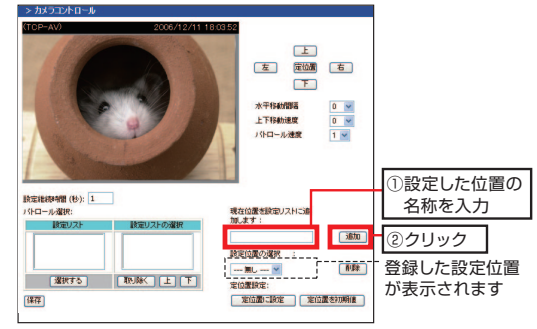

- ・ 画面が更新されるまでに数秒かかります。
- ・ 登録した設定位置は,「パトロール選択:」の設定リストにも表示されます。

## 4 手順2,3をパトロール機能で監視したい数だけ繰り返し,設定位置を設定リストに登録します。

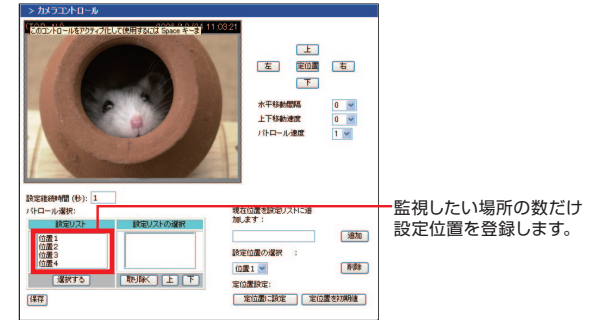

Chapter 4 応用編

#### (「パトロール機能を設定する」のつづき)

5 「パトロール選択」の「設定リスト」から,パトロール機能で監視したい設定 位置を選択し, 選択する をクリックします。選択した設定位置は右側の「設定リストの選択」に移動します。 これを監視したい設定位置の数だけ繰り返します。

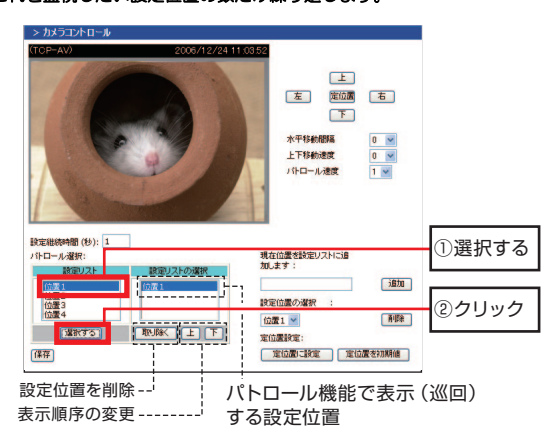

- ・ まちがえて登録した設定位置は,「設定位置の選択」から選択して, 取り除く をクリックすると削除できます。
- ・ カメラが移動する順序を変更したい場合は,「設定位置の選択」から設定位置を選択して 上, 下 をクリックします。
- ・ 同じ設定位置を複数登録してもかまいません。

## (「パトロール機能を設定する」のつづき)

#### 6■ 設定位置間の移動速度を「パトロール速度」で,設定位置でカメラを静止さ せる時間を「設定継続時間」で設定します。

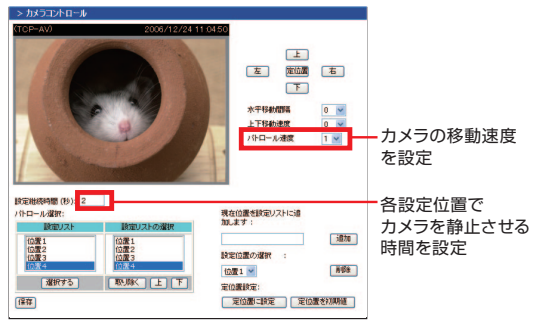

・ パトロール速度は5段階で設定できます。

## 7 すべての設定が終わったら, 保存 をクリックします。 これでパトロール機能の設定は完了です。

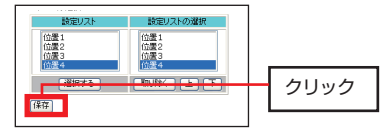

#### 2. パトロール機能の設定

## **パトロール機能を実行する**

メイン画面の Patrol をクリックすると、設定した内容に従ってカメラの向 きが移動し,最終位置で停止します。

設定位置に「位置1」~「位置4」の4箇所を登録し,「パトロール速度」を1,「設定継続時間」を3秒に設定した場合は、次のような動きになります。

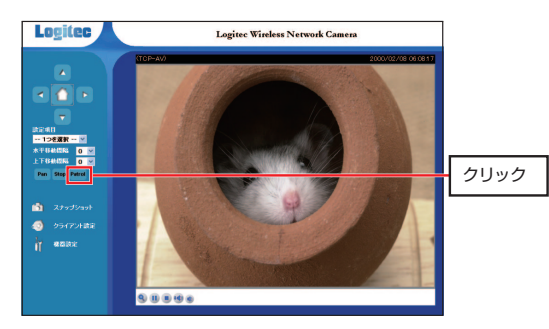

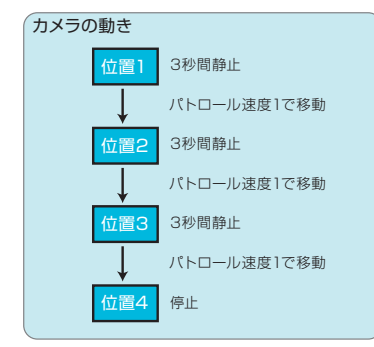

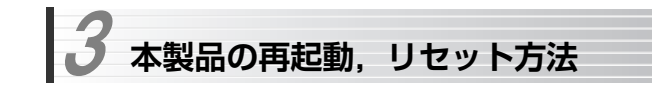

本製品の再起動方法,リセット方法について説明します。

●本製品を再起動する →このあと ●本製品の設定を初期化する →P94

## **本製品を再起動する**

本製品を再起動するには,次の2つの方法があります。

●設定ユーティリティを使用する →このあと ●本体のリセットスイッチを使用する → P93

### **設定ユーティリティを使用して再起動する**

設定ユーティリティの[メンテナンス]メニューから再起動する手順を説明します。

# 1 設定ユーティリティの[メンテナンス]を選択します。

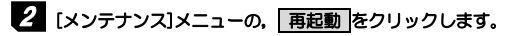

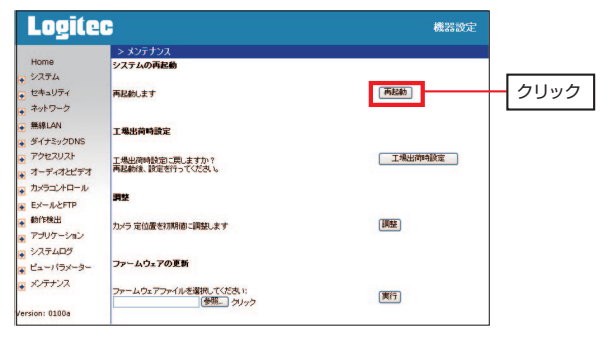

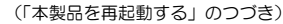

#### 3 再起動中を示すダイアログが表示されます。メッセージ画面が消えるまで1分ほどお待ちください。

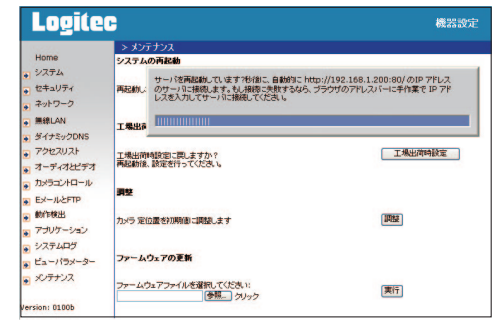

本製品の再起動中は,本製品を経由したネットワーク接続が一時的に切断されます。

# 4 設定ユーティリティのメイン画面が表示されれば,再起動は完了です。

### **リセットスイッチを使用して再起動する**

本体の電源を入れたまま,リセットスイッチに細い棒などを差し込み,カチッとクリック感があるまで押してすぐに離すと,本製品が再起動されます。 リセットスイッチの位置については,P14「本体各部の名称とはたらき」をお読みください。

再起動時は,本体のLED表示ランプが次のように変化します。

- ① すべてのLED表示ランプが点灯します。
- ② 電源表示ランプ(赤色)がすばやく点滅してすぐに点灯します(カメラの向きが初期化され,上下左右に動いて止まります)。
- ③ しばらくすると,ネットワーク接続が確立し,Link/Actランプ(緑色)がゆっくり点滅を始めます。これで再起動は完了です。

Chapter 4 麻用編

## **本製品の設定を初期化する**

本製品の設定を工場出荷時の初期状態に戻すには,次の2つの方法があります。

- ●設定ユーティリティを使用する →このあと
- ●セットアッププログラムを使用する →P96
- ●本体のリセットスイッチを使用する → P97

本製品を工場出荷時の状態に戻すと,ネットワーク設定,映像設定など本製品の設定がすべて消去されます。

### **設定ユーティリティを使用して初期化する**

設定ユーティリティの[メンテナンス]メニューから初期化する手順を説明します。

# 1 設定ユーティリティの[メンテナンス]を選択します。

# 2 [メンテナンス]メニューの, 工場出荷時設定 をクリックします。

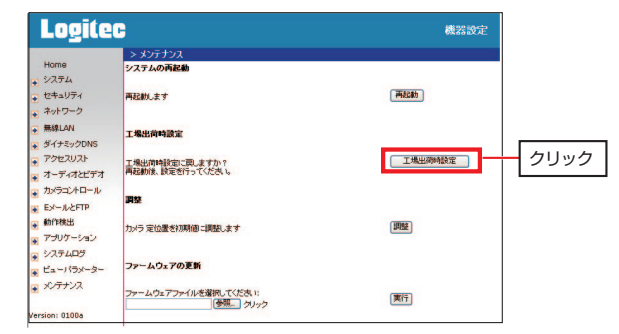

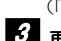

# (「設定ユーティリティを使用して初期化する」のつづき)

### 再起動中を示すダイアログが表示されます。メッセージ画面が消えるまで1分ほどお待ちください。

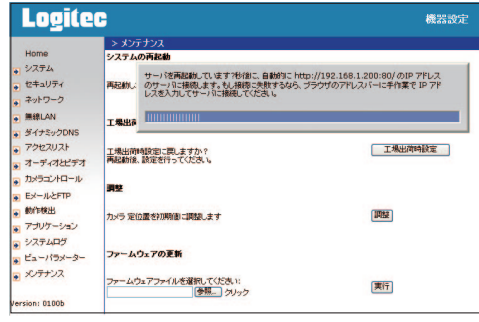

本製品の再起動中は,本製品を経由したネットワーク接続が一時的に切断されます。

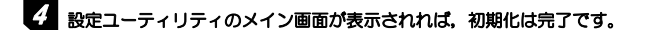

初期値からIPアドレスなどのネットワーク設定を変更している場合は、初 期化によりIPアドレスが初期値(192.168.1.200)に戻ります。引き続き初期設定をおこなう場合は,「セットアップ」を起動するか,ブラウザのアドレス欄に「192.168.1.200」と入力して本製品のメイン画面に移動してください。

Chapter 4 応用編

## **セットアッププログラムを使用して初期化する**

本製品に添付のソフトウェア「セットアップ」を使用して初期化する手順を説明します。

# 1 セットアッププログラムを起動します。

手順についてはP43をお読みください。

## 2 「セットアップ」の画面から,初期化したいカメラにチェック (√) を付けて選 択します。

チェック

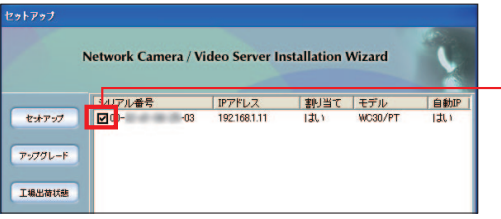

# 3 画面左側にある 工場出荷状態 をクリックします。

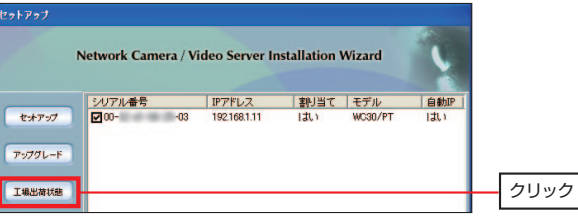

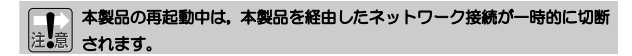

(「セットアッププログラムを使用して初期化する」のつづき)

4 確認ダイアログが表示されますので, OK をクリックします。これで初期化は完了です。

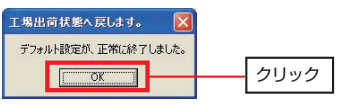

初期値からIPアドレスなどのネットワーク設定を変更している場合は、初 期化によりIPアドレスが初期値 (192.168.1.200) に戻ります。引き続 き初期設定をおこなう場合は,「セットアップ」を起動するか,ブラウザのアドレス欄に「192.168.1.200」と入力して本製品のメイン画面に移動してください。

## **リセットスイッチを使用して初期化する**

本体の電源を入れたまま,リセットスイッチに細い棒などを差し込み,カチッとクリック感があるまで押し,そのまま本体のLEDがすべて消灯するまで押し続けて離します。これで本製品が初期化され,再起動されます。 リセットスイッチの位置については、P14「本体各部の名称とはたらき」を お読みください。

再起動時は,本体のLED表示が次のように変化します。

① すべてのLED表示ランプが点灯します。

- ② 電源表示ランプ(赤色)がすばやく点滅してすぐに点灯します(カメラの向きが初期化され,上下左右に動いて止まります)。
- ③ しばらくすると,ネットワーク接続が確立し,Link/Actランプ(緑色)がゆっくり点滅を始めます。これで再起動は完了です。

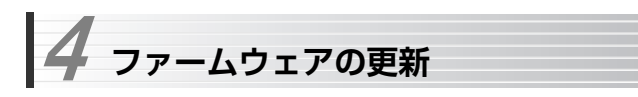

本製品のファームウェアの更新は,付属のソフトウェア「セットアップ」または設 定ユーティリティの[メンテナンス]メニューでおこないます。

### ●設定ユーティリティを使用する →このあと **●セットアッププログラムを使用する →P101**

ファームウェアを更新することで,本製品の機能が向上したり,現在のバージョンで発生した問題を解決できる場合があります。

ファームウェアの更新をおこなう前に,弊社ホームページ等から「ファームウェアファイル」をハードディスクにダウンロードしておく必要があります。最新のファー ム ウ <sup>ェ</sup> ア お よ び 詳 し い 更 新 の 手 順 に つ い て は 弊 社 Web サ イ ト (http://www.logitec.co.jp/)をご確認ください。

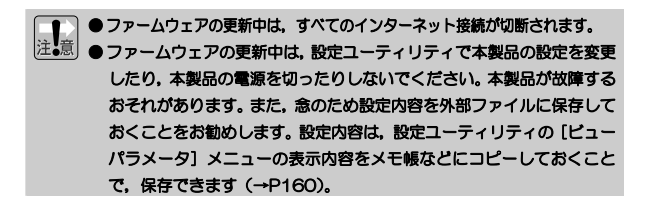

## **設定ユーティリティを使用してファームウェアを更新する**

設定ユーティリティの[メンテナンス]メニューからファームウェアを更新する手順を説明します。

# 1 設定ユーティリティの[メンテナンス]を選択します。

(「設定ユーティリティを使用してファームウェアを更新する」のつづき)

# 2 [メンテナンス]メニューの, |参照 をクリックします。

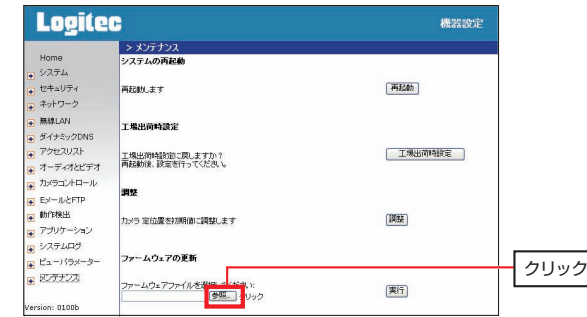

<u>3</u> [ファイルの選択] ダイアログが表示されますので,あらかじめダウンロード したファームウェアファイルを選択し, 開く をクリックします。

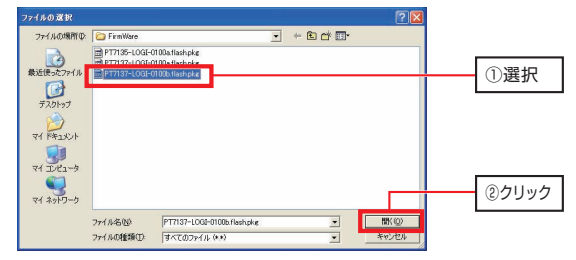

4 [メンテナンス]メニューに戻ります。「ファームウェアファイルを選択してください」にファイルの場所が表示されていることを確認し、実行 をクリッ クします。

#### Chapter 4 応用編

#### (「設定ユーティリティを使用してファームウェアを更新する」のつづき)

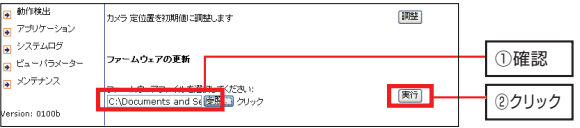

## 5 画面にメッセージが表示され,ファームウェアの更新が始まります。更新が完了するまでしばらくお待ちください。更新中は電源を切らないでください。

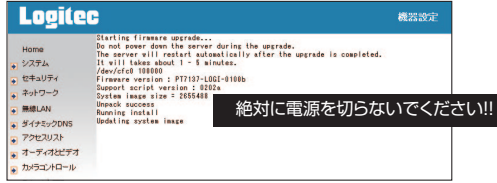

ファームウェアの更新が完了するまでには数分かかります。 ファームウェア更新中は本体の電源表示ランプ(赤色LED)がすばやく点滅し続けます。

## $\hat{O}$  ファームウェアの更新が完了すると, 自動的に本製品が再起動されます。 本体のLEDランプがいったんすべて点灯し,しばらくしてLink/Actランプ(緑色LED)が点滅を始めることを確認してください。

設定ユーティリティの画面は自動的に切り替わりません。 設定内容がすべて初期化されますので,「Chapter 2 導入編」を参照して初期設定をやり直してください。

## ● 本製品のIPアドレスを初期値から変更している場合は,Webブラウザを リロードしても本製品にアクセスできません。

以上でファームウェアの更新は完了です。更新されたファームウェアのバージョンは,画面左下の「Version:XXXXX」の表示で確認できます。

## **セットアッププログラムを使用してファームウェアを更新する**

本製品に添付のソフトウェア「セットアップ」を使用してファームウェアを更新する手順を説明します。

## ■ セットアッププログラムを起動し, ファームウェアを更新するカメラに千チ ェック(√)をつけ, アップグレード をクリックします。

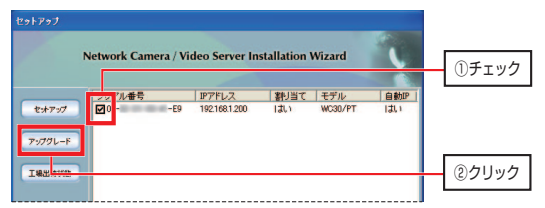

セットアッププログラムの起動方法については,P43「セットアップの実行」の手順1を参照してください。

2 [グレードアップするファームウェアを見つけてください]で,あらかじめダ ウンロードしたファームウェアファイルを選択し, <mark>フップグレード </mark>をクリ ックします。

## (「セットアッププログラムを使用してファームウェアを更新する」のつづき)

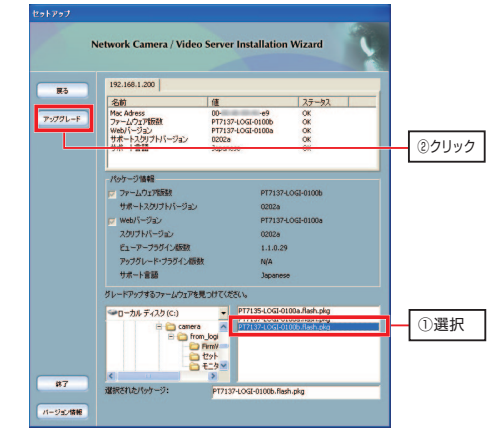

3 [アップデートプログラム]ウィンドウが表示され,ファームウェアの更新が始まります。更新が完了するまでしばらくお待ちください。更新中は電源を切らないでください。

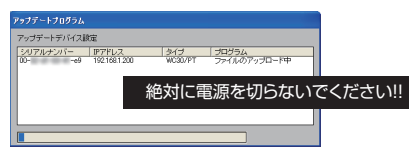

ファームウェアの更新が完了するまでには数分かかります。

ファームウェア更新中は本体の電源表示ランプ(赤色LED)がすばやく点滅し続けます。

4. ファームウェアの更新

(「セットアッププログラムを使用してファームウェアを更新する」のつづき)

4 ファームウェアの更新が完了すると,自動的に本製品が再起動されます。本体のLEDランプがいったんすべて点灯し,しばらくしてLink/Actランプ(緑色LED)が点滅を始めることを確認してください。[アップデートプログラム]ウィンドウの, 完了 をクリックすると, ファームウェアの更新は完 了です。

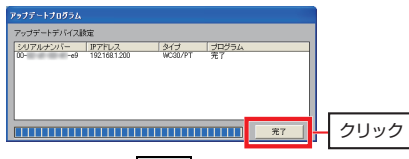

セットアッププログラムは, 終了 をクリックして閉じてください。

設定内容がすべて初期化されますので,「Chapter 2 導入編」を参照して初期設定をやり直してください。

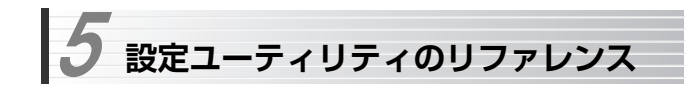

本製品の設定ユーティリティの各項目について説明します。

設定ユーティリティの起動, 終了については, P53「接続の確認」の手順1~3をお 読みください。

### ●各メニュー共通の注意事項

- ・設定を変更した場合は, 必ず各画面の 保存 をクリックして設定内容を保存し てください。
- · 画面によっては, 保存 をクリックしても表示が変わらないものがありますが, 他の画面にいったん移動してから戻ると画面が更新され,設定を確認できます。
- ・ 一定時間設定ユーティリティにアクセスしない状態が続くと,接続が切断されます。設定ユーティリティにアクセスしたときにログイン画面が表示された場合は,接続が切断されていますので,ログイン名,パスワードを入力して操作を続けてください。

# **設定ユーティリティのメニュー構成**

設定ユーティリティのメニュー構成を示します。

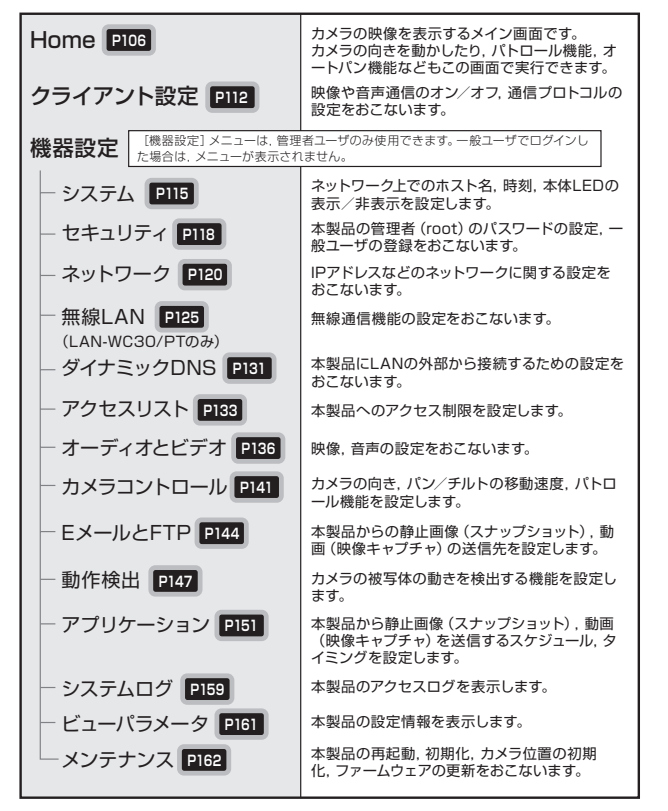

Chapter 4 麻用編

# **メインメニュー(Home)**

メインメニューでは,本製品が撮影している映像/音声をモニタするほか,次 の機能があります。

メインメニューについては,P70「カメラを操作する」も参照してください。

- ●表示映像/音声の操作(→P110「表示画面操作エリア」)
- ●カメラの向きの移動(→P107「パン/チルトコントロール」)
- ●登録した設定位置にカメラの向きを移動 (→P108「カメラコントロールエリア」)
- ●カメラの移動スピードの設定 (→P108「カメラコントロールエリア」)
- ●オートパン機能の実行(水平移動)
	- (→P108「カメラコントロールエリア」)
- ●パトロール機能の実行

→P87「パトロール機能の設定」を参照してください。

●スナップショット画面の表示

→P109「スナップショット画面」を参照してください。

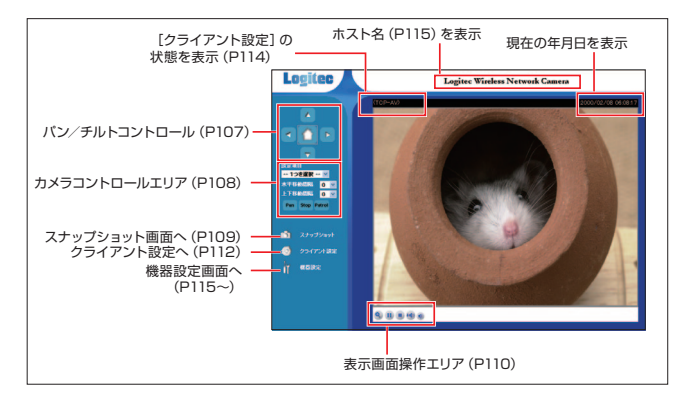

## **パン/チルトコントロール**

[パン/チルトコントロール]の機能について説明します。

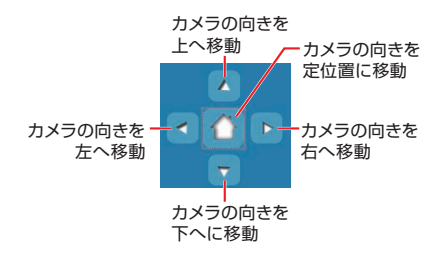

- ・ カメラの移動スピードは,[カメラコントロールエリア]の「水平移動するスピード」,「上下移動速度」で設定します(→P108)。
- ・ カメラの移動量は,[カメラコントロール]メニューでも設定できます  $(\rightarrow P141)$ <sub>。</sub>
- ・ カメラの定位置は,[カメラコントロール]メニューで設定します  $(\rightarrow P141)$
- ・ 本製品を再起動すると,カメラの定位置は工場出荷時の初期設定に戻ります。

Chapter 4 応用編

## **カメラコントロールエリア**

[カメラコントロールエリア]の機能について説明します。

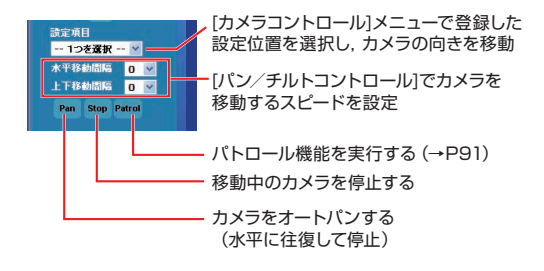

#### ●「カメラコントロールエリア]の設定項目

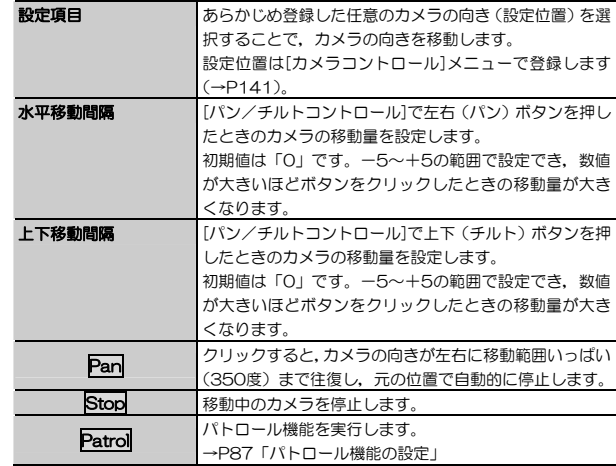

## **スナップショット画面**

メインメニューの[スナップショット]をクリックすると,現在表示されている画面をキャプチャし,静止画像として別ウィンドウに表示します。 画面にカーソルを置くと表示されるボタン類や,右クリックメニューで,画像保存や印刷などのOSに関連付けられた処理を実行できます。

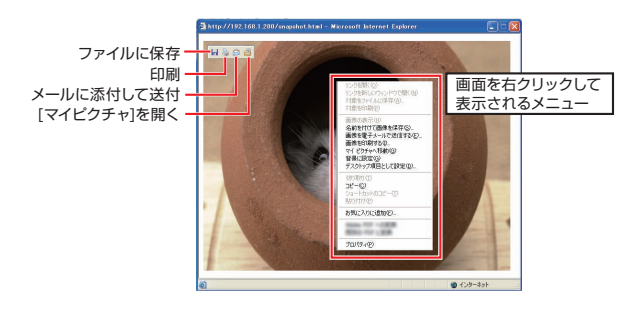

※ 画面はWindows XPの場合の例です。OSや使用するパソコンの設定により表示画面は異なります。

Chapter 4 応用編

### **表示画面操作エリア**

[表示画面操作エリア]の機能について説明します。

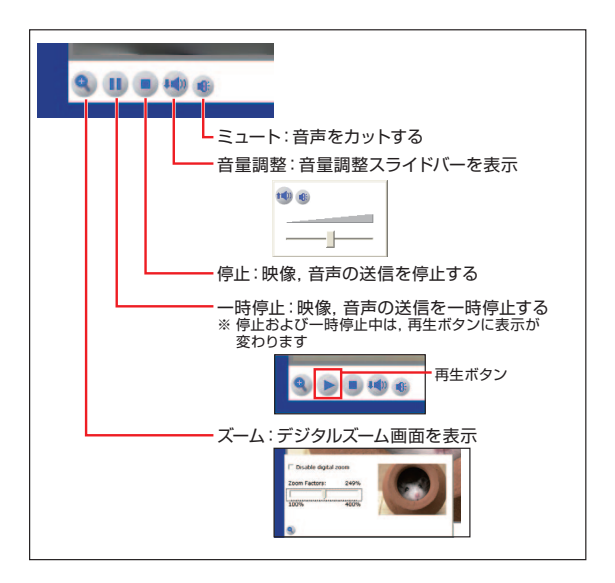

### ●「表示画面操作エリア]の設定項目(1/2)

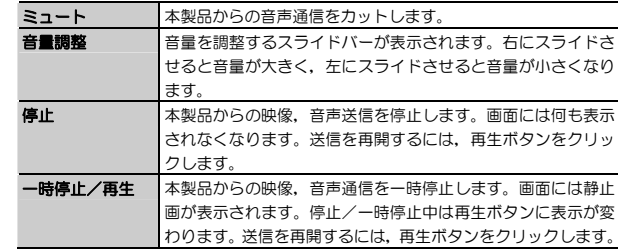

### ●[表示画面操作エリア]の設定項目(2/2)

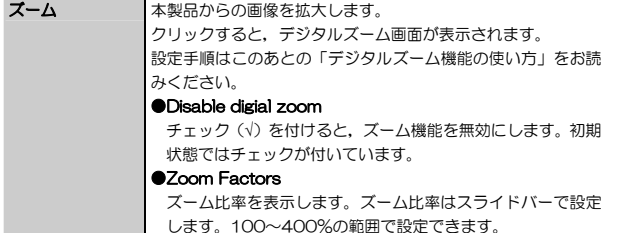

### デジタルズーム機能の使い方

- ① 「Disable digial zoom」のチェック(√)を外します。
- ② スライドバーでズーム比率を調整します。スライドバーを100%から右に動かすと,プレビュー画面にズーム範囲を示す白枠が表示されます。
- ③ プレビュー画面の白枠をドラッグしてズーム範囲を調整します。
- ④ デジタルズーム画面の外をクリックして画面を閉じます。これで設定は完了です。

※ 本製品を再起動すると,設定は無効になり,初期状態に戻ります。

Chapter 4 応用編

# **[クラインアント設定]メニュー**

[クライアント設定]メニューでは,本製品からの映像/音声通信のオン/オフ,通信プロトコルの設定をおこないます。

### [クライアント設定]メニューの設定内容は,本製品との通信を切断すると 無効になります。設定は,接続クライアントごとに保存され,同時に接続 している他のユーザには影響しません。

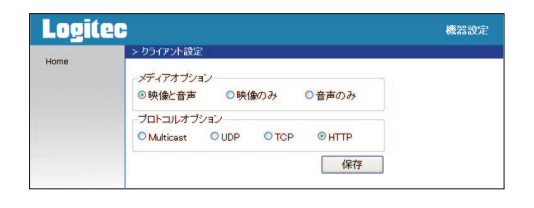

MEMO 設定を変更した場合は、必ず 保存 をクリックして、設定内容を保存し てください。

### **表示,設定項目**

[クライアント設定]メニューの表示,設定内容について説明します。

#### ●[クライアント設定]メニューの設定項目 (1/2)

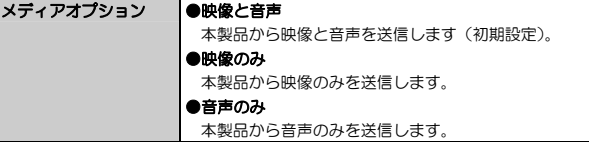

### ●「クライアント設定]メニューの設定項目(2/2)

プロトコルオプション 本製品とのネットワーク接続プロトコルを設定します。

#### ●Multicast

RTSPストリーミング通信使用時に選択します。マルチキャストストリームで通信します。[ネットワーク]メニューでマルチキャストを有効にする必要があります(→P120)

#### ●UDP(初期値)

通信プロトコルにUDP(User Datagram Protocol)を使用します。一般的にTCPより転送速度が高く,映像,音声がよりリアルタイムで再生されますが,通信信頼性はTCPより低く,映像が不鮮明になることがあります。マルチキャストが無効の場合は,通常こちらを選択します。

### ●TCP

通信プロトコルにTCP (Transmission Control Protocol)を使用します。一般にUDPより通信信頼性が高く,鮮明な映像を送信できますが,転送速度はUDPより低く,映像,音声のリアルタイム性が損なわれることがあります。

#### ●HTTP

通 信 プ <sup>ロ</sup> ト <sup>コ</sup> ル に Web ブ ラ ウ ザ と 同 じ HTTP (HyperText Transfer Protocol)を使用します。他のプロトコルでの通信がうまくいかない場合は,こちらを選択してください。

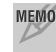

MEMO LANの外側(インターネット)から本製品に接続する場合は、ルータなど で各プロトコルのポートを外部に開放しておく必要があります。

### **操作ボタン**

[クライアント設定]メニュー上のボタンの機能について説明します。

#### ●[クライアント設定]メニューの操作ボタン

保存 設定内容を本製品に登録します。

Chapter 4 応用編

## **クライアント設定の表示**

[クライアント設定]メニューの設定内容は,メイン画面の本製品の映像ウィンドウの上部に次のように表示されます。

表示位置は,P106「メインメニュー」を参照してください。

#### ●[クライアント設定]メニューの設定内容とメイン画面表示

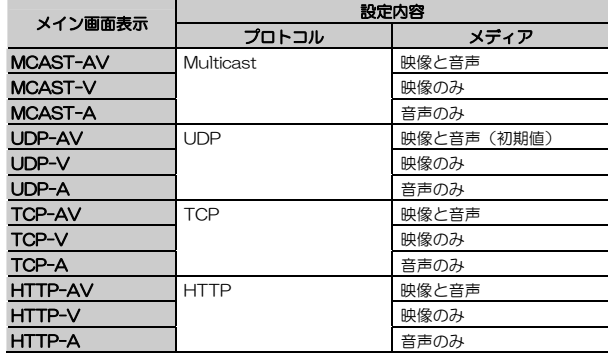

# **[システム]メニュー**

[システム]メニューでは、本製品のホスト名,時刻設定など、次の項目につい て設定します。

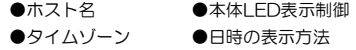

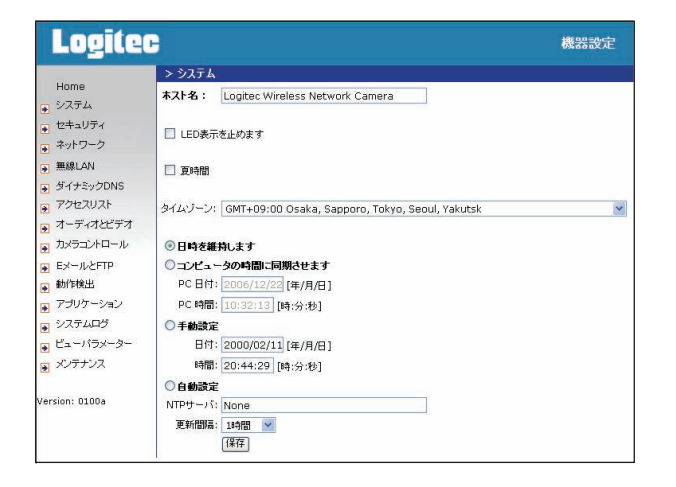

Chapter 4 応用編

## **表示,設定項目**

[システム]メニューの表示,設定内容について説明します。

### ●[システム]メニューの設定項目

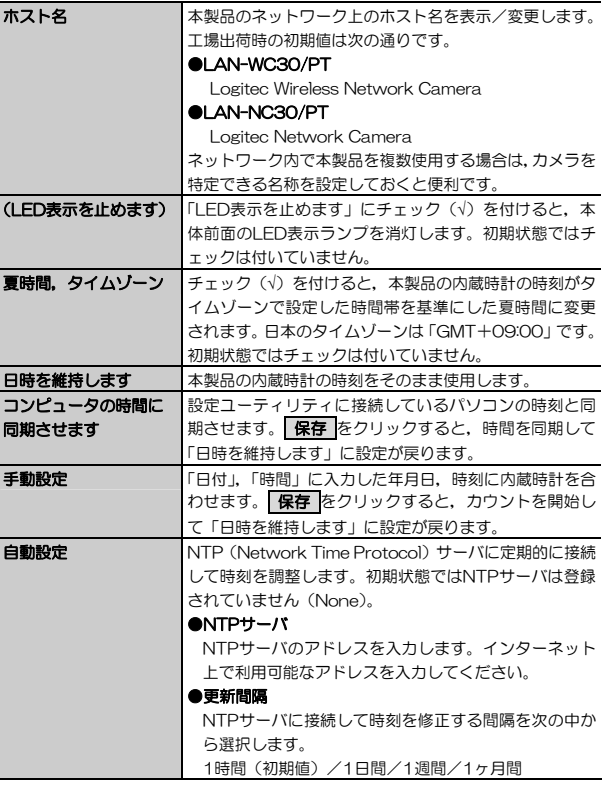

### **操作ボタン**

[システム]メニュー上のボタンの機能について説明します。

#### ●[システム]メニューの操作ボタン

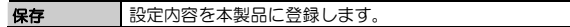

Chapter 4 応用編

# **[セキュリティ]メニュー**

[セキュリティ]メニューでは,本製品に接続するためのパスワードおよび本製品への接続ユーザを設定します。

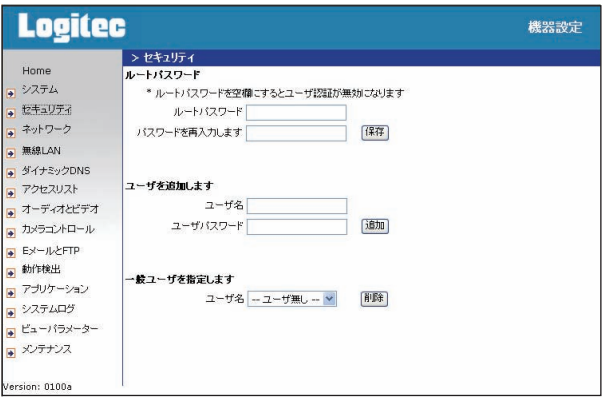

### **表示,設定項目**

[セキュリティ]メニューの表示,設定内容について説明します。

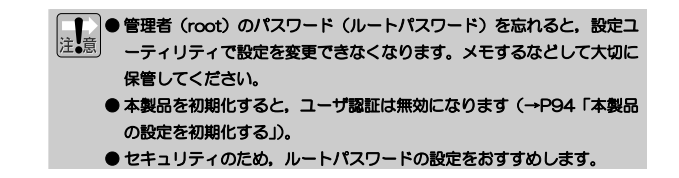

### ●[セキュリティ]メニューの設定項目

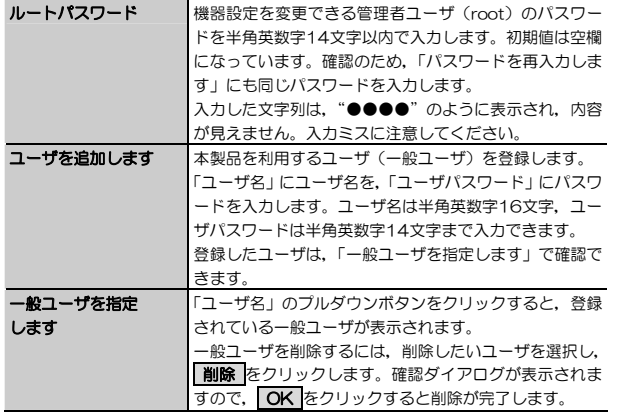

MEMO 一般ユーザは最大20名まで登録できます。

### **操作ボタン**

[セキュリティ]メニュー上のボタンの機能について説明します。

### ●[セキュリティ]メニューの操作ボタン

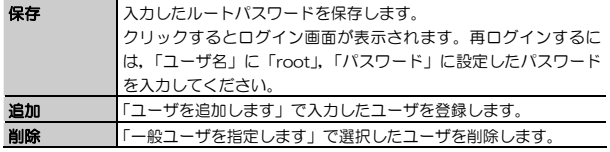

Chapter 4 応用編

# **[ネットワーク]メニュー**

[ネットワーク]メニューでは、本製品のIPアドレスなど、ネットワークに関す る設定をおこないます。

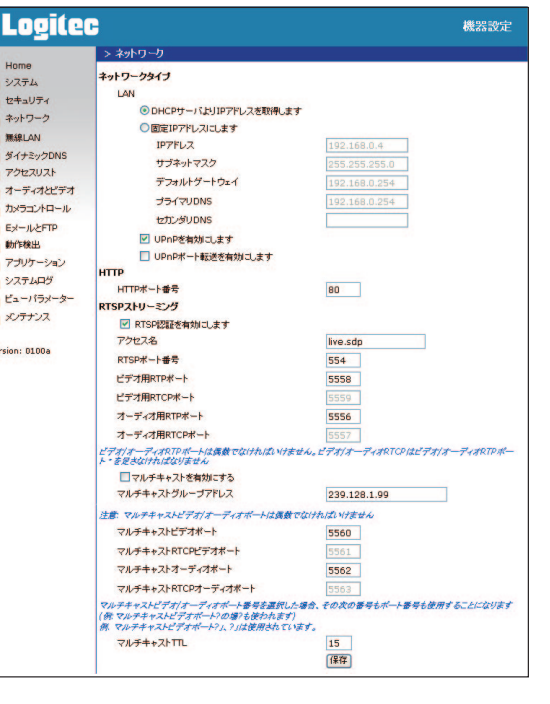

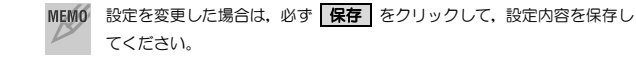

## **表示,設定項目**

[ネットワーク]メニューの表示,設定内容について説明します。

### ●[ネットワーク]メニューの設定項目(1/4)

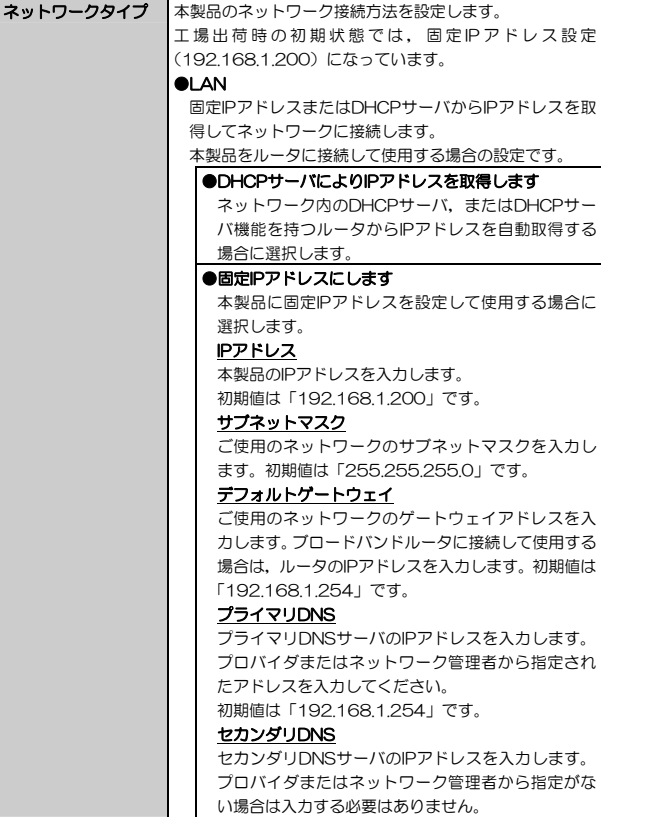

Chapter 4 応用編

### ●「ネットワーク]メニューの設定項目 (2/4)

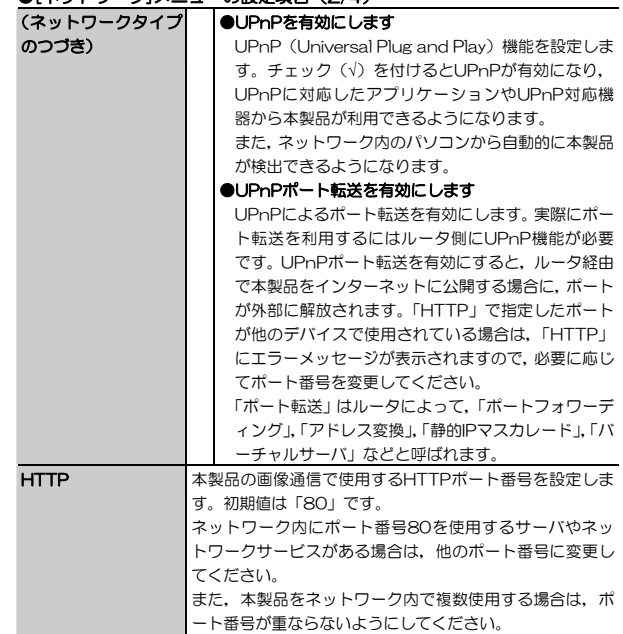

### ●[ネットワーク]メニューの設定項目 (3/4)

### RTSPストリーミング ●RTSP認証を有効にします

RTPS (Real-Time Streaming Protocol) の設定をお こないます。ビデオ用RTCPポート,オーディオ用RTCPポートはRTPポートの設定に連動して自動設定され,変更できません(RTCP: RTP Control Protocol)。 チェック(√)を付けることで,RTPSを有効にします。RTPS対応の動画再生ソフト(QuickTimeなど)で本製品からの画像が閲覧できます。

### アクセス名

RTPSを使用して本製品にアクセスする際の名称です。初期値は「live.sdp」です。URL指定は次のようになります。rtsp://(IPアドレス)/live.sdp

#### RTSPポート番号

RTSPで使用するポート番号を設定します。初期値は「554」です。本製品をインターネットに公開する場合は, ブロードバンドルータなどでこのポートを開放する必要があります。

### ビデオ用RTPポート

RTP(Real-time Transport Protocol)画像通信に使用するポート番号を設定します。初期値は「5558」です。必ず偶数ポートを指定する必要があります。

#### オーディオ用RTPポート

RTP音声通信に使用するポート番号を設定します。初期値は「5556」です。必ず偶数ポートを指定する必要があります。

## ●「ネットワーク】メニューの設定項目(4/4)

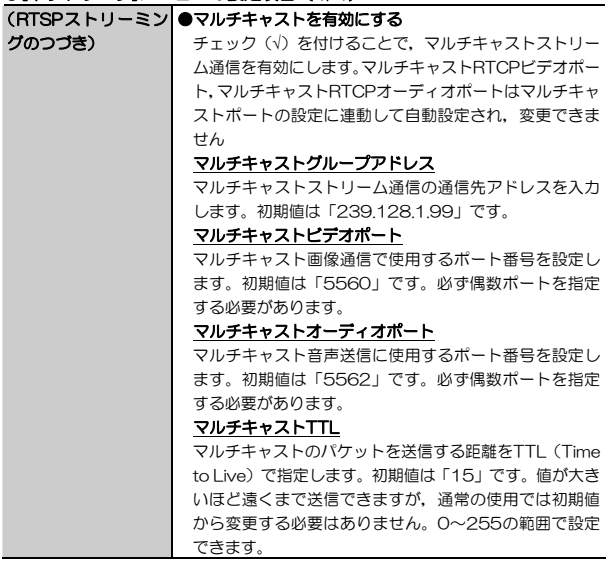

### **操作ボタン**

[ネットワーク]メニュー上のボタンの機能について説明します。

### ●[ネットワーク]メニューの操作ボタン

保存 設定内容を本製品に登録します。

# **[無線LAN]メニュー(LAN-WC30/PTのみ)**

[無線LAN]メニューでは,本製品の無線通信機能の設定をおこないます。

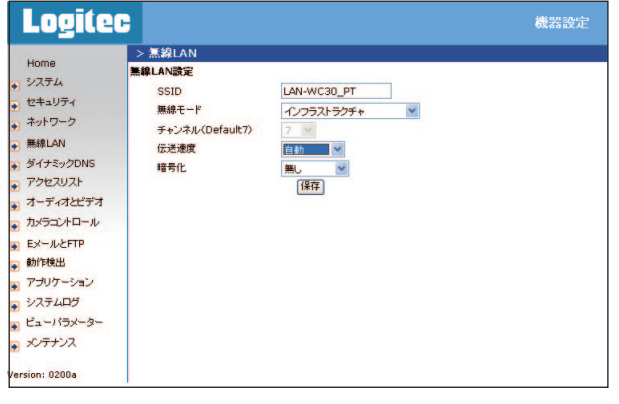

MEMO 設定を変更した場合は,必ず | 保存 | をクリックして,設定内容を保存し てください。

Chapter 4 応用編

## **表示,設定項目**

[無線LAN]メニューの設定内容について説明します。

### ●[無線LAN]メニューの設定項目

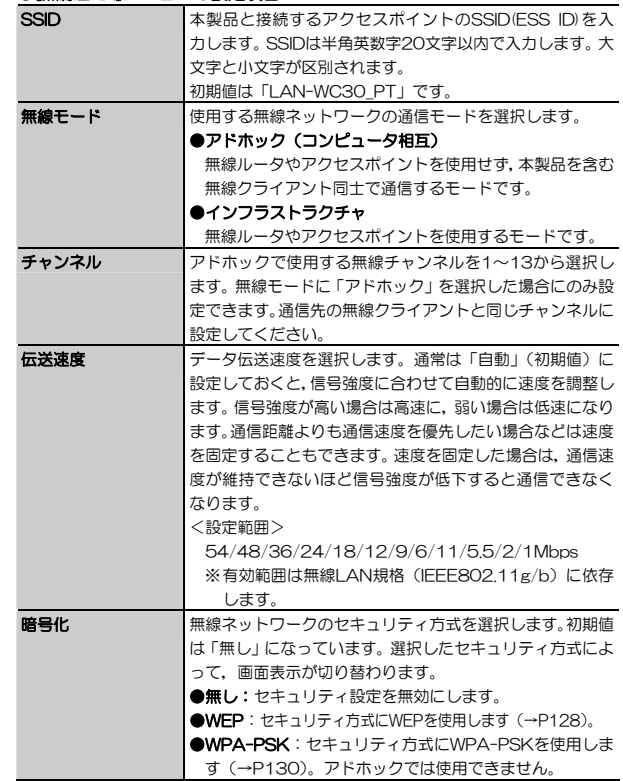

### │■ │ セキュリティ方式をOFFにすると,無線セキュリティ機能が使用されない ため,通信内容を傍受される危険性が高まります。セキュリティ機能を有効にして運用することを強く推奨します。

### **操作ボタン**

[無線LAN]メニュー上のボタンの機能について説明します。

### ●[無線LAN]メニューの操作ボタン

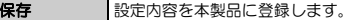

次に,各セキュリティ方式を選択したときの表示,設定項目について説明します。

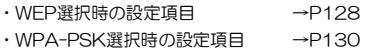

Chapter 4 応用編

## **WEP選択時の表示,設定項目**

セキュリティ方式にWEPを選択した場合の設定内容について説明します。

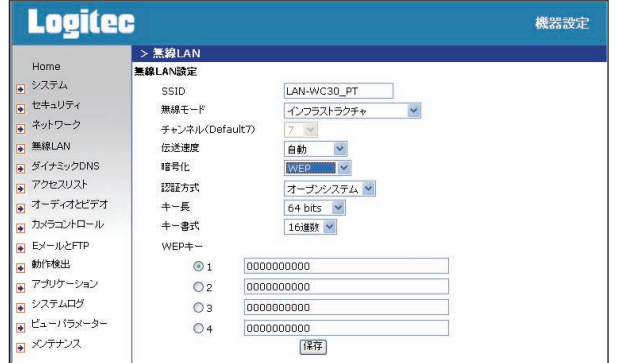

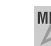

MEMO 設定を変更した場合は,必ず <mark>保存</mark> をクリックして,設定内容を保存し てください。

### ●[無線LAN]メニューの設定項目(WEP選択時)

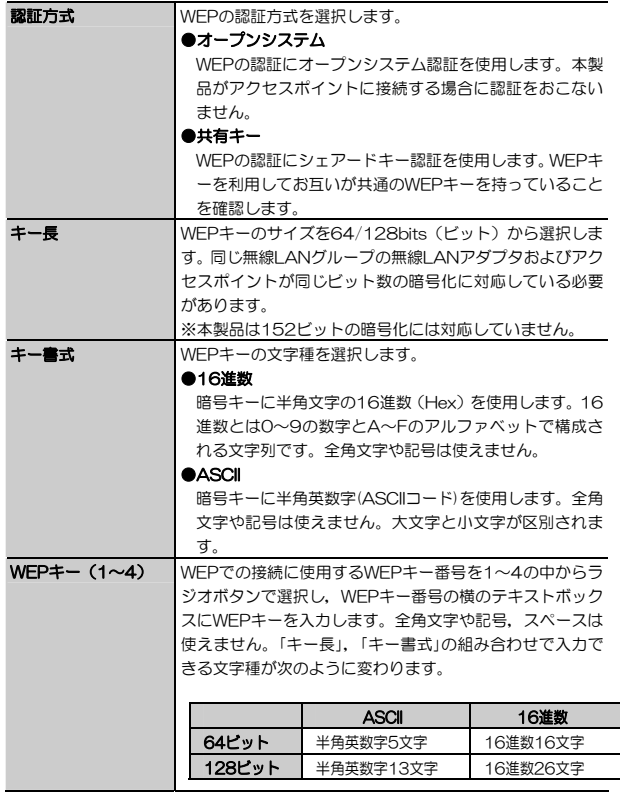

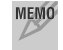

MEMO 実際に使用しないキー番号に設定内容を入力しても通信には影響ありませ ん。実際に使用するキーはひとつだけです。

Chapter 4 応用編

## **WPA-PSK選択時の表示,設定項目**

セキュリティ方式にWPA-PSKを選択した場合の設定内容について説明します。なお,WPA-PSKはアドホックでは使用できません。

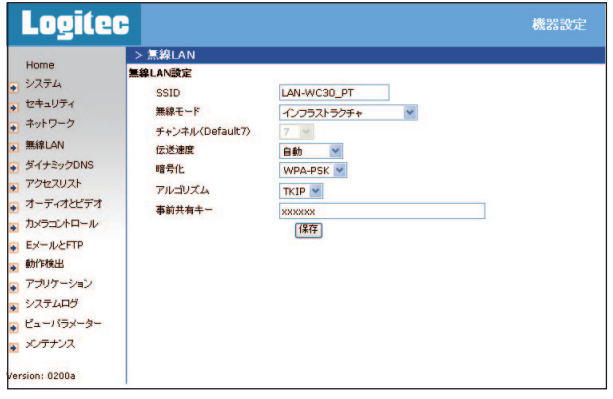

MEMO 設定を変更した場合は,必ず <mark>保存</mark> をクリックして,設定内容を保存し てください。

#### ●[無線LAN]メニューの設定項目(WPA-PSK選択時)

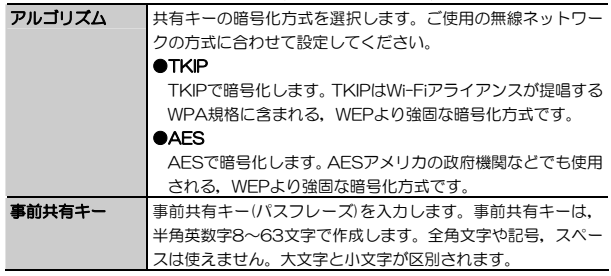

# **[ダイナミックDNS]メニュー**

[ダイナミックDNS]メニューでは, インターネット (WAN) 側から, IPアド レスではなくURL(ドメイン名)を指定してLAN(ローカルネットワーク)側の機器に接続するための設定をおこないます。PPPoEやDHCPなどのIPアドレスが固定されていない状態でも,LAN側にある本製品を外部にサーバとして公開できます。

本製品でダイナミックDNS(DDNS)サービスを利用する場合は,事前にプロバイダへの登録手続きをしてから設定してください。

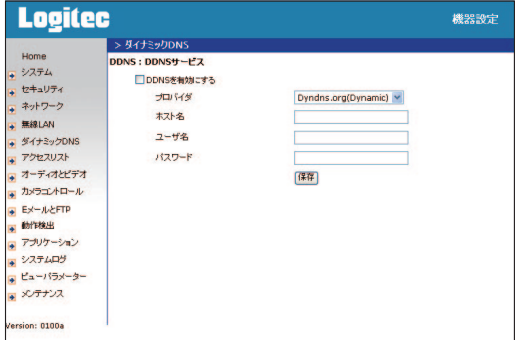

- MEMO 本製品を接続するルータがDDNSに対応している場合は,本製品の DDNSは無効にして、ルータ側で設定してください。
	- ダイナミックDNS (DDNS) サイトへの登録については、弊社のサポ ート対象外となります。登録に関しては,一切責任を負いかねます。
	- DDNSサイトによっては、定期的に更新をしないと登録が削除されてし まうことがあります。登録の更新は,本製品がインターネットに接続されているときに自動的におこなわれるほか,手動で更新する場合もあります。更新期間などの詳細はご利用のDDNSサイトをご覧ください。
	- 設定を変更した場合は,必ず ERATI をクリックして,設定内容を保存 してください。

Chapter 4 応用編

### **表示,設定項目**

[ダイナミックDNS]メニューの設定内容について説明します。

### ●[ダイナミックDNS]メニューの設定項目

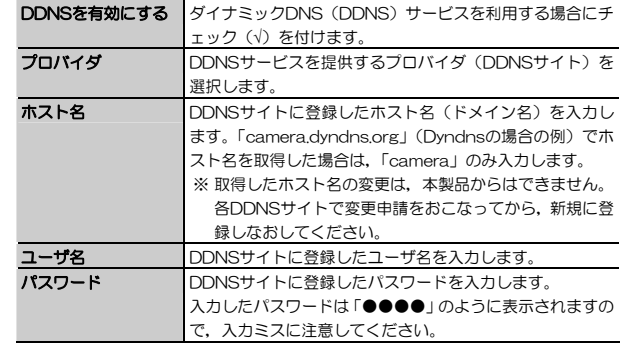

### **操作ボタン**

[ダイナミックDNS]メニュー上のボタンの機能について説明します。

#### ●[ダイナミックDNS]メニューの操作ボタン

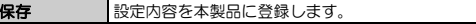

# **[アクセスリスト]メニュー**

[アクセスリスト]メニューでは,本製品へのアクセス制限を設定します。 アクセス制限は,指定したIPアドレス範囲に対して許可/拒否の2種類設定できます。

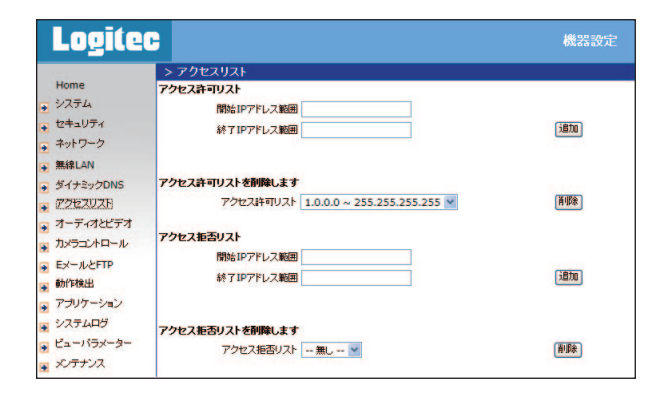

● 本製品のアクセス制限はストリーミング映像のみ有効です。パン/チル注意 ト機能,スナップショットなどは制限の対象外になります。

- アクセス許可リストとアクセス拒否リストに同じIPアドレスが含まれる 場合,そのIPアドレスは「アクセス拒否」に設定されます(アクセス拒 否リストが優先されます)。
- ●工場出荷時の初期状態では、アクセス許可リストに「1.0.0.0~ 255.255.255.255」が登録されています。

アクセス許可リストを新規作成した場合は,初期登録されている「1.0.0.0~255.255.255.255」を削除しないと、追加したリストが 有効になりません。

Chapter 4 応用編

### **表示,設定項目**

[アクセスリスト]メニューの設定内容について説明します。

### ●「アクセスリスト]メニューの設定項目

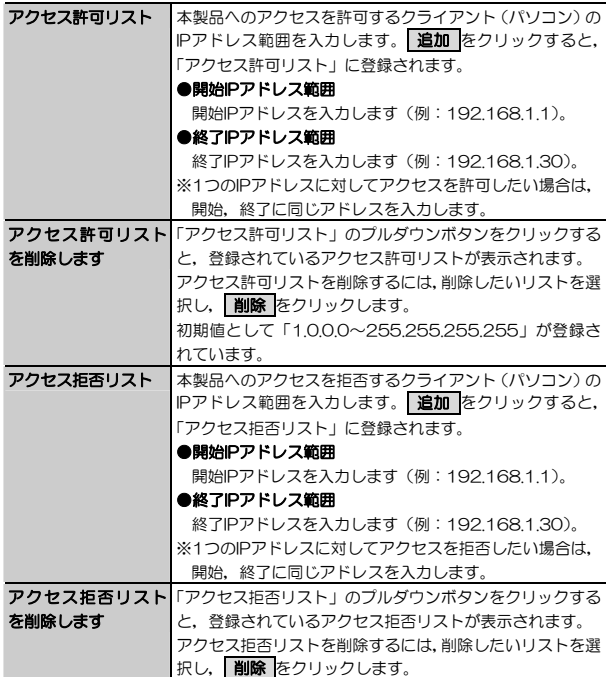

### **操作ボタン**

[アクセスリスト]メニュー上のボタンの機能について説明します。

### ●[アクセスリスト]メニューの操作ボタン

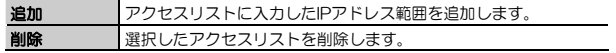

Chapter 4 応用編

# **[オーディオとビデオ]メニュー**

[オーディオとビデオ]メニューでは、本製品の音声,映像の設定をおこないま す。

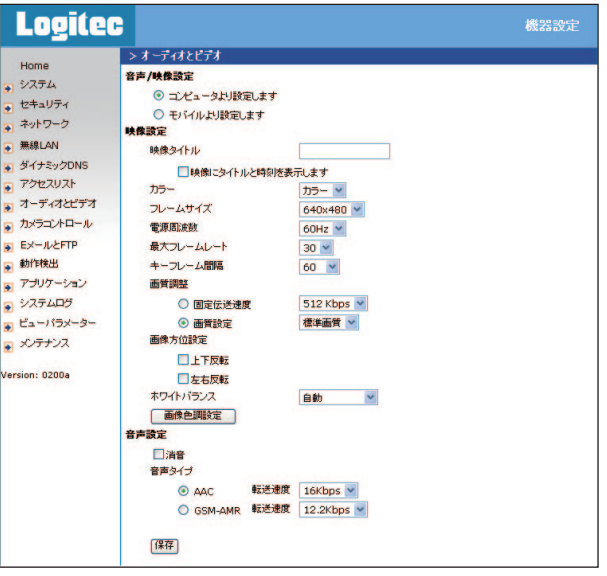

MEMO 設定を変更した場合は,必ず | 保存 | をクリックして,設定内容を保存し てください。

### Chapter 4 応用編

## **表示,設定項目**

[オーディオとビデオ]メニューの設定内容について説明します。

### ●[オーディオとビデオ]メニューの設定項目(1/3)

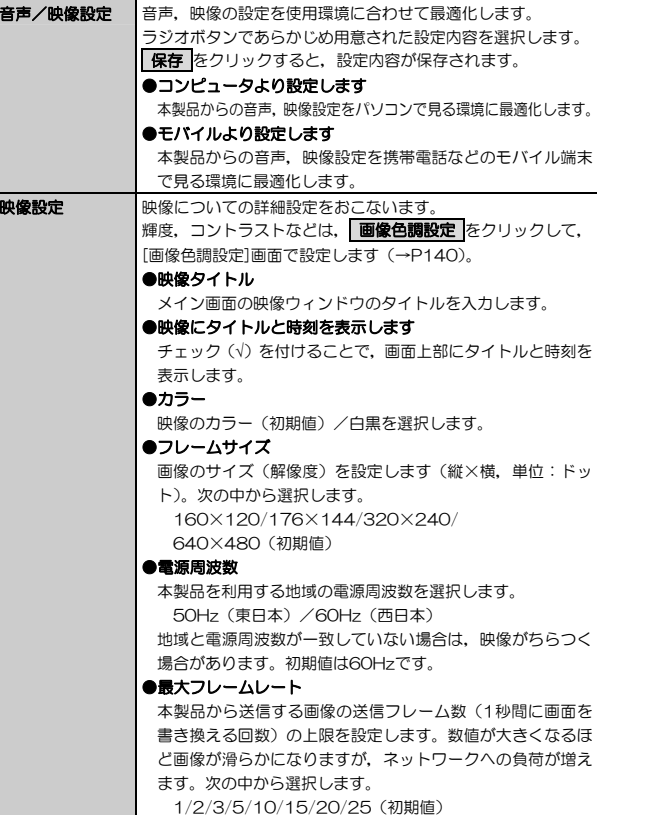

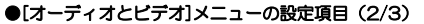

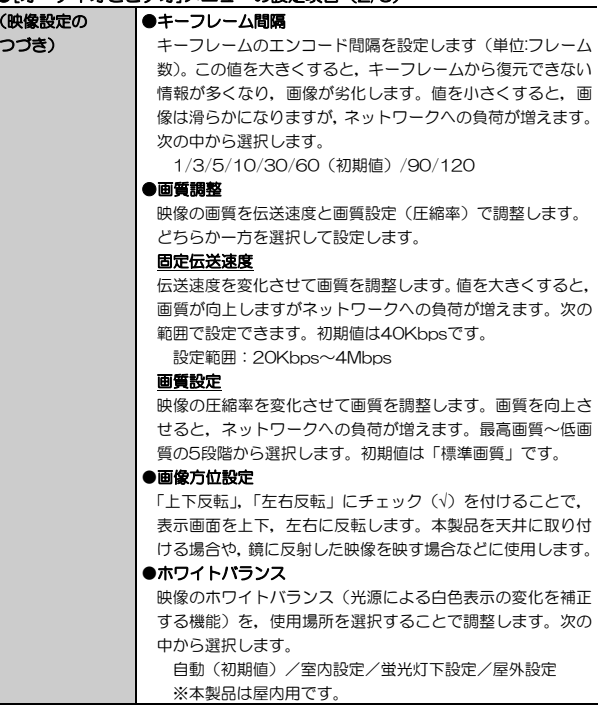

### ●[オーディオとビデオ]メニューの設定項目 (3/3)

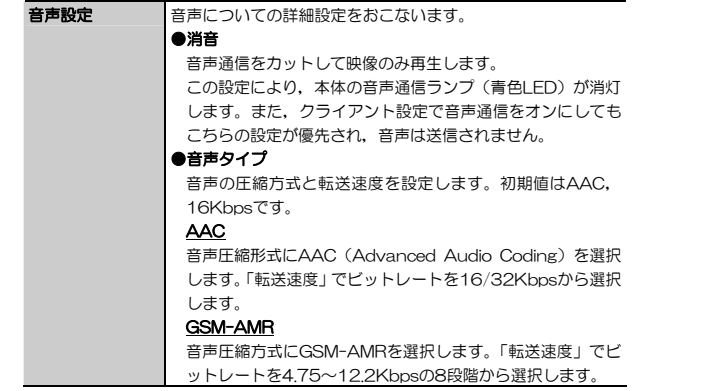

### **操作ボタン**

注

[オーディオとビデオ]メニュー上のボタンの機能について説明します。

#### ●[オーディオとビデオ]メニューの操作ボタン

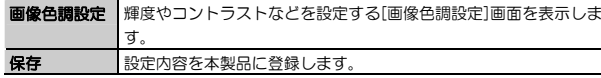

● 実際に送信/表示される画像は,受信するパソコンの性能やネットワーク環境などに左右されます。ネットワークに比較的大きな負荷がかかっているような環境や,複数のユーザが本製品の画像を受信する場合などで,通信障害が起こる場合は,最大フレームレートを小さくする,キーフレーム間隔を短くするなどで調整してください。

Chapter 4 応用編

## **[画面色調設定]画面での設定**

[オーディオとビデオ]メニューで 画像色調設定 をクリックすると,本製品の 画像色調を調整する画面が表示されます。

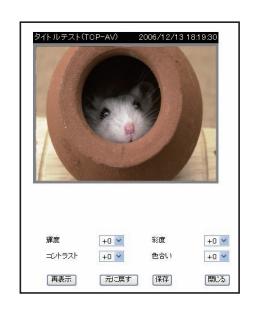

- ・設定を変更した場合は, 必ず | 保存 | をクリックして, 設定内容を保存 **MEMO** してください。
	- ・ この画面をドラッグしてカメラの向きを変えることで,色調を判断しやすい被写体を選択することができます。

#### ●[画面色調設定]画面の設定項目

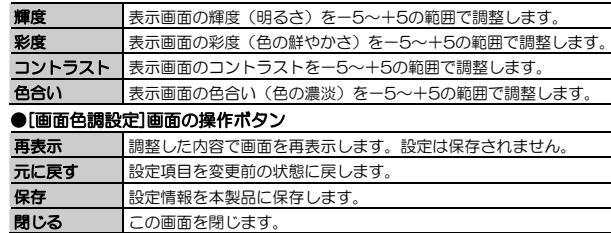

# **[カメラコントロール]メニュー**

[カメラコントロール]メニューでは,カメラの向き,パン/チルトの移動速度や,パトロール機能などを設定します。

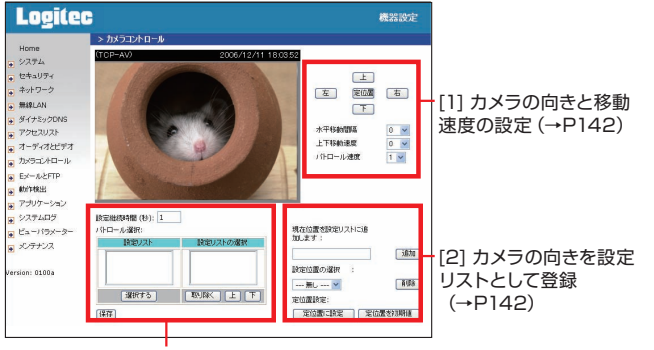

[3] 設定リストからパトロール機能で使用するカメラの向きを選択して登録(→P143)

MEMO 設定を変更した場合は、必ず 保存 をクリックして、設定内容を保存し てください。

Chapter 4 応用編

## **表示,設定項目**

[カメラコントロール]メニューの設定内容について説明します。

### ●[カメラコントロール]メニューの設定項目 (画面[1]:カメラ向き制御)

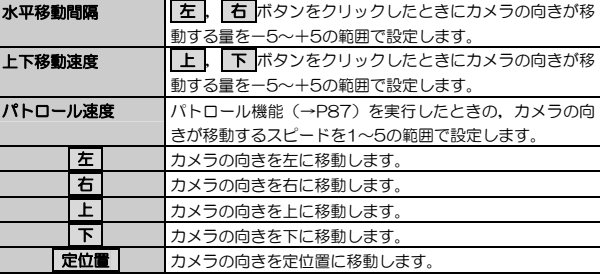

※画面を直接ドラッグすることでも,カメラの向きを動かすことができます。

### ●[カメラコントロール]メニューの設定項目 (画面[2]:設定リスト追加)

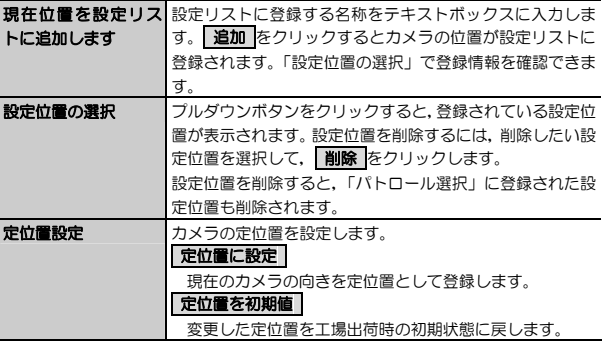

5. 設定ユーティリティのリファレンス

## ●[カメラコントロール]メニューの設定項目 (画面[3]:パトロール設定)

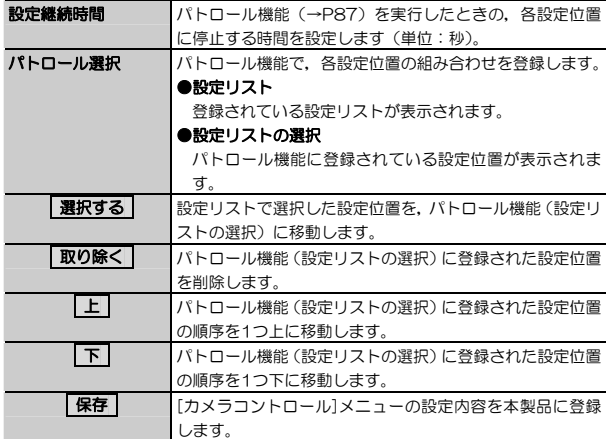

Chapter 4 応用編

# **[EメールとFTP]メニュー**

[EメールとFTP]メニューでは,静止画像 (スナップショット)および動画 (映 像クリップ)を送信するための,EメールおよびFTPの設定をおこないます。

スナップショット機能,映像クリップ機能の設定については, P151「[アプ リケーション]メニュー」をお読みください。

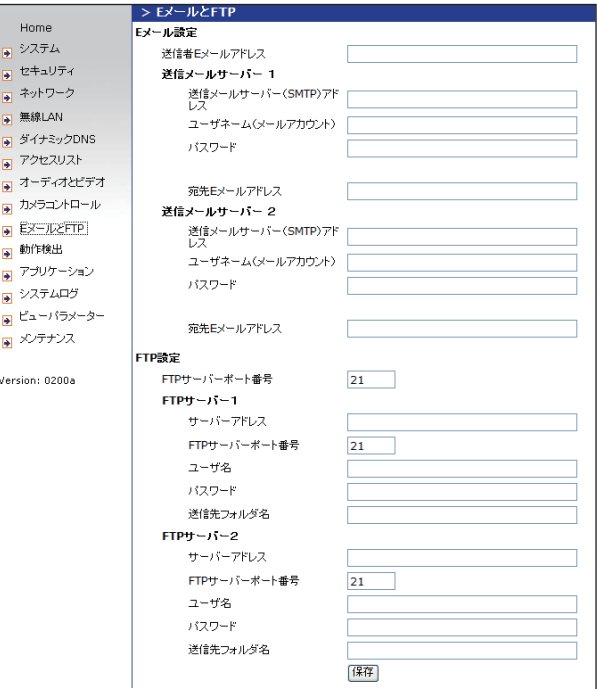
Chapter 4 応用編

MEMO 設定を変更した場合は、必ず 保存 をクリックして、設定内容を保存し てください。

## **表示,設定項目**

[EメールとFTP]メニューの設定内容について説明します。

## ●[EメールとFTP]メニューの設定項目(Eメール設定)

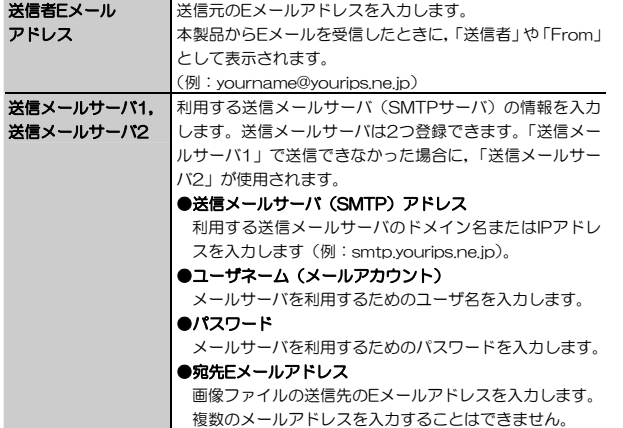

## ●[EメールとFTP]メニューの設定項目(FTP設定)(1/2)

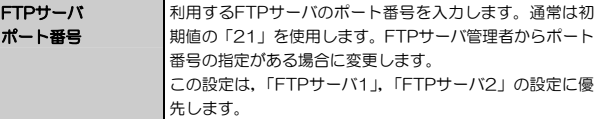

## ●[EメールとFTP]メニューの設定項目(FTP設定)(2/2)

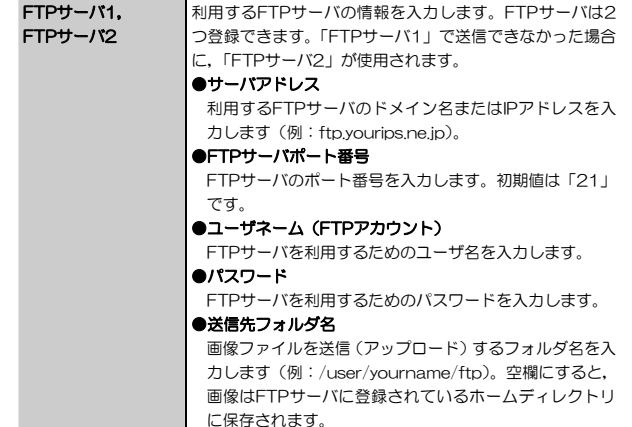

## ● メールサーバによっては,送信できるファイル容量の制限が決められて いるため,大容量のファイルを送付すると正常に送信できないことがあ ります。送信可能なファイル容量については,プロバイダまたはネットワーク管理者に確認してください。

## **操作ボタン**

[EメールとFTP]メニュー上のボタンの機能について説明します。

## ●[EメールとFTP]メニューの操作ボタン

保存 設定内容を本製品に登録します。

## **[動作検出]メニュー**

[動作検出]メニューでは,動作検出機能の設定をおこないます。 動作検出を有効にすると,カメラが被写体の動きを感知したときに自動的に静止画像をFTP, Eメールで送信できます。

被写体の動きを検知する範囲は,画面上に3箇所まで設定できます。

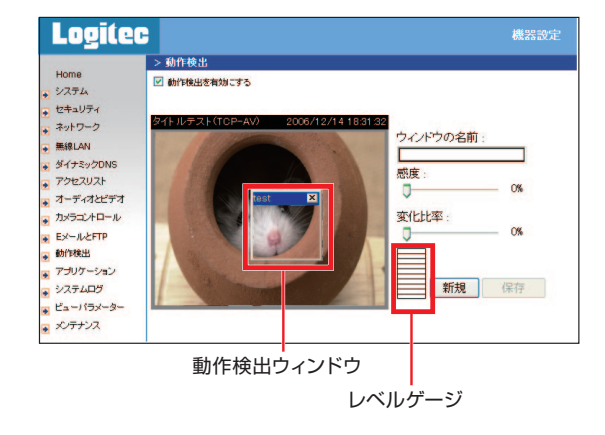

Chapter 4 応用編

## **表示,設定項目**

[動作検出]メニューの設定内容について説明します。

## ●[動作検出]メニューの設定項目

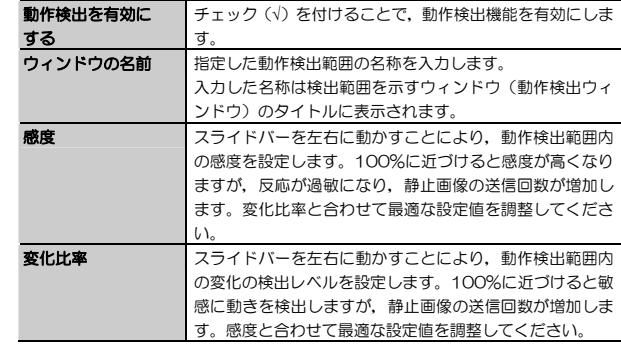

## **操作ボタン**

[動作検出]メニュー上のボタンの機能について説明します。

## ●[動作検出]メニューの操作ボタン

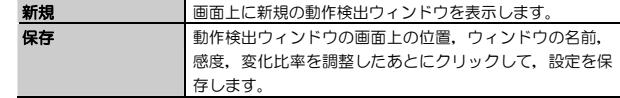

#### Chapter 4 応用編

## **動作検出ウィンドウとレベルゲージ**

動作検出ウィンドウ内で被写体が動くと,動きの大きさがレベルゲージに表示されます。

動きの大きさが設定したレベル以下の場合は,レベルゲージは緑色に表示されます。動きの大きさが設定したレベル以上になると,レベルゲージが赤色に表示されるとともに,動作検出ウィンドウの枠が赤色に変わります。 これで「動作を検出した」ことになります。

## **動作検出ウィンドウを作成する**

動作検出ウィンドウを作成する手順を説明します。

- 1 設定ユーティリティから[動作検出]メニューを選択し,[動作検出]画面を表示 します。
- 2 | 新規 をクリックします。

画面上に新しい動作検出ウィンドウが表示されます。

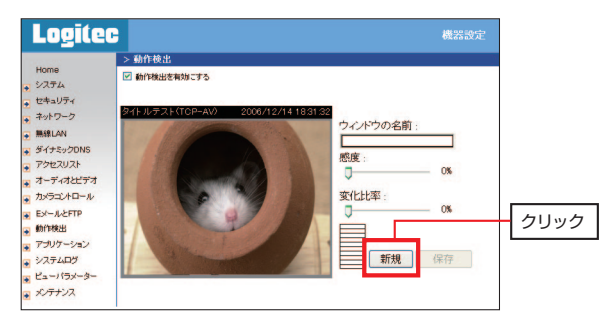

## 2 ウィンドウの位置, 大きさを動作検出したい部分に合わせ, 各項目を設定し たあと, 保存 をクリックします。

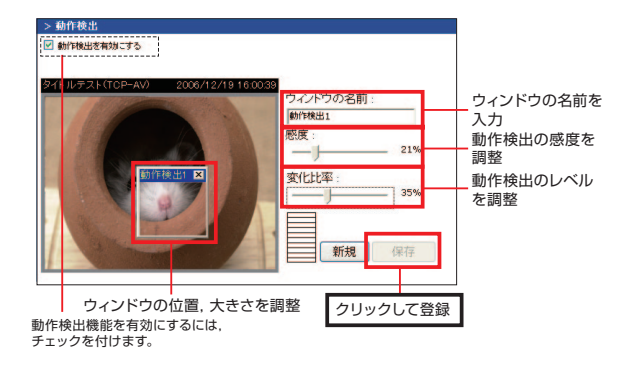

**4. 確認ダイアログが表示されますので, OK をクリックします。** これで設定は完了です

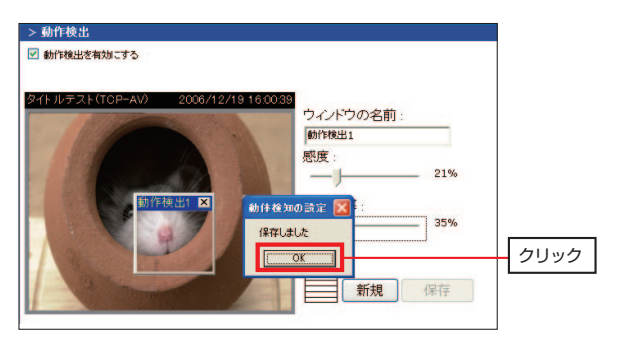

## **[アプリケーション]メニュー**

[アプリケーション]メニューでは,「スナップショット機能」,「映像クリップ機能」の設定をおこないます。スナップショット機能は静止画を,映像クリップ機能は動画をそれぞれ指定した曜日,時間帯に,設定したトリガー(動作検出,一定間隔)でEメールまたはFTPに送信します。

スナップショット機能のスケジュールは、2種類(#1,#2)設定できます。 「Snapshot #1」,「Snapshot #2」のリンクをクリックすると,スナップショット機能の設定画面,「Video Clip」をクリックすると,映像クリップの設定画面が表示されます。

●スナップショット機能の設定画面 →P153

●映像クリップ機能の設定画面 →P156

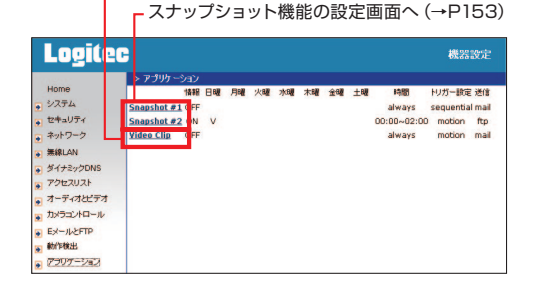

映像クリップの設定画面へ(→P156)

Chapter 4 応用編

## **表示,設定項目**

[アプリケーション]メニューの設定内容について説明します。

## ●[アプリケーション]メニューの表示項目

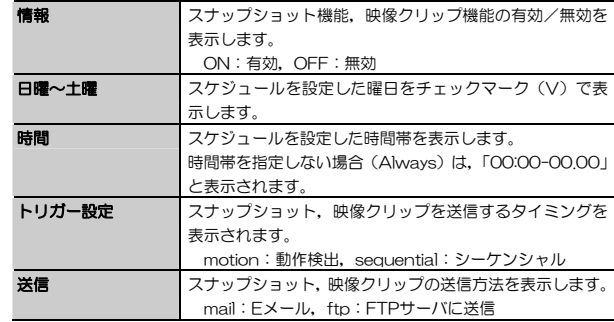

## ●[アプリケーション]メニューの設定項目

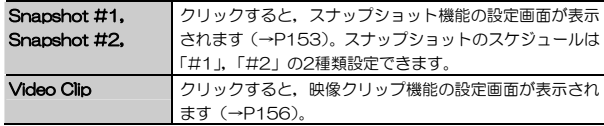

## **スナップショット機能の設定画面**

[アプリケーション]メニューで,「Snapshot #1」,「Snapshot #2」のどちらかをクリックすると,スナップショット機能の設定画面が表示されます。 スナップショット機能のスケジュールは2種類設定できます。

動作検出, FTP/Eメールについては, 次の項目を参照してください。

- ●動作検出 →P147
- ●EメールとFTP →P144

てください。

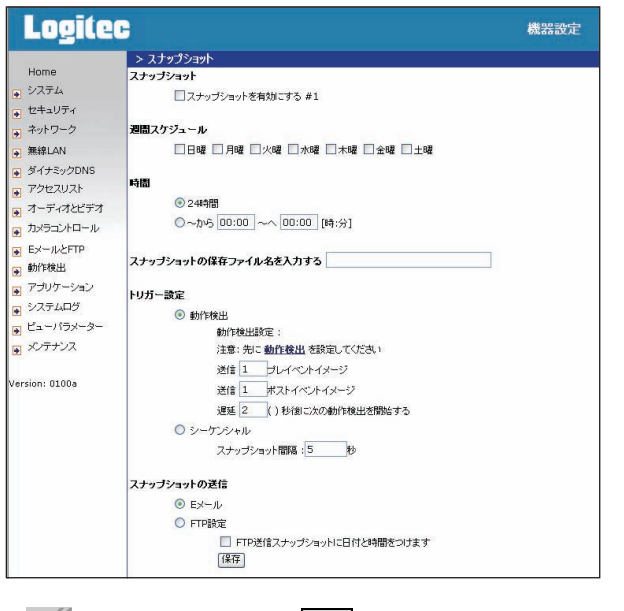

### Chapter 4 応用編

## ●「アプリケーション]→「フナップショット]の設定値日 (1/2)

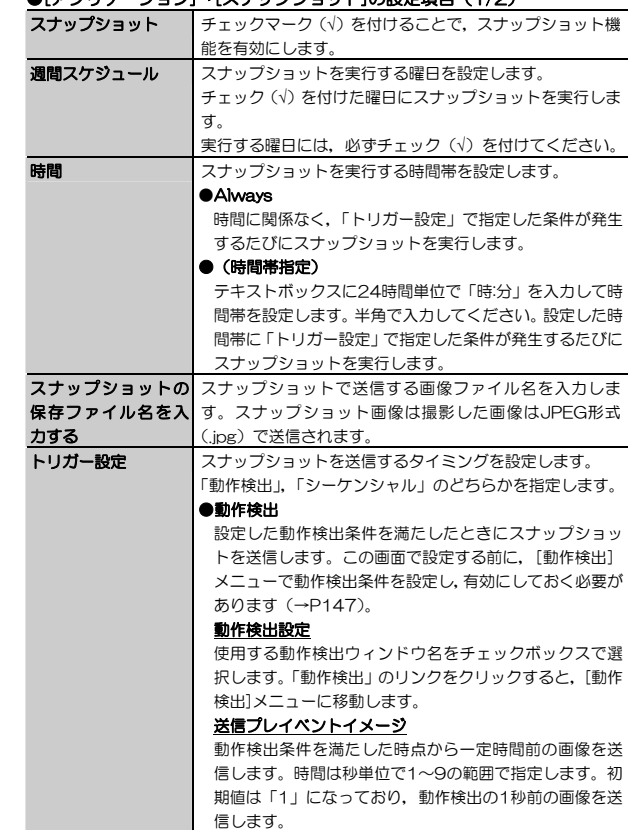

MEMO 設定を変更した場合は,必ず <mark>保存</mark> をクリックして,設定内容を保存し

## ●[アプリケーション]→[スナップショット]の設定項目(2/2)

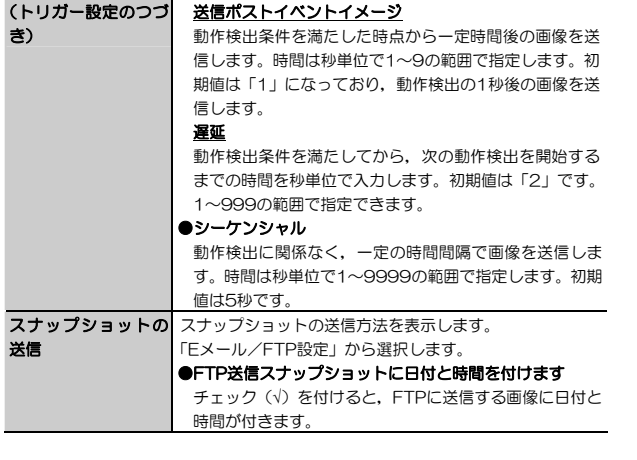

## ●[アプリケーション]→[スナップショット]の操作ボタン

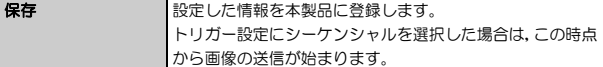

Chapter 4 応用編

## **映像クリップ機能の設定画面**

[アプリケーション]メニューで,「Video Clip」をクリックすると,映像クリップ機能の設定画面が表示されます。

動作検出,FTP/Eメールについては,次の項目を参照してください。

- ●動作検出 →P147
- ●EメールとFTP →P144

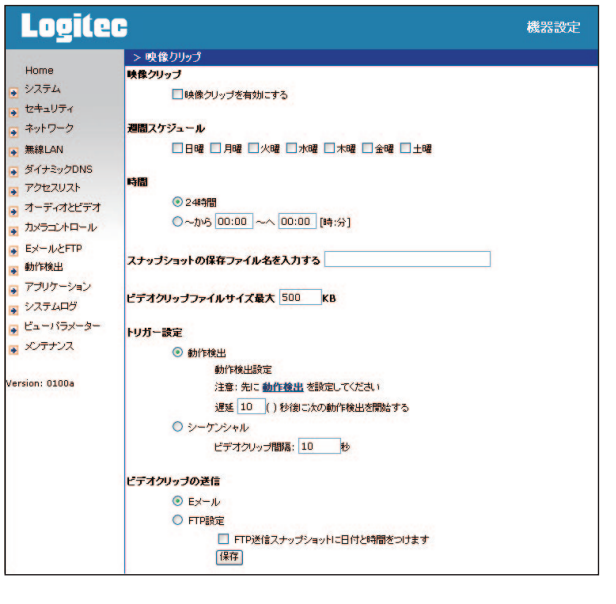

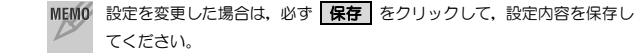

## ●[アプリケーション]→[映像クリップ]の設定項目(1/2)

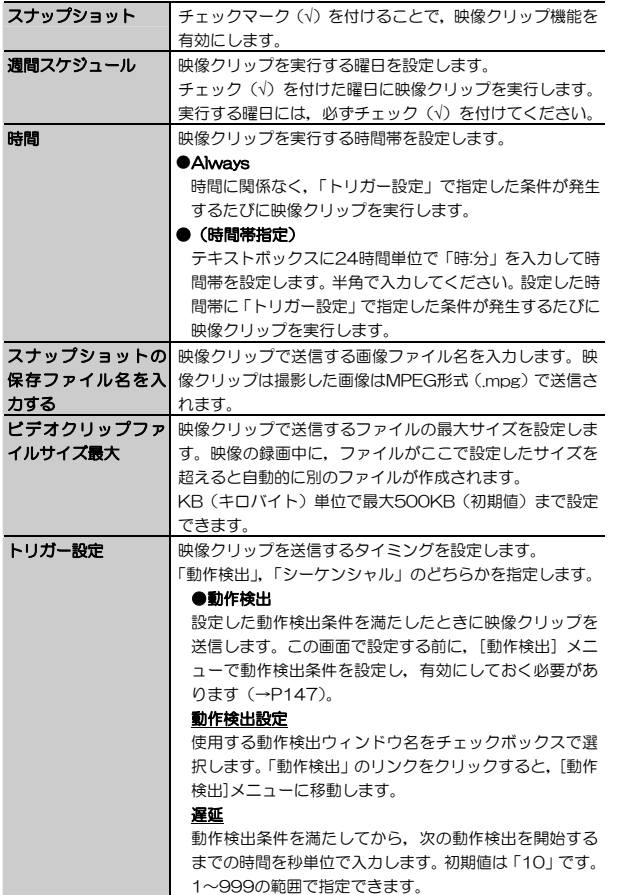

Chapter 4 応用編

## ●[アプリケーション]→[映像クリップ]]の設定項目 (2/2)

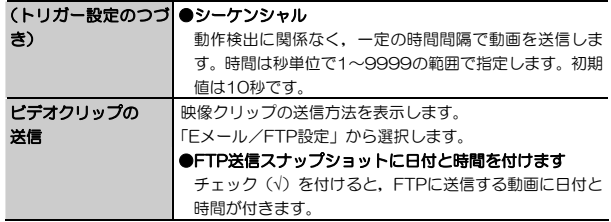

## ●[アプリケーション]→[映像クリップ]]の操作ボタン

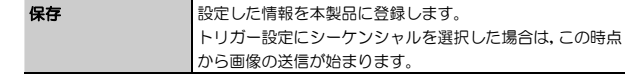

## **[システムログ]メニュー**

[システムログ]メニューでは、本製品のアクセスログを表示します。また、ロ グサーバを指定することで,アクセスログを転送することもできます。

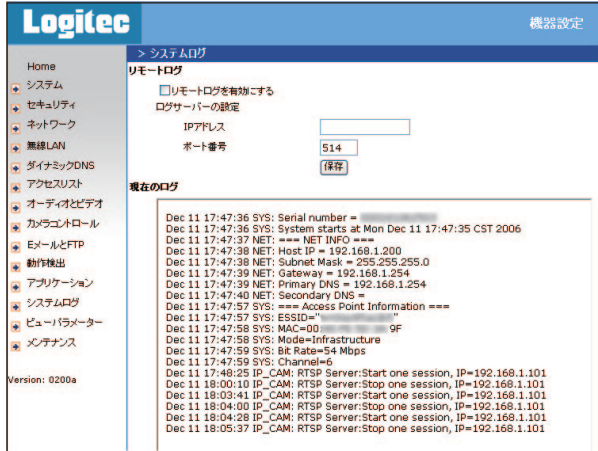

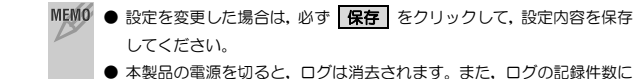

は制限があり,古いものから順に削除されます。

Chapter 4 応用編

## **表示,設定項目**

[システムログ]メニューの設定内容について説明します。

## ●[システムログ]メニューの設定項目

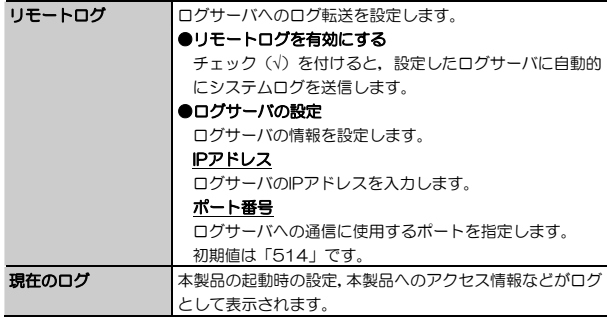

## **[ビューパラメータ]メニュー**

[ビューパラメータ]メニューでは,本製品の設定内容を「パラメータリスト」として表示します。

表示内容を「メモ帳」などにコピーして保存しておくことで,本製品の設定内容を外部ファイルに保存しておくことができます。

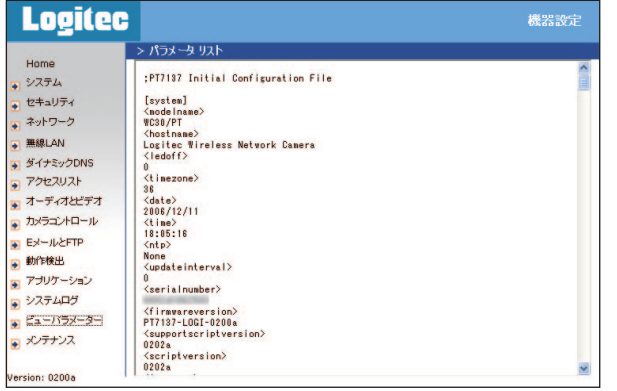

Chapter 4 応用編

## **[メンテナンス]メニュー**

[メンテナンス]メニューでは、次の項目について設定します。

## ●システムの再起動

再起動の手順については,P92「本製品を再起動する」をお読みください。

#### ●工場出荷時設定(初期化)

初期化の手順については,P94「本製品の設定を初期化する」をお読みください。

## ●調整

カメラの向きを変更した「定位置」から,電源投入時の「定位置」に戻します。

#### ●ファームウェアの更新

本製品のファームウェアの更新手順については,P98「ファームウェアの更新」をお読みください。

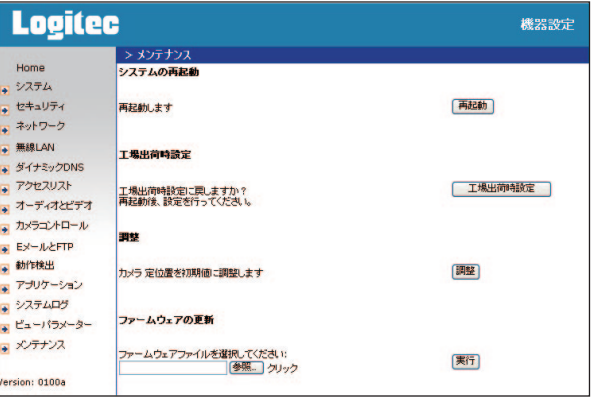

5. 設定ユーティリティのリファレンス

### Chapter 4 応用編

## **表示,設定項目**

[メンテナンス]メニューの設定内容について説明します。

#### ●[メンテナンス]メニューの設定項目

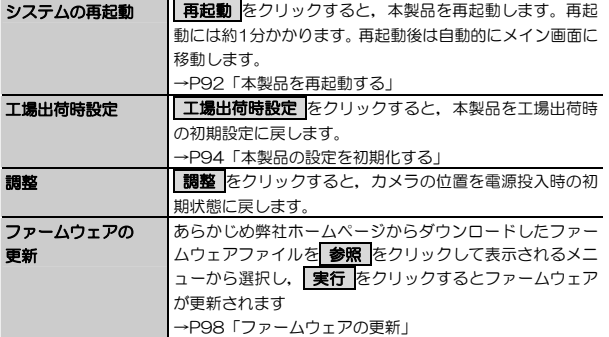

#### 本製品を工場出荷時の状態に戻すと,ネットワーク設定,映像設定など本 注意 製品の設定がすべて消去されます。

## **操作ボタン**

[メンテナンス]メニュー上のボタンの機能について説明します。

## ●[メンテナンス]メニューの操作ボタン

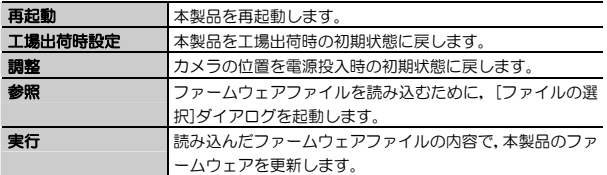

## **Chapter 5**

**付録編** 

付録編では、付属のCD-ROMに入っているソフトウェア「モニタ」、「プレイ バック」の概要と,本製品がうまく動作しない場合のトラブルシューティング「こんなときは」などを説明しています。「こんなときは」をお読みになっても 解決しない場合は、別冊の「セットアップガイド」の「サポートサービスについ て」をご覧ください。

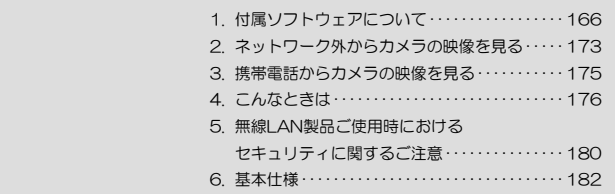

 **付属ソフトウェアについて**  1

本製品に付属のCD-ROMには,「セットアップ」のほかに次のソフトウェアが収録されています。

## ●モニタ

最大16台のカメラの画像を一画面に表示し,それぞれのカメラに対してパン/チルト,スナップショット,動画保存の操作をおこなうことができます。 複数台のカメラを制御して監視カメラとして利用する場合に便利です。

- ・カメラ映像の録画
- ・スナップショットの撮影
- ・動画ファイルの保存と録画先のハードディスク容量表示
- ・警告表示の範囲を設定
- ・カメラの音声を設定
- ・スケジュール録画の設定

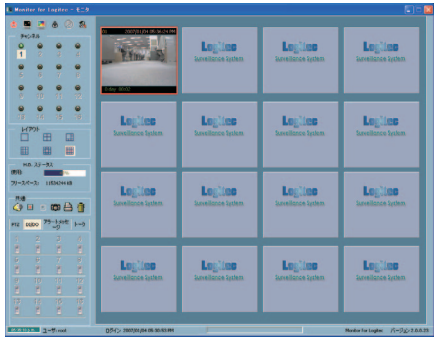

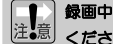

録画中は,動画ファイルの保存先に指定したパソコンの電源は切らないでください。パソコンの電源を切ると,その時点で録画が中止されます。

## ●プレイバック

「モニタ」で保存した動画ファイルの再生,およびAVI形式への変換をおこないます。

- ・録画映像のプリント(別にプリンタを用意する必要があります)
- ・カレンダーコントロールによる効率的なデータ検索と再生機能
- ・録画映像のAVI形式への変換
- 「モニタ」では圧縮率を重視した「hgd形式」で保存されるため,「プレイバック」以外のソフトでは閲覧できません。

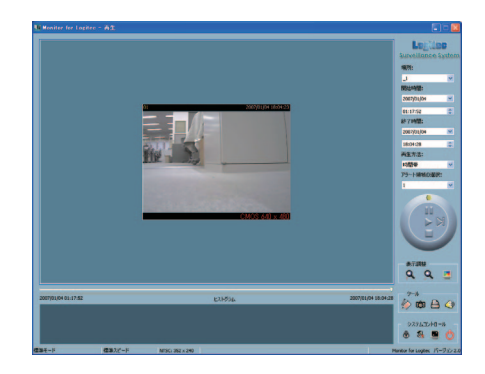

Chapter 5 付録編

## **ソフトウェアのインストール**

「モニタ」と「セットアップ」は本製品に付属のソフトウェアパック(CD-ROM)からインストールします。説明の画面例はWindows XPを使用していますが,他のOSでも操作手順は同じです。

## 「セットアップ」のインストールは,管理者権限を持つユーザ (Administratorなど)でおこなう必要があります。

MEMO 「モニタ」と「セットアップ」は同時にインストールされます。個別にイン ストールすることはできません。

## パソコンのドライブに付属のソフトウェアパック(CD-ROM)をセットしま 1 す。しばらくするとセットアップメニューが表示されますので,「ユーティリティソフトのインストール」をクリックします。

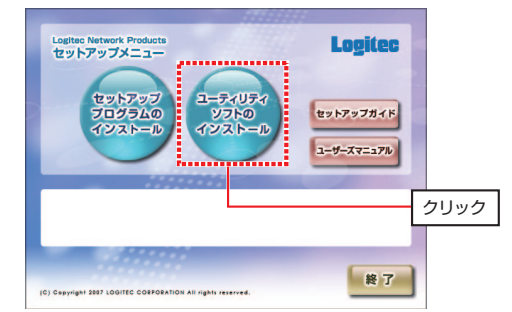

- 自動的にセットアップメニューが表示されない場合は次の操作で表示させ てください。
- ① [マイコンピュータ]などを使ってCD-ROMの内容を開きます。
- ② 「menu(.exe)」アイコンをダブルクリックします。

● セットアップメニューは自動的に終了します。

## (「ソフトウェアのインストール」のつづき)

2 しばらくすると, 「Monitor for Logitec InstallShieldウィザードへようこ そ」と表示されますので, | 次へ をクリックします。

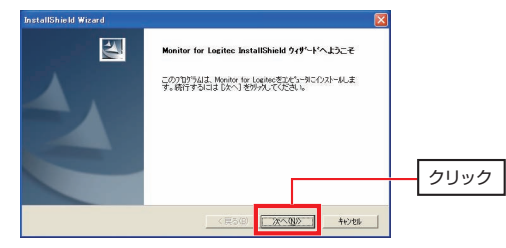

「使用許諾契約」画面が表示されます。内容をお読みになり,同意する場合は, 3 はい をクリックします。

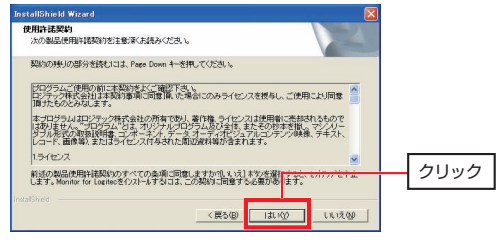

インストールを続けるには、契約内容に同意いただく必要があります。

(「ソフトウェアのインストール」のつづき)

## **イオ**「ユーザ情報」画面が表示されます。「ユーザ名」と「会社名」をそれぞれ入 力し, 次へ をクリックします。

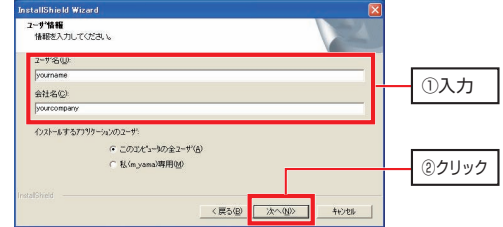

・ 個人で使用する場合も,会社名にはなんらかの文字を入力してください。 ・ 「インストールするアプリケーションのユーザ」は特に変更する必要はありません。

## 5 「パスワード設定」画面が表示されます。「パスワード」と「確認」にパスワ ードを入力し, 次へ をクリックします。

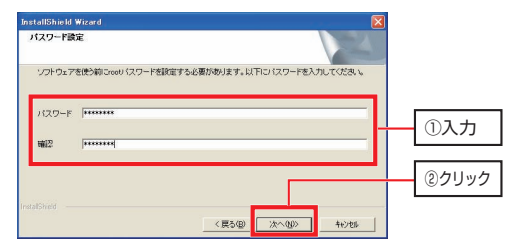

- ・ ソフトウェアを起動するときにユーザ名(root)とここで設定したパスワードが必要になります。本製品の管理者パスワード(ルートパスワード)とは関係ありません。
- ・ 空欄にはできません。

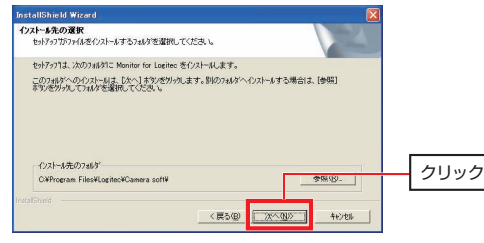

インストール先を変更したい場合は, <mark>| 参照 |</mark>をクリックしてインストール先を 選択してください。

## 「プログラム フォルダの選択」が表示されます。 7 通常はそのまま 次へ をクリックします。

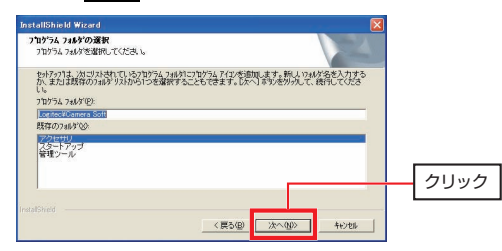

プログラム フォルダを変更したい場合は、任意の場所または新たな名称を入 カして, 次へ をクリックしてください。

初期値では、[Logitec]→[Camera Soft]にインストールされます。

Chapter 5 付録編

(「ソフトウェアのインストール」のつづき)  ${\cal S}$  「ファイル コピーの開始」画面が表示されます。 内容を確認して, 次へ をクリックします。

 $\mathcal G$  しばらくすると, 「InstallShieldウィザードの完了」が表示されます。 完了 をクリックすると,ソフトウェアのインストールは完了です。

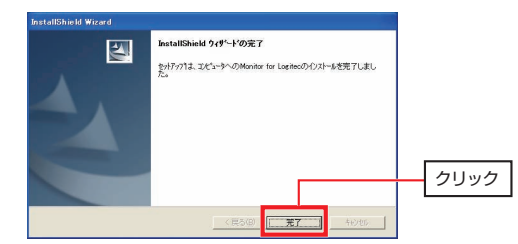

## **ネットワーク外からカメラの映像を見る**  2

ネットワーク内に接続したカメラの映像をネットワーク外部(インターネット経由)で見るためには,ネットワーク内のIPアドレスをネットワーク外部からアクセスできるIPアドレス(グローバルIPアドレス)に変換する必要があります。 ご使用のネットワーク環境によって,次のような設定が必要になります。

## ① 固定IPアドレスが提供されるプロバイダを利用している場合

[ネットワーク]メニュー(P120)の[LAN]で「固定IPアドレスにします」を選択し,プロバイダから割り当てられた設定を登録します。 この場合,本製品の接続方法には次のパターンがあります(一例)。

・ルータを介してWAN回線(ADSLなど)に接続

・本製品を直接WAN回線に接続

### <ブラウザでの接続>

アドレス欄に「http://(プロバイダから割り当てられたIPアドレス)/」と入力します。複数のカメラを使用している場合など,HTTPポート番号を80から変更している場合は,「http://(プロバイダから割り当てられたIPアドレス):(変更したポート番号)/」と入力します。

## ② IPアドレスが自動的に割り当てられるプロバイダ(PPPoE接続など)を利用している場合

この場合は,ルータを介してWAN回線(ADSLなど)に接続するケースがほとんどです。

本製品のIPアドレスはプライベートIPアドレス (192.168.1.200など)にな っているため,ルータ側でグローバルIPアドレスに変換する必要があります。この機能は「バーチャルサーバ」、「ポートフォワーディング」または「静的マ スカレード」などと呼ばれ,ルータにより異なります。 設定方法はルータのマニュアルを参照してください。

Chapter 5 付録編

## <ブラウザでの接続>

アドレス欄に「http://(使用しているグローバルIPアドレス)/」と入力します。 複数のカメラを使用している場合など,HTTPポート番号を80から変更している場合は,「http://(使用しているグローバルIPアドレス):(変更したポート番号)/」と入力します。

使用しているグローバルIPアドレスはプロバイダにより動的に変化するため,接続時にはルータで現在のグローバルIPアドレスを確認する必要があります。

## ③ ダイナミックDNSサービスの利用

ダイナミックDNSサービスを利用することで,ルータで使用しているグローバルIPアドレスに対応する任意のURL(http://yourdns.comなど)を取得できます。

これにより,②でグローバルIPアドレスが変化する環境でも,グローバルIPアドレスとURLの対応を更新し続けることで,URLを利用した接続が可能です。

ダイナミックDNSサービスの情報は、本製品の「ダイナミックDNS]メニュ ーに登録して使用します(→P131)。

また,②の場合と同様に,バーチャルサーバの設定が必要です。

MEMO ルータにダイナミックDNS設定機能がある場合は、本製品のダイナミック DNSは無効にして、ルータ側で設定してください。

## <ブラウザでの接続>

アドレス欄に「http://(ダイナミックDNSサイトで取得したURL)/」と入力します。複数のカメラを使用している場合など,HTTPポート番号を80から変更している場合は,「http://(ダイナミックDNSサイトで取得したURL:(変更したポート番号)/」と入力します。

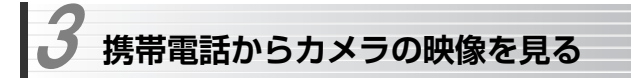

カメラの映像を携帯電話から見る手順を説明します。 インターネット経由でカメラの映像を見ることができる環境が必要です。 →P173「ネットワーク外からカメラの映像を見る」を参照してください。

#### ●携帯電話の仕様によっては閲覧できないこともあります。 ●静止画像 (JPEG形式) のみ閲覧できます。 ●本製品の設定を変更することはでません。

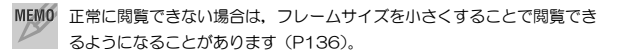

## 1 あらかじめ設定ユーティリティの[オーディオとビデオ]メニュー(P136) で,[音声/映像設定]を「モバイルより設定します」にしておきます。

## 2 携帯電話のURL入力欄に「http://xxx.xxx.xxx/cgi-bin/video.jpg」と入力 してインターネットに接続します。

「xxx.xxx.xxx」は本製品の設定により変わります。

#### ● グローバルIPアドレス「123.456.789」で接続する場合

→http://123.456.789/cgi-bin/video.jpg

● ダイナミックDNSサービスで取得したURL 「camera.dyndns.org」で 接続する場合

→http://camera.dyndns.org/cgi-bin/video.jpg

## 3 カメラの画像が表示されます。

管理者パスワード(ルートパスワード)を設定している場合は,ユーザ名とパスワードの入力が必要です。

 **こんなときは**  4

## **カメラの設定についてのトラブル**

## ●Webブラウザで画面が表示できない

- ① プロキシサーバを設定しているときは,プロキシサーバの設定を解除してください。
- ② ブラウザのセキュリティ設定が本製品のIPアドレスを拒否する設定になっていることがあります。「信頼済みサイト」に本製品のIPアドレスを設定してください。

## ●パスワードを忘れてしまった

① 一般ユーザの場合は,管理者ユーザに確認して変更してください。 ② ルートパスワードを忘れてしまった場合は,本製品を初期化してください。→P94「本製品の設定を初期化する」

#### ●カメラの位置が定位置に戻らない

手でカメラの向きを動かすと,正常な定位置に戻らなくなることがあります。

①[カメラコントロール]メニューの 定位置を初期値 をクリックしてくださ い。 →P142 [カメラコントロール]メニュー ② 本製品を再起動してください。

→P92「本製品を再起動する」

4. こんなときは

## **映像表示のトラブル**

#### ●ブラウザで警告が表示される

① ActiveXコントロールをインストールしてください。

→P53「ActiveXコントロールのインストール」

② ActiveXコントロールがインストールできない場合は, Internet Explorer の[ツール]→[インターネットオプション]を選択します。<セキュリティ> タブをクリックし,[このゾーンのセキュリティのレベル]」から[既定のレベル]をクリックします。レベルが「中」になっていることを確認します。それでもインストールができないときは、「レベルのカスタマイズ]をクリ ックして,「ActiveXコントロールとプラグイン」の設定を確認してくださ $\mathcal{L}$ 

#### ●画像の動きが遅い

 ネットワーク帯域が狭いため,データがスムーズに送信できていないことが考えられます。本製品への同時接続クライアントは10以内を推奨します。

- ① [オーディオとビデオ]メニュー(P136)の設定をデータ量が低くなるように変更してみます。
	- ・フレームサイズを小さくする
	- ・最大フレームレートを小さくする
	- ・キーフレーム間隔を大きくする
	- ・画質調整で画質を下げるか伝送速度を低くする
	- ・白黒にする

#### ●画像の色がおかしい

① [オーディオとビデオ]メニュー(P136)の 画像色調設定 をクリックして表示される[画面色調設定]画面で調整してください。

#### ●映像は表示されるが音が出ない

① パソコンの音量設定を確認します。

パソコンにサウンド機能がない場合は音が出ません。また,サウンド機能が搭載されていても,ボリュームが最小になっていたり,ミュート(消音)が

#### Chapter 5 付録編

- 有効になっていたりすると,音が出ません。詳しくはパソコンのマニュアルをお読みください。
- ② 本体の音声通信ランプ(青色LED)が点灯していることを確認します。
- 3「クライアント設定]メニュー (P112) が「映像のみ」になっていないかを 確認します。

## **セットアッププログラムのトラブル**

#### ●ブラウザで画像は表示できるがセットアップでカメラを検索できない

- ① 本製品を固定IPアドレスで使用している場合は,[ネットワーク]メニュー(P120)でデフォルトゲートウェイが設定されていることを確認してください。DHCPサーバ機能を利用している場合は,ルータが正常に動作しているかを確認してください。
- ② ブラウザなどでインターネットに接続できるか確認してください。 WANに接続されていないクライアントからはセットアップで自動検出できないことがあります。

## **無線LAN関係のトラブル**

#### ●無線でつながらない

- ① ネットワーク設定で実際のネットワーク環境に応じたプロトコル,サービスなどの設定をしていますか。プロトコル(TCP/IPなど),クライアント (Microsoft Networkクライアントなど),サービス(Microsoft Network共有サービスなど)を環境に応じて設定する必要があります。
- ② ルータなどのDHCPサーバ機能を使用せずにインターネットプロトコル「TCP/IP」を利用する場合は、各パソコンに手動でIPアドレスを割り当てる 必要があります。
	- ◆ CATVインターネットなどでは、回線事業者からIPアドレスを指定され る場合があります。その場合は指示に従ってください。

#### 4. こんなときは

③ 本製品のセキュリティ設定やアクセスポイントのMACアドレスフィルタリング設定は正しいですか? セキュリティ設定は,無線ネットワーク上にあるすべての機器で同じ設定にする必要があります。また,MACアドレスフィルタリングを設定していると,設定条件によっては無線LANに接続できない場合があります。

#### ●セキュリティ機能を設定後に無線でつながらない

- ① セキュリティ設定は,同じ無線ネットワーク上にあるすべての機器で同じ設定になっている必要があります。設定が少しでも異なる機器はネットワークに接続することができせん。
- ② 各セキュリティ機能で使用するパスワードや暗号などの文字列は大文字と小文字が区別されたりします。また,意味のない文字列は入力ミスが発生しやすいので特に注意して確認してください。
	- ◆ セキュリティ設定でのトラブルのほとんどがスペルミスや設定ミスです。もう一度よく確認してください。
- ③ 設定を変更した直後や設定が正しい場合は,アクセスポイントを含め,すべての機器の電源を入れ直してから接続してみてください。

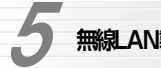

## **無線LAN製品ご使用時におけるセキュリティに関するご注意**

#### **お客様の権利(プライバシー保護)に関する重要な事項です!**

 無線LANでは,LANケーブルを使用する代わりに,電波を利用してパソコン等と無線アクヤスポイント間で情報のやり取りを行うため、雷波の届く範囲であれば自 由にLAN接続が可能であるという利点があります。

 その反面,電波はある範囲内であれば障害物(壁等)を越えてすべての場所に届くため,セキュリティに関する設定を行っていない場合,以下のような問題が発生する可能性があります。

●通信内容を盗み見られる

悪意ある第三者が,電波を故意に傍受し,

- ・ IDやパスワード又はクレジットカード番号等の個人情報
- ・ メールの内容

等の通信内容を盗み見られる可能性があります。

●不正に侵入される

悪意ある第三者が,無断で個人や会社内のネットワークへアクセスし,

・ 個人情報や機密情報を取り出す(情報漏洩)

・ 特定の人物になりすまして通信し,不正な情報を流す(なりすまし)

・ 傍受した通信内容を書き換えて発信する(改ざん)

 ・ コンピュータウィルスなどを流しデータやシステムを破壊する(破壊) 等の行為をされてしまう可能性があります。

 本来,無線LANカードや無線アクセスポイントは,これらの問題に対応するためのセキュリティの仕組みを持っていますが,設定や運用方法によっては上記に示したような問題が発生する可能性があります。

 したがって,お客様がセキュリティ問題発生の可能性を少なくするためには,無線LANカードや無線LANアクセスポイントをご使用になる前に,必ず無線LAN機 器のセキュリティに関するすべての設定をマニュアルに従って行ってください。

 なお,無線LANの仕様上,特殊な方法によりセキュリティ設定が破られることもあり得ますので,ご理解のうえ,ご使用ください。

セキュリティの設定などについて、お客様ご自分で対処できない場合には、弊社

5. 無線LAN製品ご使用時におけるセキュリティに関するご注意

テクニカルサポートまでお問い合わせ下さい。

 当社では,お客様がセキュリティの設定を行わないで使用した場合の問題を充分理解したうえで,お客様自身の判断と責任においてセキュリティに関する設定を行い,製品を使用することをお奨めします。

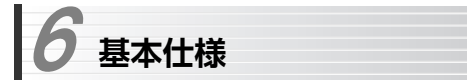

#### ●カメラ部

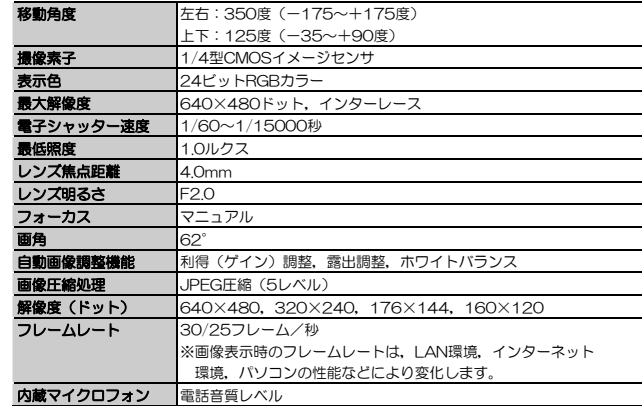

## ●有線LANインターフェイス部

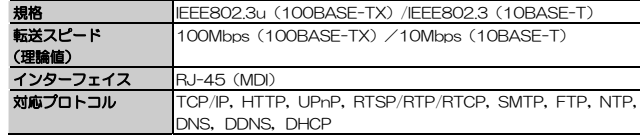

## ●無線LANインターフェイス部 (1/2)

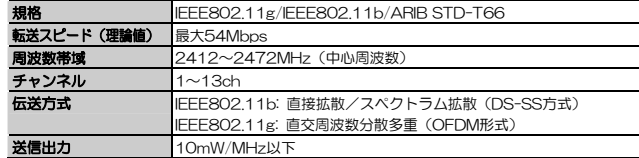

## **●無線LANインターフェイス部 (2/2)**

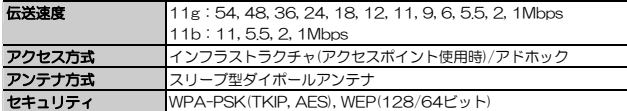

#### ●一般仕様

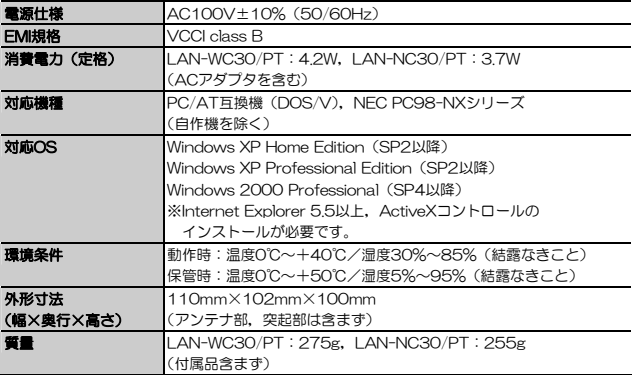

- 最新の動作環境は、弊社ホームページ (http://www.logitec.co/jp) でご確認ください。
- すべてのパソコン, OS環境からの動作を保証するものではありません。

この装置は,情報処理装置等電波障害自主規制協議会(VCCI)の基準に基づくクラスB情報技術装置です。この装置は,家庭環境で使用することを目的としていますが,この装置がラジオやテレビジョン受信機に近接して使用されると,受信障害を引き起こすことがあります。取扱説明書に従って正しい取り扱いをして下さい。

ネットワークカメラ ユーザーズマニュアル (LAN-WC30/PT, LAN-NC30/PT用)

 $R_{\hat{H}}$ 行 (うロジテックは式会社 2007年1月 第1版

©2007 LOGITEC CORPORATION. All rights reserved.

0701-WLAN-026N

# **Logitec**